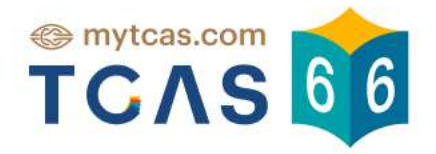

# คู่มือการใช้งาน

# **Sะบบศูนย์สอบ A-Level**

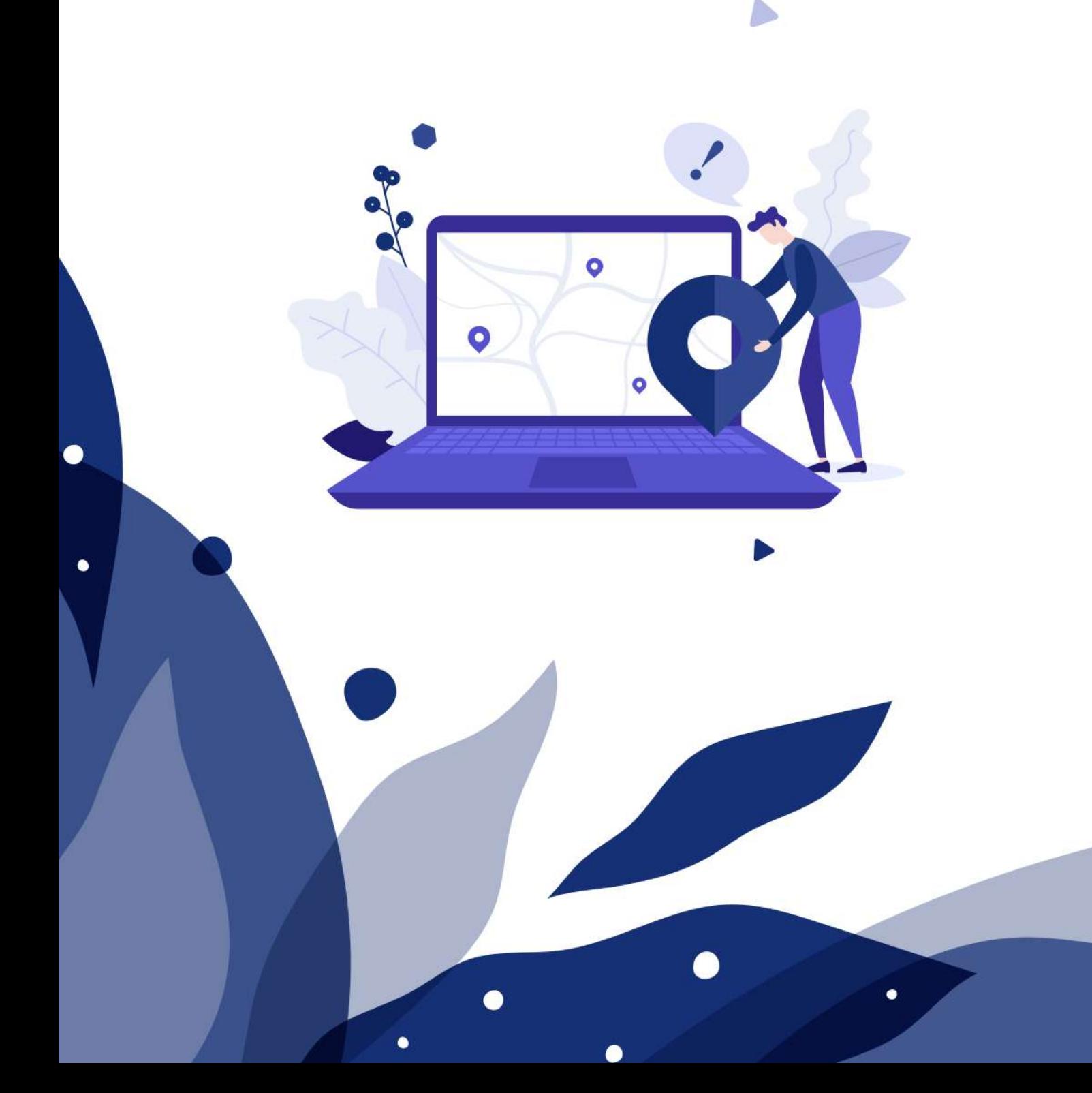

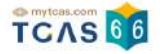

## **คู่มือระบบรับสมัครสอบ A-Level**

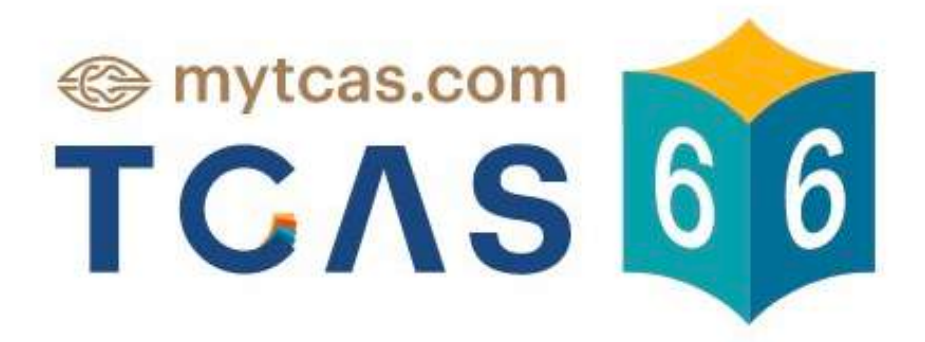

TCAS66 : Student เอกสาร Version 1 9 พ.ค. 2566

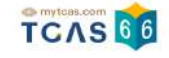

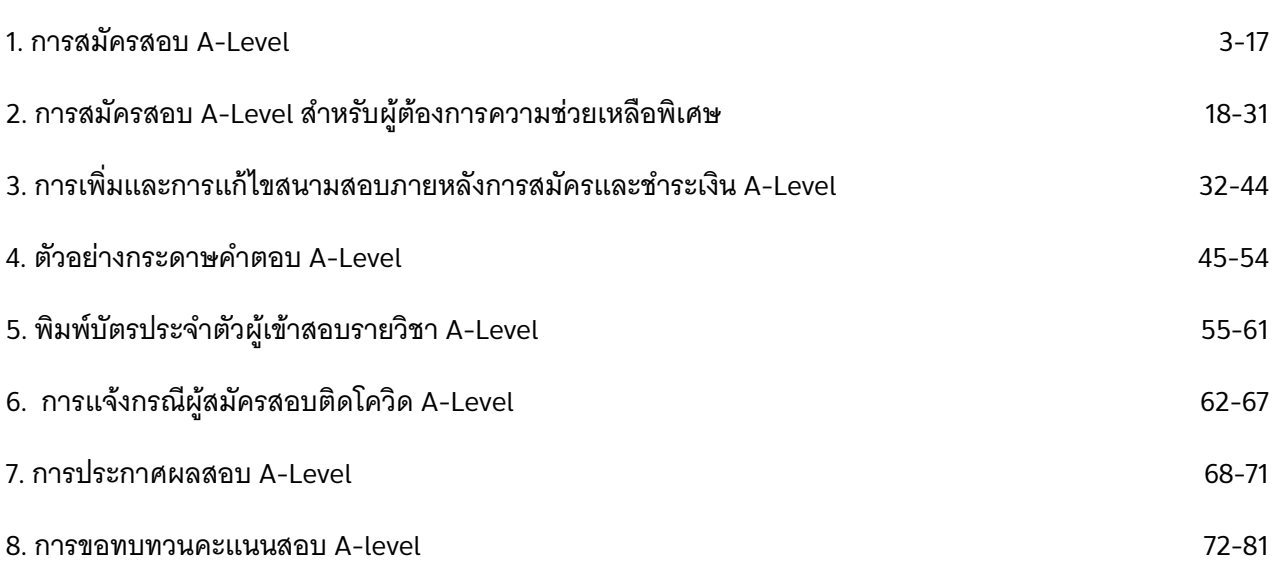

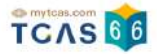

#### **1. การสมัครสอบ A-Level**

ผู้สมัครเข้าสู่ระบบที่ URL <u>[https://student.mytcas.com](https://student.mytcas.com/)</u> ในหน้าของการสมัครสอบ A-Level เลือก "ดูรายละเอียดและ สมัครสอบ"

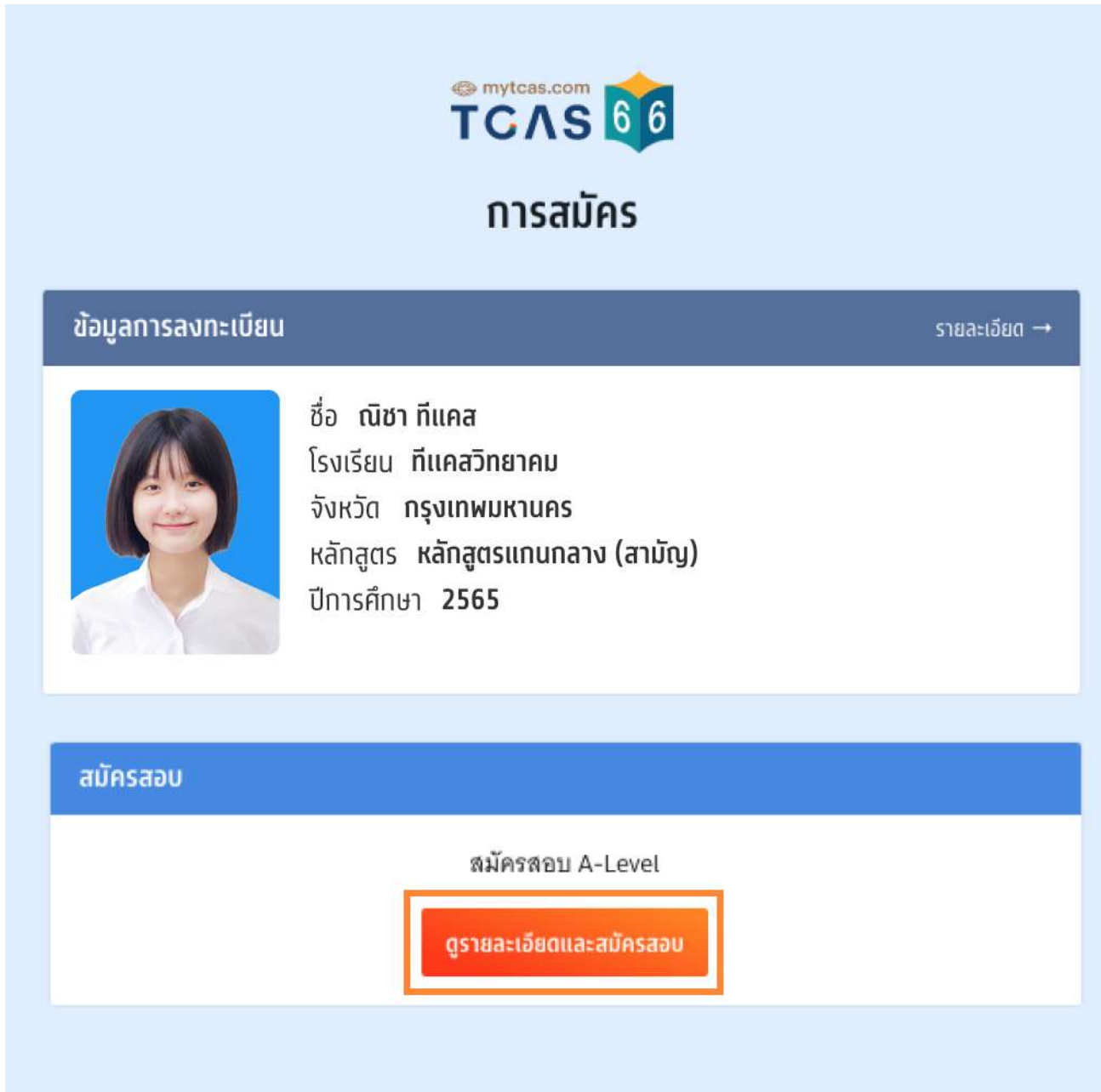

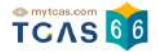

#### **เลือกวิชาสอบและสนามสอบ**

ระบบจะปรากฏวันสอบของแต่ละรายวิชา การเลือกวิชาสอบและสนามสอบให้เลือกเป็นรายวัน ให้ผู้สมัครเลือกวันที่ ต้องการสอบ โดยเลือกที่ไอคอนลูกศร

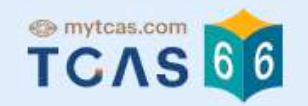

# รายละเอียดการสมัครสอบ

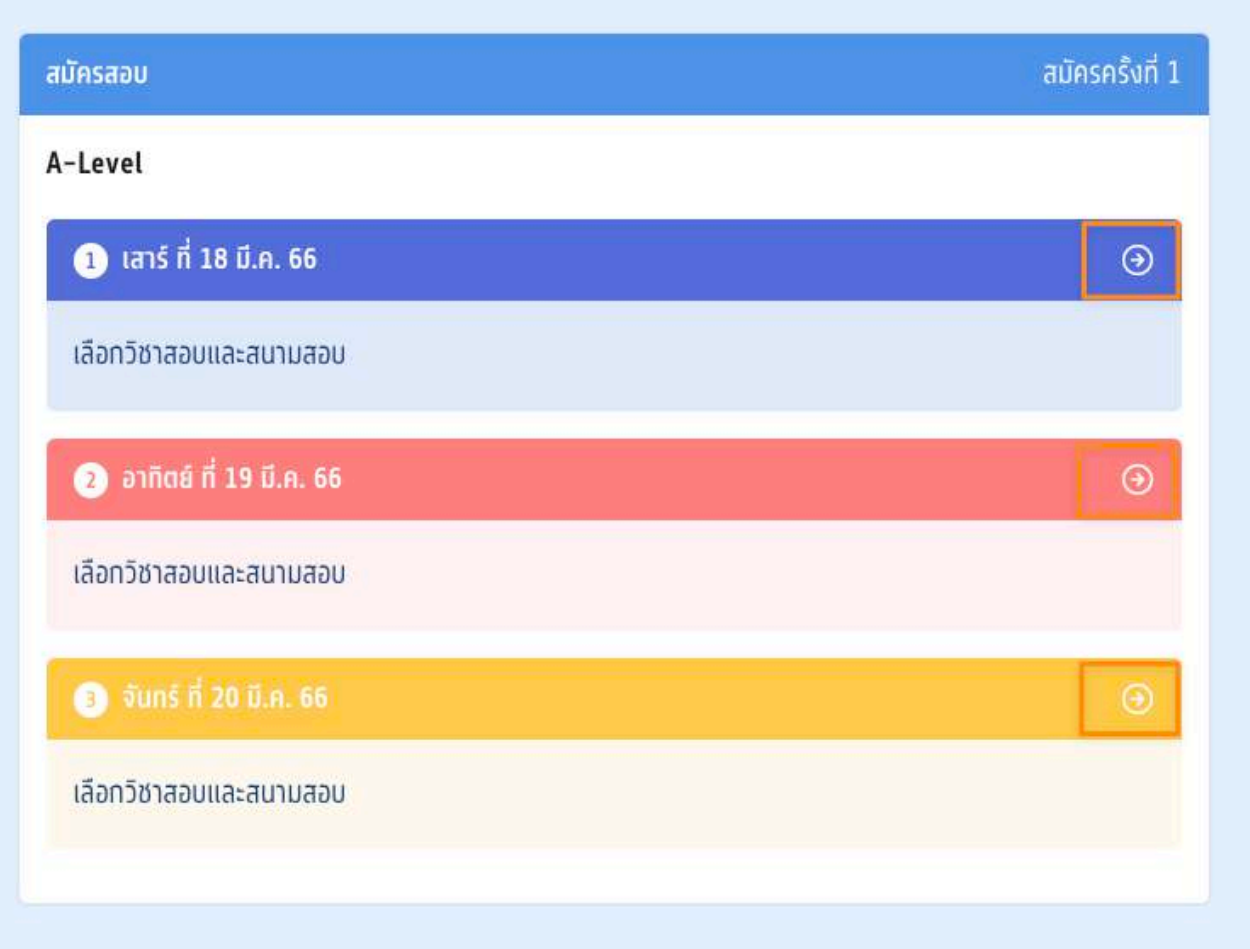

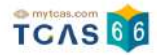

หลังจากนั้นให้ผู้สมัครเลือกวิชาสอบที่ต้องการ แล้วเลือก "ไปหน้าถัดไป"

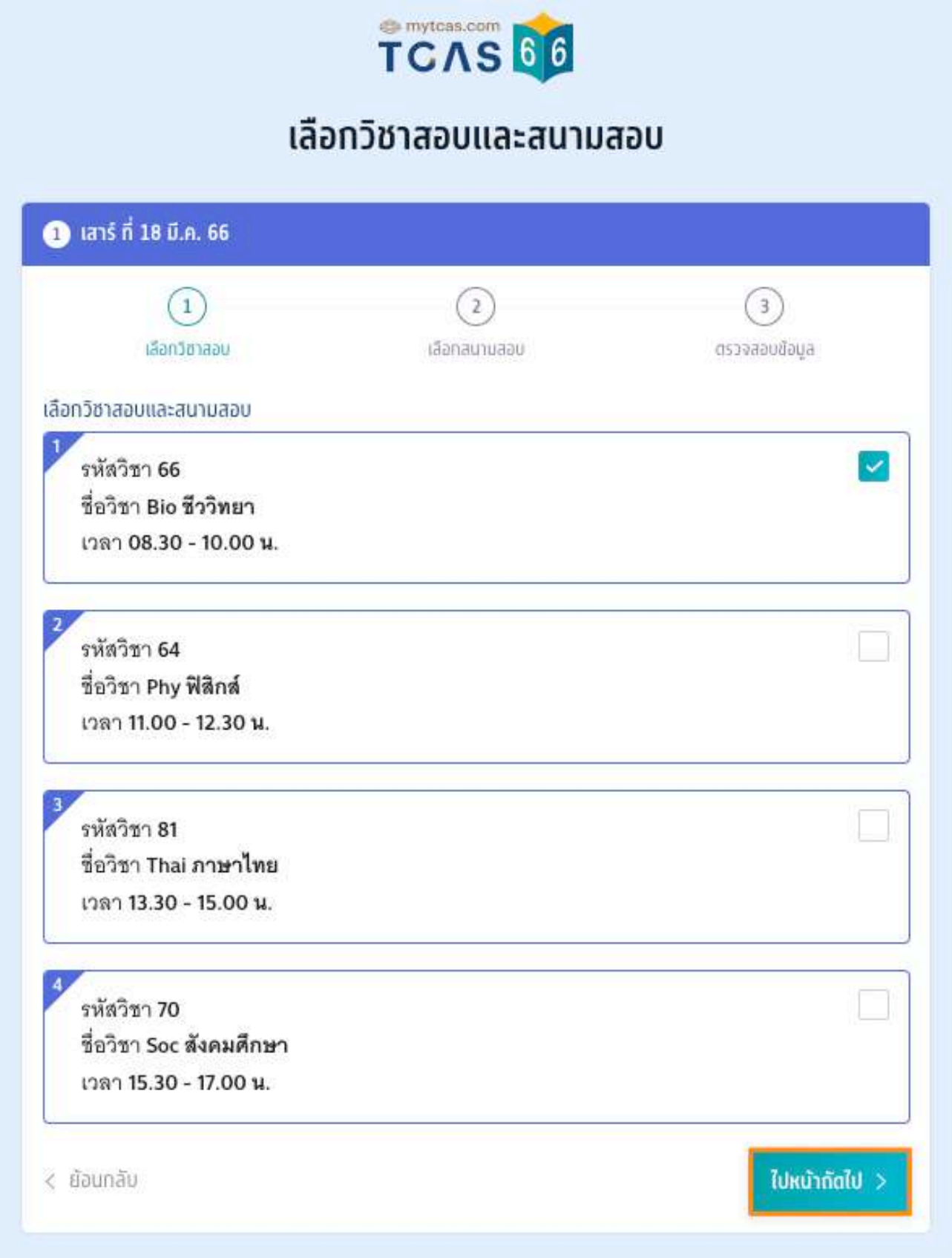

TCAS66 : Student เอกสาร Version 1 9 พ.ค. 2566

ผู้สมัครจะต้องทำการเลือกสนามสอบให้ครบทั้ง 5 ลำดับ ยกเว้นกรณีที่จังหวัดในลำดับแรก มีสนามสอบน้อยกว่า 5 ้ สนามสอบ ให้เลือกทุกสนามสอบในจังหวัดนั้นแทน (กรุงเทพฯ นนทบุรี สมุทรปราการ นับเป็นจังหวัดเดียวกัน) โดยให้ เลือกที่กล่องข้อความ "ค้นหาสนามสอบ"

่ ในกรณีที่สนามสอบในจังหวัดนั้นมีน้อยกว่า 5 สนามสอบ ให้เลือกสนามสอบใน จังหวัดนั้น เป็นหลัก กรณีสนามสอบที่ เลือกไว ้ใน จังหวัดนนั้ เต็มและมีการเปิดสนามสอบใหม่ ให้เลือกสนามสอบที่เปิดใหม่นี้ก่อนเลือกสนามสอบในจังหวัดอื่น

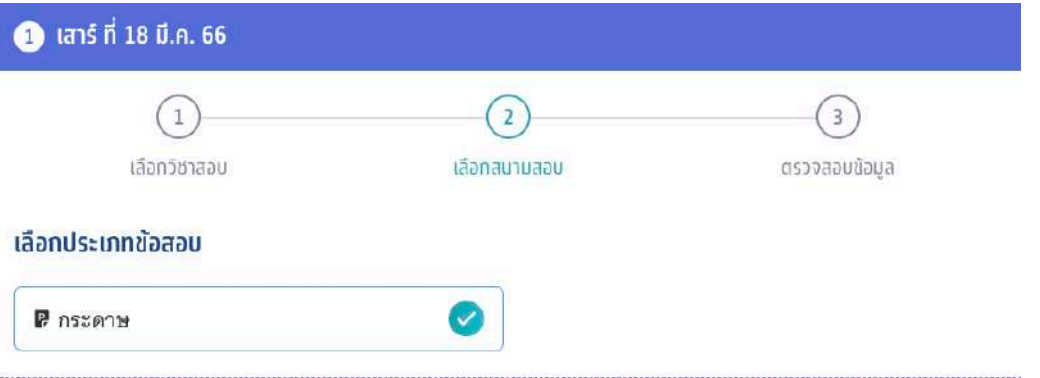

#### เลือกสนามสอบ

กรณาเลือกสนามสอบให้ครบ 5 ลำดับ ยกเว้นกรณีที่จังหวัดในลำดับแรกมีสนามสอบน้อยกว่า 5 สนาม ้ลอบ ให้เลือกทุกสนามสอบในจังหวัดนั้นแทน

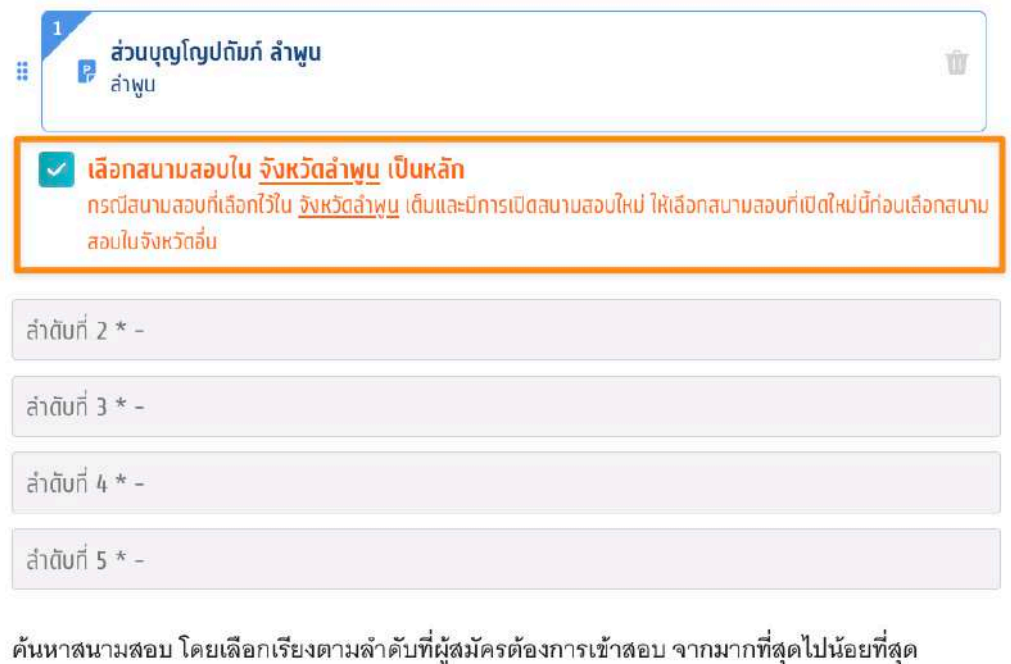

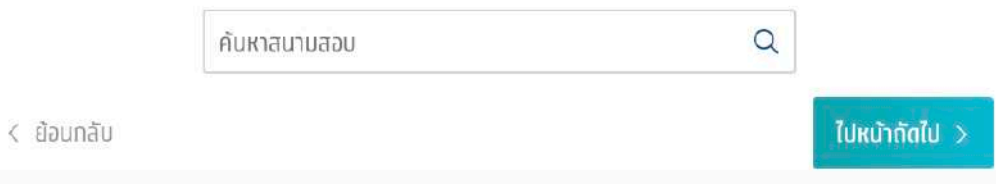

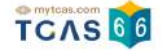

รายละเอียดสนามสอบที่ผู้สมัครเลือกจะปรากฏ ผู้สมัครสามารถเลื่อนจัดลําดับสนามสอบขึ้นหรือลง เพื่อจัดลําดับสนาม สอบใหม่ได้

กรณีที่ขึ้นกรอบสีส้ม หมายถึง ผู้สมัครเลือกสนามสอบข้ามจังหวัด ผู้สมัครจะต้องทําการเลือก "ยืนยันเลือกสนามสอบ ข้ามจังหวัด" ก่อน จึงจะสามารถเลือก "ไปหน้าถัดไป" ได้

#### เลือกสบาบสอบ

กรุณาเลือกสนามสอบให้ครบ 5 ลำดับ ยกเว้นกรณีที่จังหวัดในลำดับแรกมีสนามสอบน้อยกว่า 5 สนาม สอบ ให้เลือกทุกสนามสอบในจังหวัดนั้นแทน

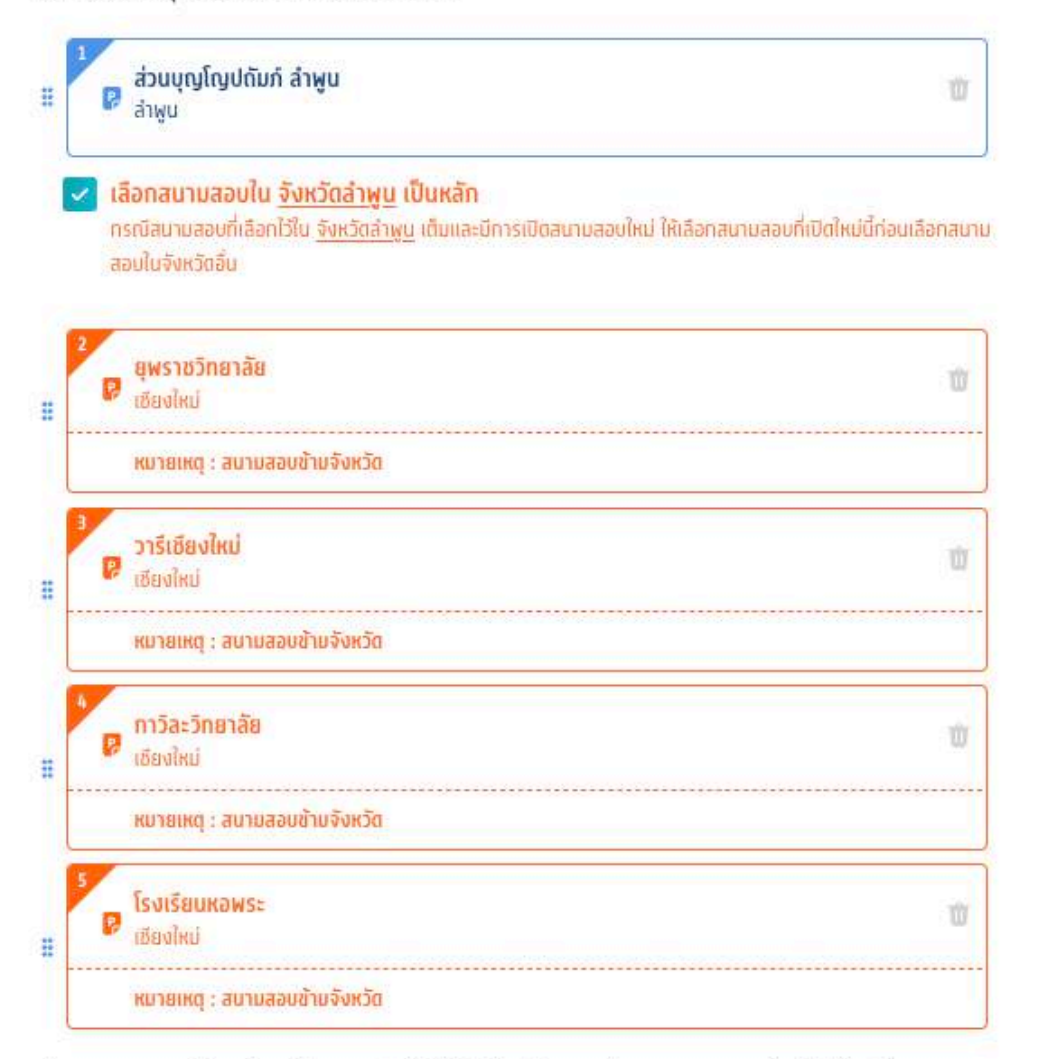

ค้นหาสนามสอบ โดยเลือกเรียงตามลำดับที่ผู้สมัครต้องการเข้าสอบ จากมากที่สุดไปน้อยที่สุด

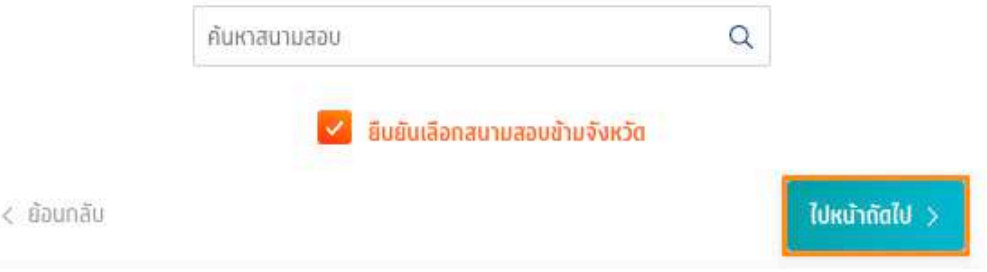

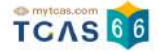

กรณีที่ค้นหาสนามสอบไม่เจอ อาจเป็นเพราะเลือกความต้องการพิเศษอยู่ ซึ่งจะมีจํานวนสนามสอบที่รองรับไม่มากนัก ให้ดูรายชื่อสนามสอบทั้งหมด ที่ <u>[ค้นหาสนามสอบ](https://www.mytcas.com/venues)</u>

เมื่อทำการเลือกวัชาสอบและสนามสอบเสร็จสนแล้ว ระบบจะปรากฏข้อมูลรายละเอียดการสมัครสอบและสนามสอบ ให้ ผู้สมัครตรวจสอบข้อมูลให้ครบถ้วน ก่อนเลือก "บันทึกรายการ"

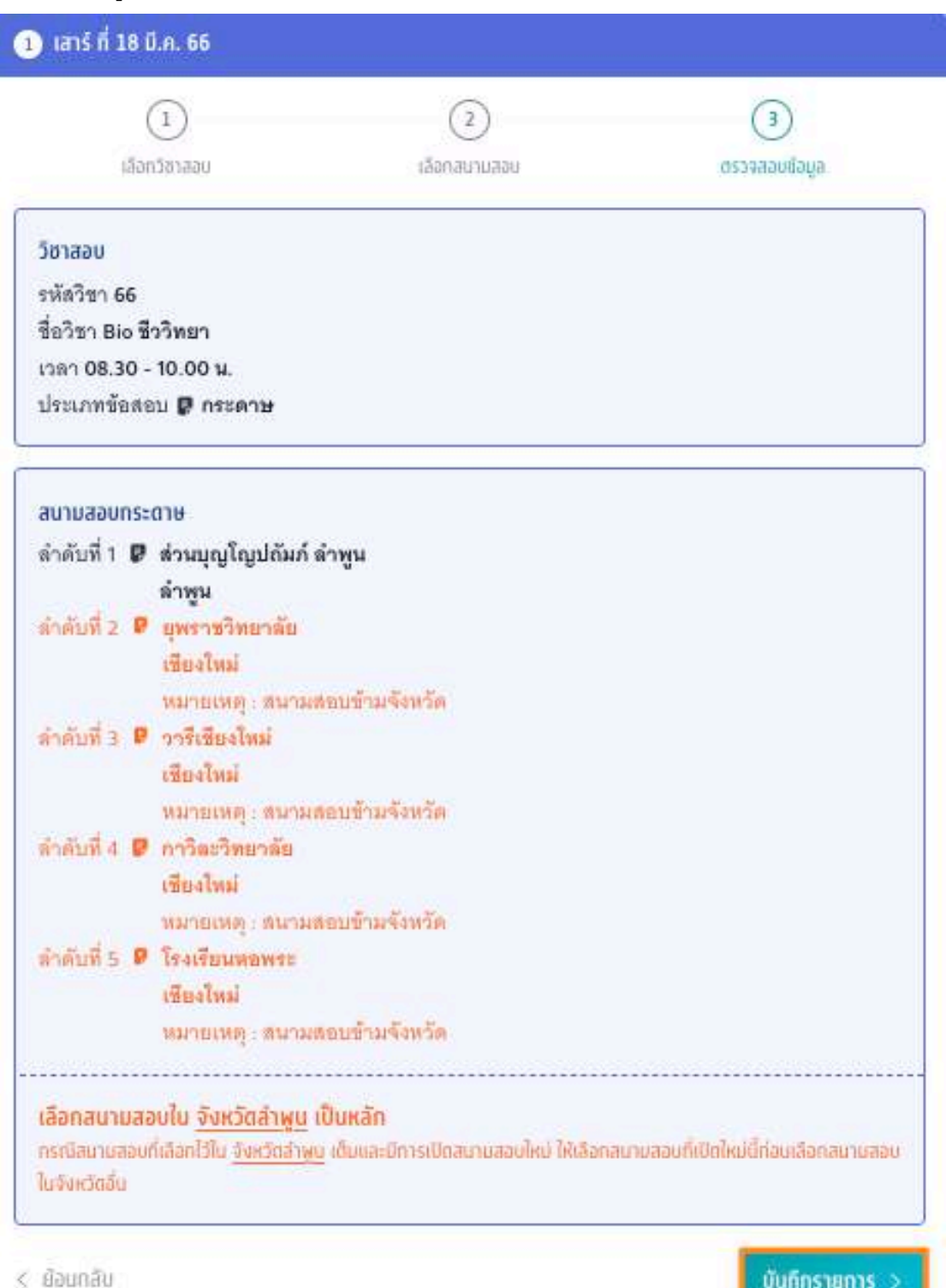

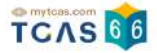

เมื่อบันทึกข้อมูลการเลือกวิชาสอบและสนามสอบเรียบร้อยแล้ว ระบบจะปรากฏสถานะ รอยืนยันการสมัคร หากต้องการ เพิ่มรายวัชาสอบหร้อแก้ไขสนามสอบ ให้เลือกทิโอคอนลูกศรในวันที่ต้องการแก้ไข

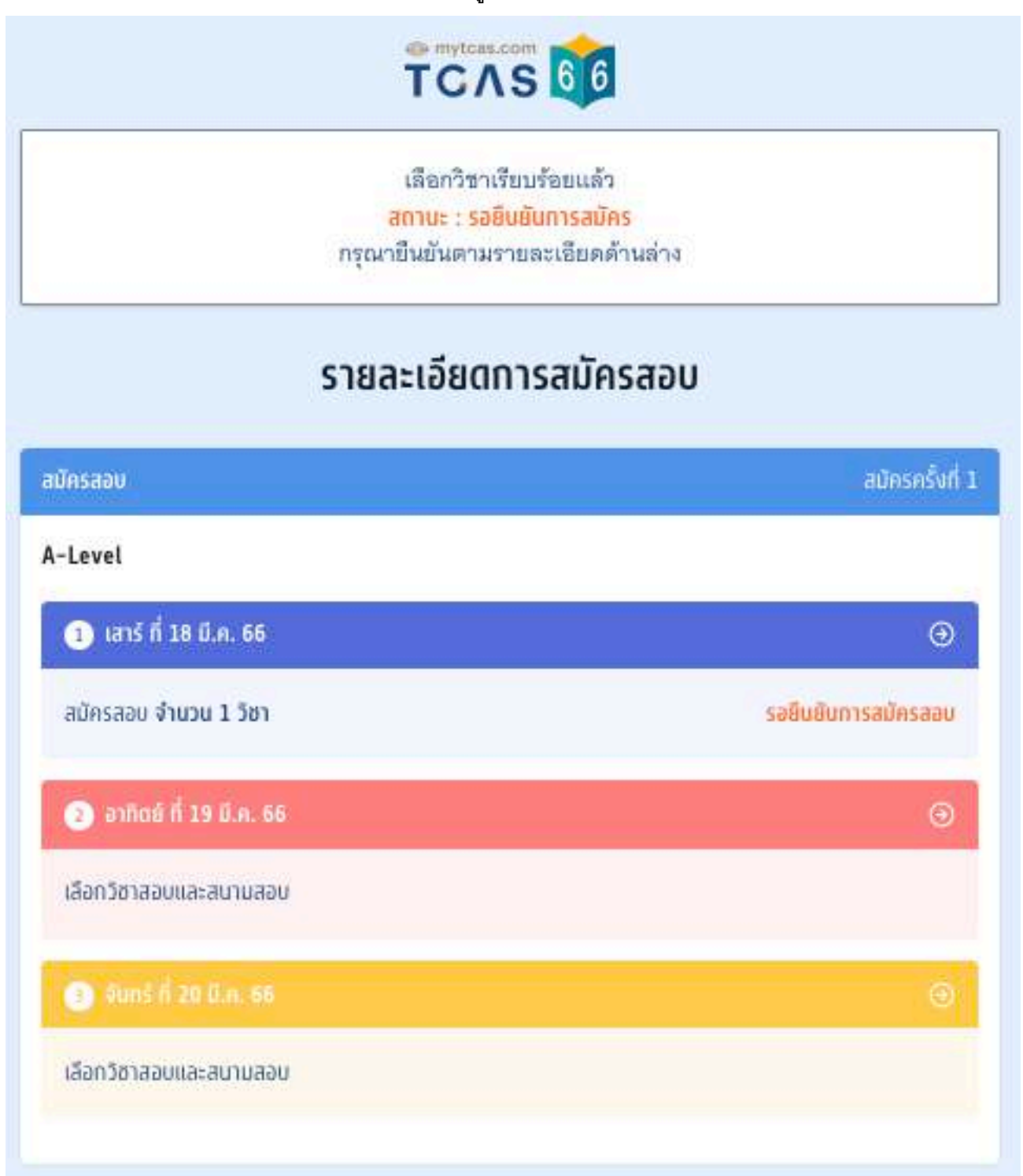

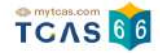

เมอเสรจสนขนตอนการเลอกวชาสอบและสนามสอบแลว ระบบจะสรุปวชาสอบทเลอกทงหมดและยอดเงนทตองชาระ ให้เลือก "ยืนยันการสมัครสอบ"

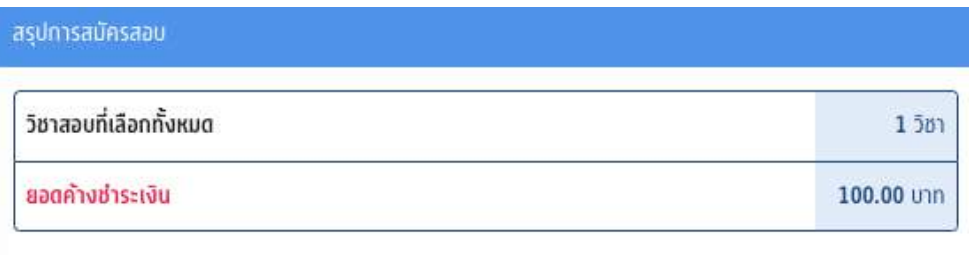

การสมัครนี้จะสมบูรณ์ เมื่อท่านกดยืนยันการสมัคร และ ได้ชำระเงินครบถ้วนแเล้ว เมื่อยืนยัน OTP แล้ว จะไม่สามารถยกเลิกหรือแก้ไขได้จนกว่าจะชำระเงินให้เรียบร้อย

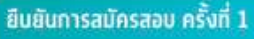

ตรวจสอบความถูกต้องอีกครงั้ และเลือกช่องทางในการส่งรหัส One Time Password (OTP) เพื่อยืนยันการสมัครสอบ จากนั้นเลือก "ส่ง OTP เพื่อยืนยันการสมัครสอบ"

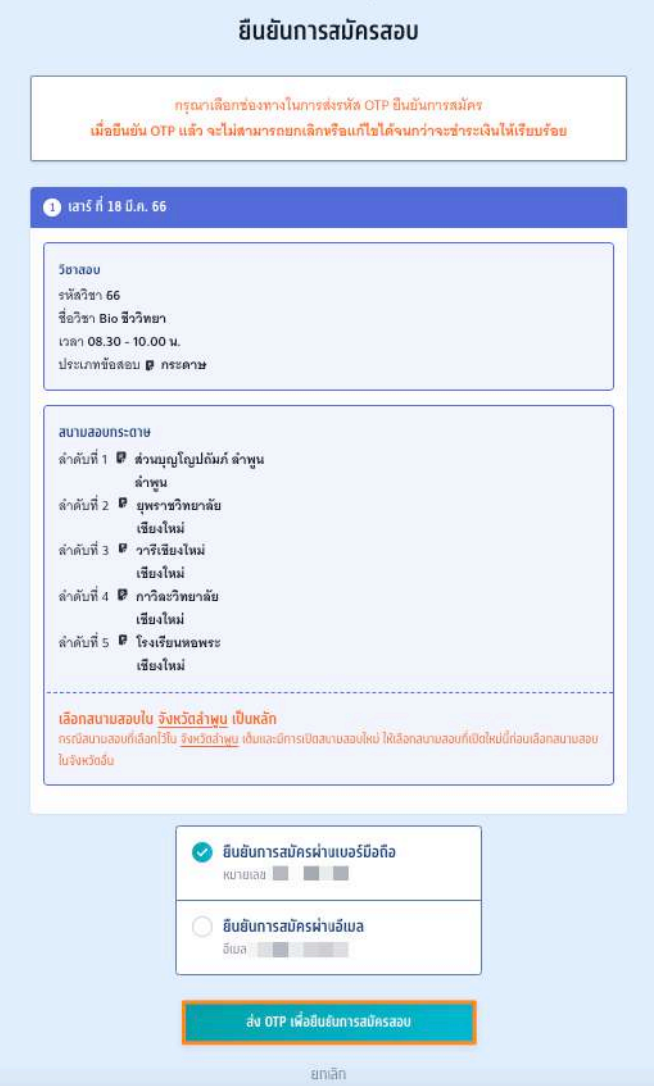

TCAS66 : Student เอกสาร Version 1 9 พ.ค. 2566

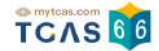

กรอกรหัสยืนยัน One Time Password (OTP) ที่ได้รับ จากนั้นเลือก "ยืนยัน OTP และยืนยันการสมัครสอบ"

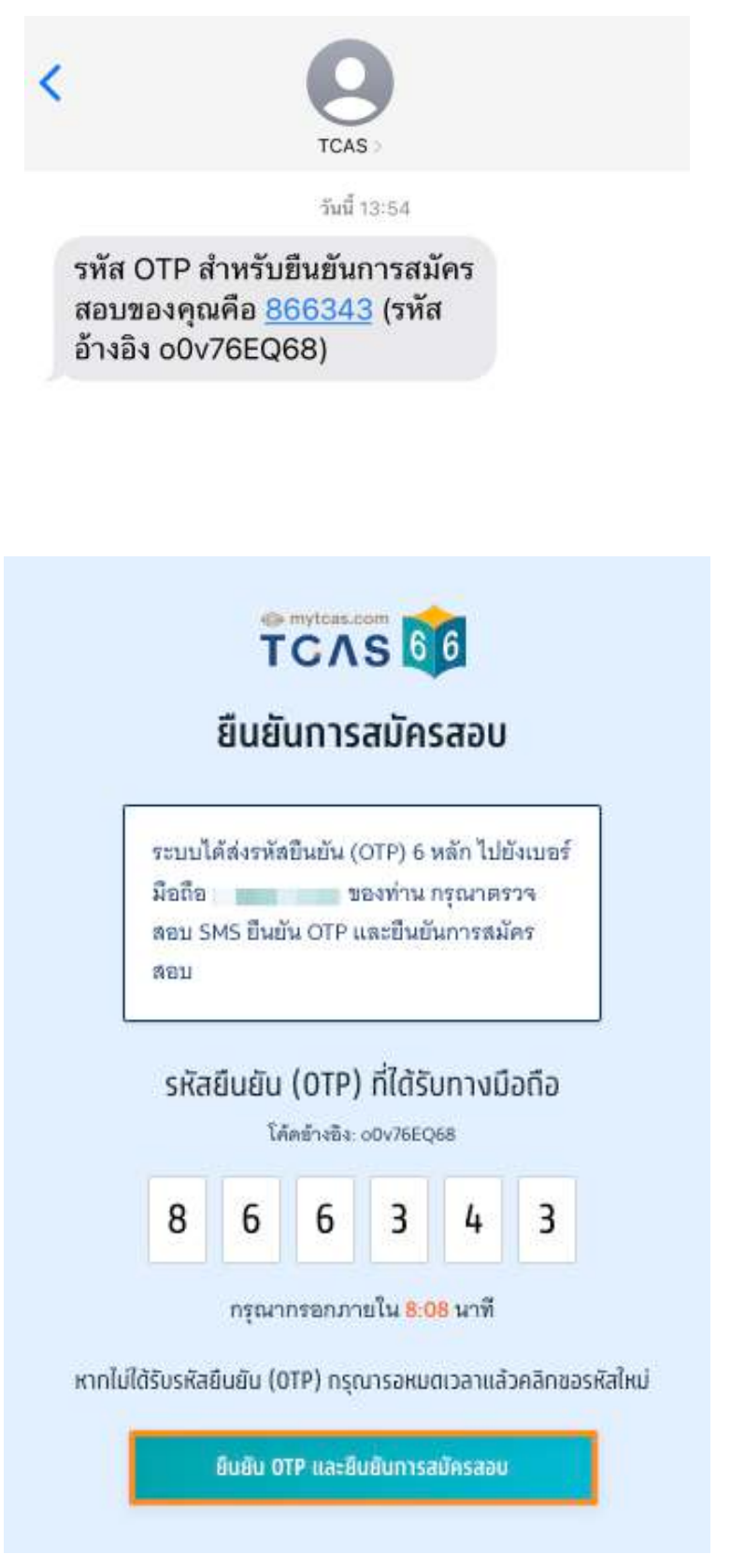

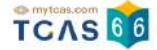

#### ระบบจะปรากฏสถานะ รอการชําระเงิน และรายละเอียดวิชาสอบและสนามสอบทั้งหมด

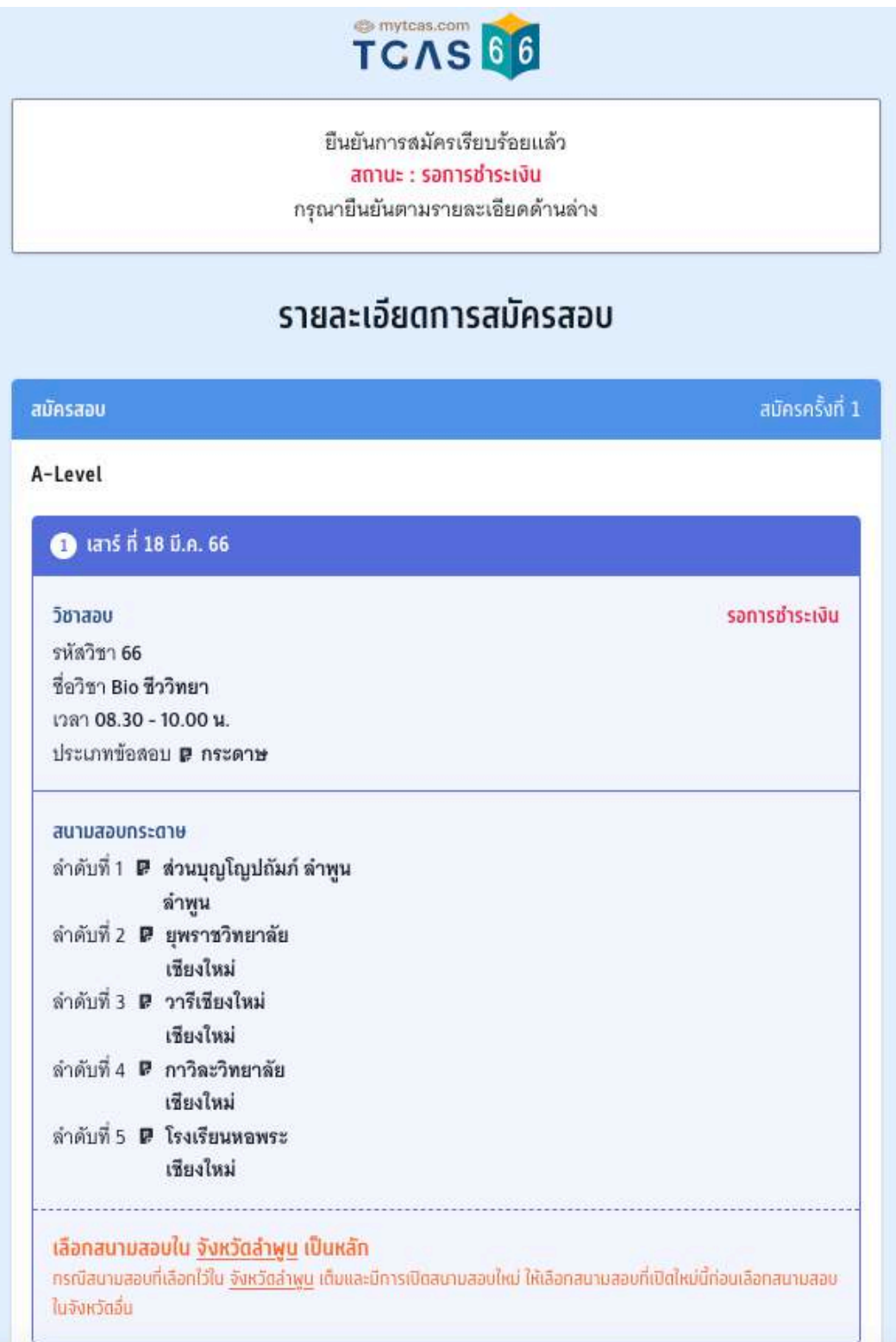

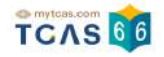

#### ้จากนั้นเลือก "พิมพ์ใบแจ้งชำระเงิน"

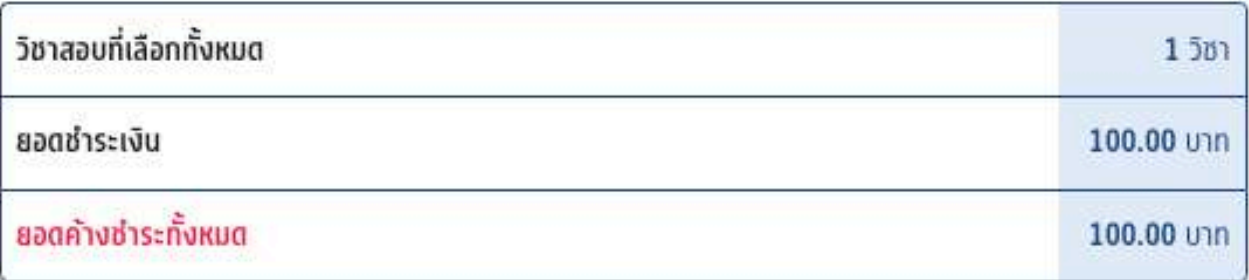

สามารถชำระเงินผ่าน QR Code ทุกธนาคาร หรือ ชำระเงินผ่านเคาน์เตอร์เซอร์วิส (เซเว่น อีเลฟเว่น) ได้

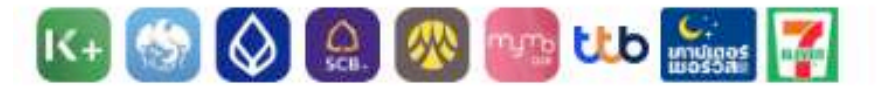

เมื่อคลิกปุ่มชำระเงิน ระบบจะสร้างใบแจ้งชำระเงินใน รูปแบบ PDFให้ท่านพิมพ์หรือจับภาพหน้าจอเพื่อนำไป ชำระเงิน โดยให้ชำระเงินภายในเวลา 23.29 น. ของ วันที่ 10 ก.พ. 66

หมายเหตุ : การสมัครนี้จะสมบูรณ์ เมื่อท่านกดยืนยัน และช่าระเงินในระบบครบถ้วนแล้ว

สถานะ : รอการซ่าระเงิน

พิมพ์ใบแจ้งชำระเงิน

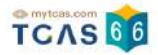

#### **การชําระเงิน**

เมื่อทําการพิมพ์ใบแจ้งชําระเงิน ระบบจะปรากฏใบแจ้งชําระเงินค่าสมัครสอบ A-Level สถานะการชําระเงิน "ยังไม่ได้ ชำระเงิน" ผ้สมัครสามารถชำระเงินผ่าน QR Code ทุกธนาคารฟรีไม่มีค่าธรรมเนียมหรือพิมพ์ใบแจ้งชำระเงินค่าสมัคร สอบ A-Level แล้วนำไปชำระเงินที่เคาน์เตอร์เซอร์วิส (เซเว่น อีเลฟเว่น) ได้ทุกสาขา โดยมีค่าธรรมเนียม 10 บาทต่อ รายการ

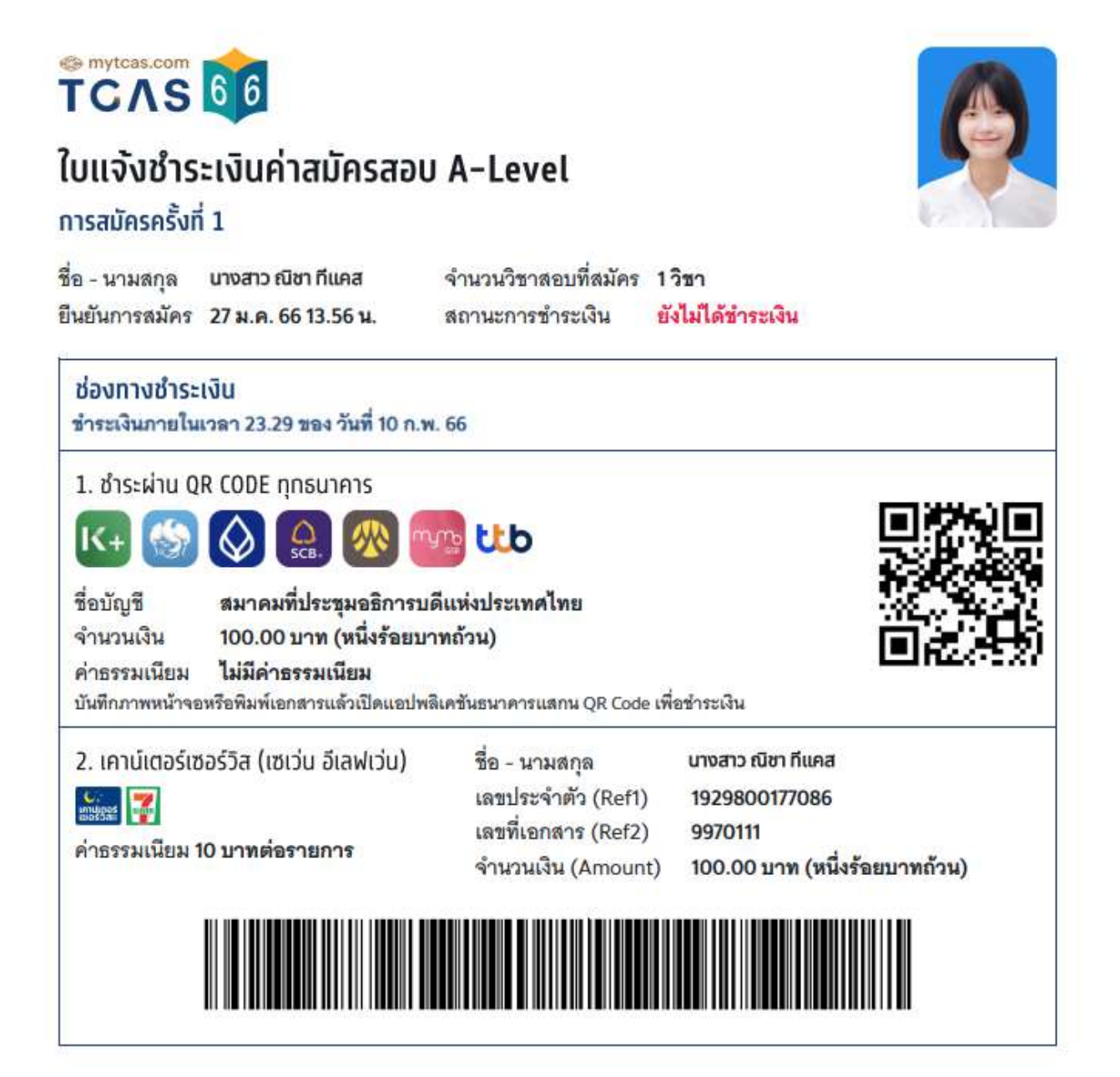

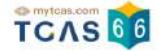

หลังจากชำระเงินเรียบร้อยแล้ว ระบบจะปรากฏสถานะ ชำระเงินเรียบร้อยแล้ว จากนั้นเลือก "พิมพ์ใบสมัครสอบ" เพื่อ เก็บไว้เป็นหลักฐานต่อไป

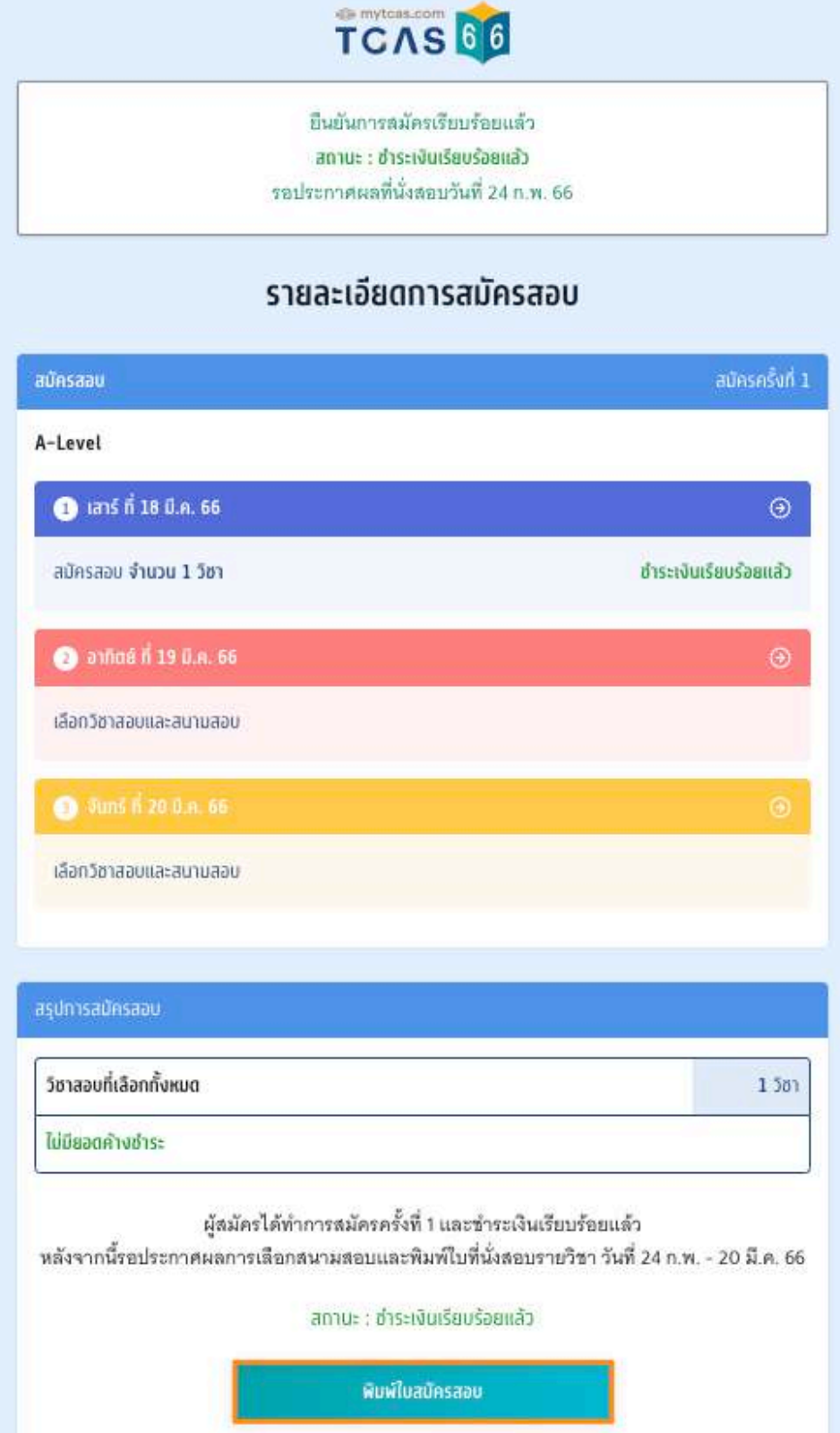

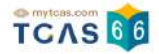

#### **ใบสมัครสอบ**

เมื่อเลือก "พิมพ์ใบสมัครสอบ" ระบบจะปรากฏไฟล์ใบสมัครสอบ ผู้สมัครสามารถดาวน์โหลดไฟล์ใบสมัครสอบหรือพิมพ์ ใบสมัครสอบ เพื่อเก็บไว้เป็นหลักฐานได้จากไอคอนดาวน์โหลดไฟล์หรือไอคอนเครื่องพิมพ์เอกสาร

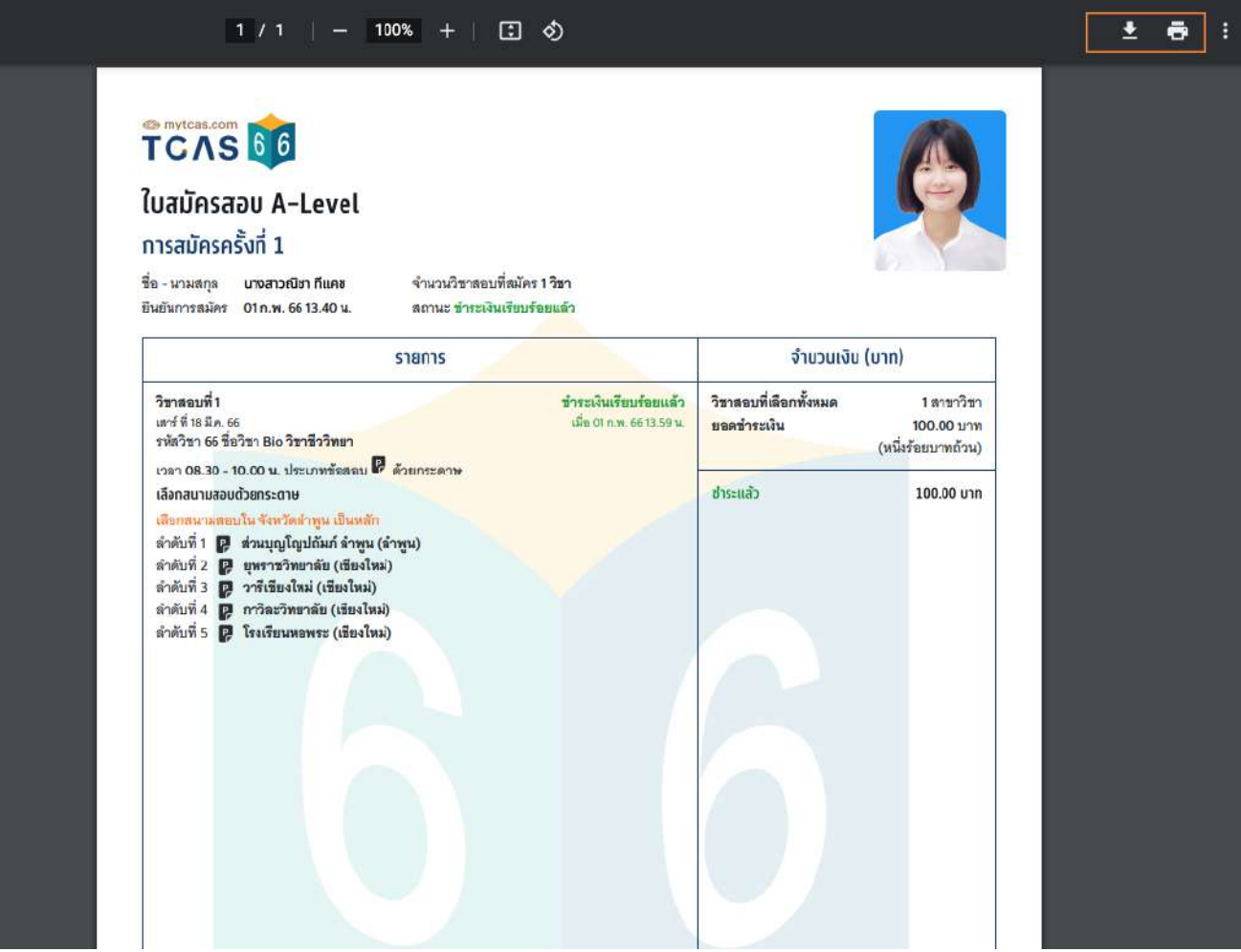

#### **ตัวอย่างใบสมัครสอบ A-Leve**

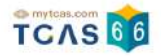

# TCAS 66

## ใบสมัครสอบ A-Level

#### ิการสมัครครั้งที่ 1

'n

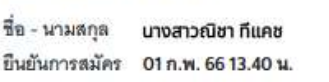

จำนวนวิชาสอบที่สมัคร 1 วิชา สถานะ ชำระเงินเรียบร้อยแล้ว

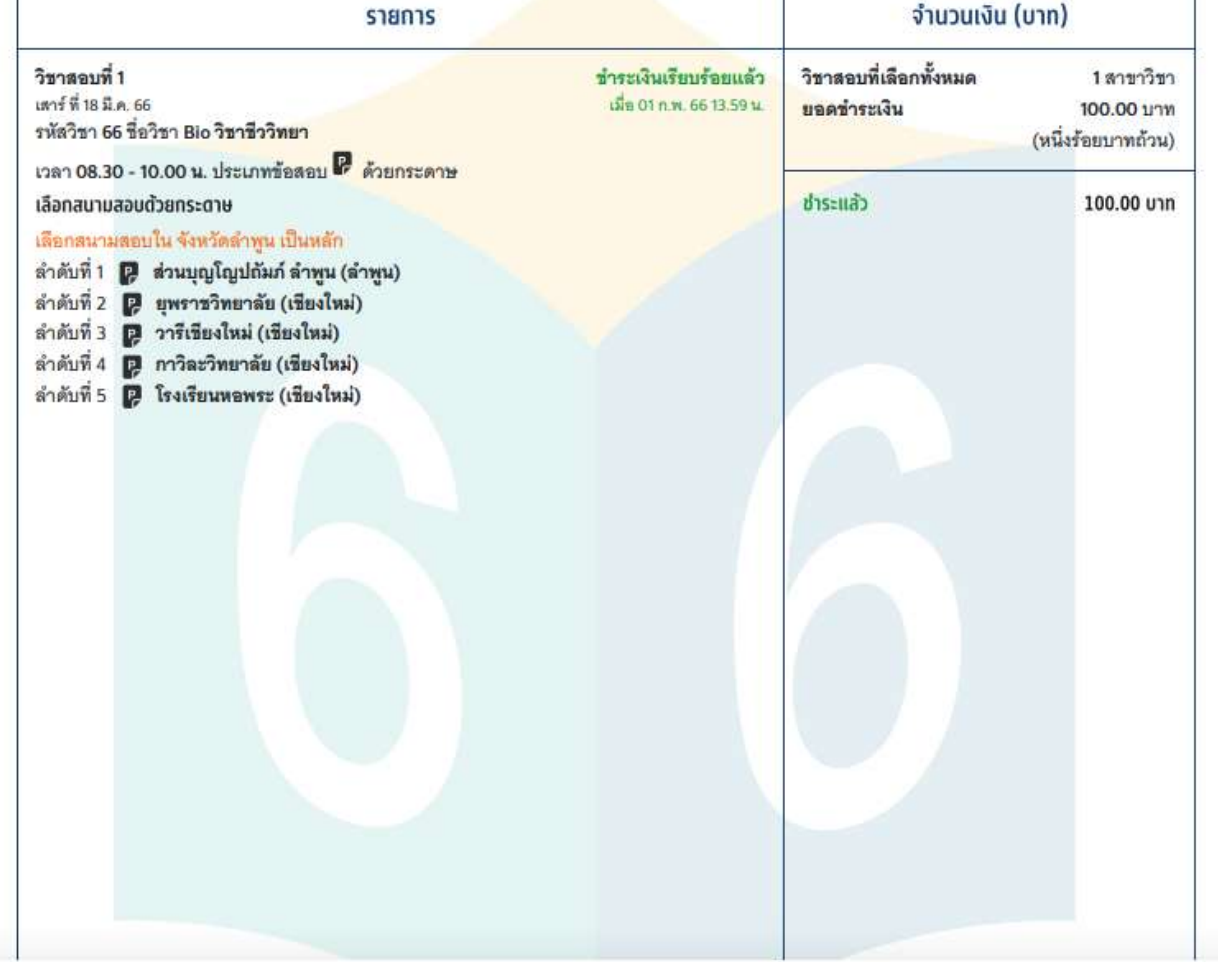

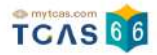

#### **2. การสมัครสอบ A-Level สําหรับผู้ต้องการความช่วยเหลือพิเศษ**

สําหรับผู้ต้องการความช่วยเหลือพิเศษเข้าสู่ระบบที่ URL [https://student.mytcas.com](https://student.mytcas.com/) ในหน้าของการสมัครสอบ A-

Level เลือก "ดูรายละเอียดและสมัครสอบ"

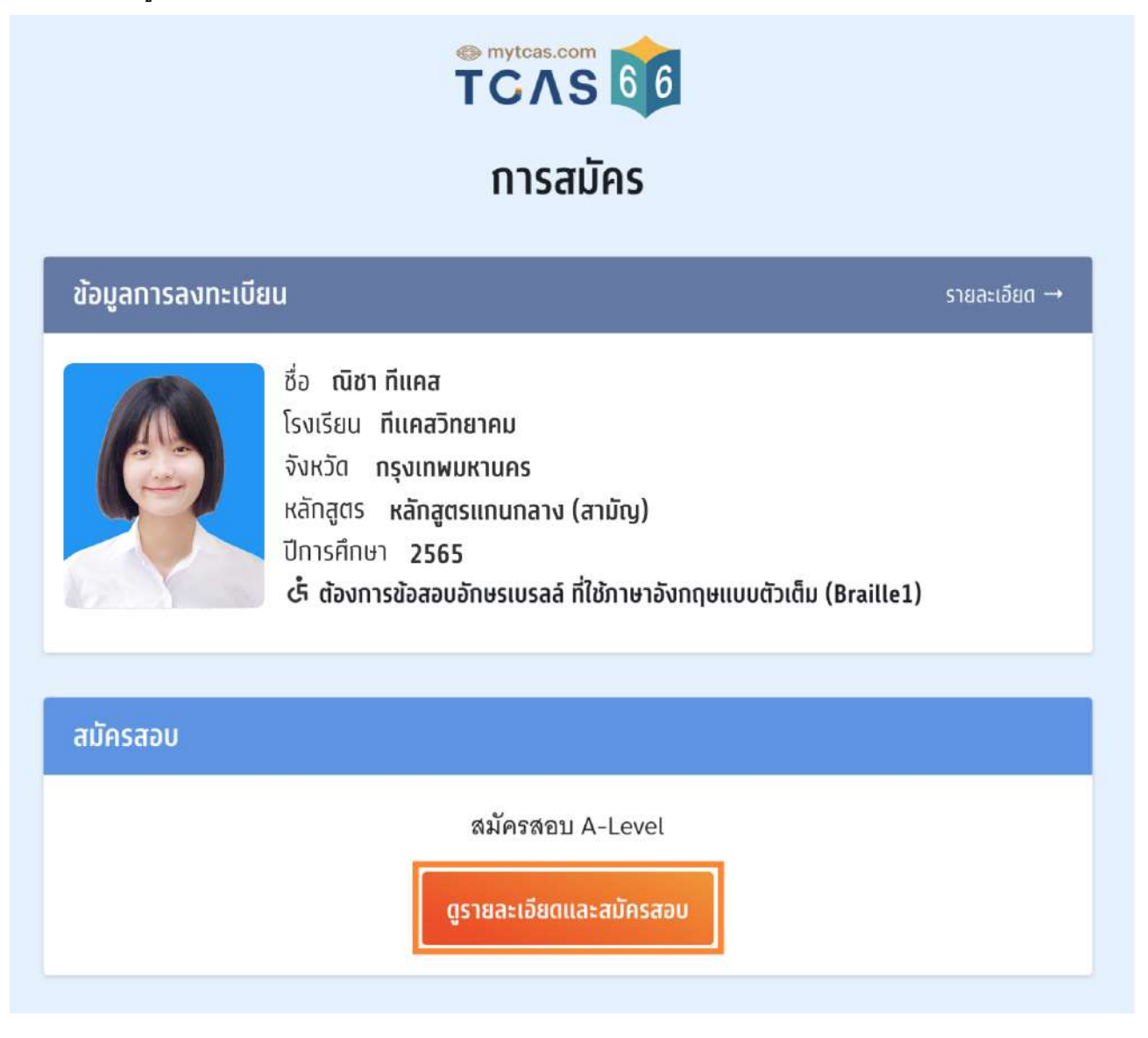

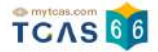

#### **เลือกวิชาสอบและสนามสอบ**

ระบบจะปรากฏวันสอบของแต่ละรายวิชา การเลือกวิชาสอบและสนามสอบให้เลือกเป็นรายวัน ให้ผู้สมัครเลือกวันที่ ต้องการสอบ โดยเลือกที่ไอคอนลูกศร

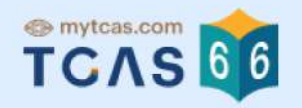

# รายละเอียดการสมัครสอบ

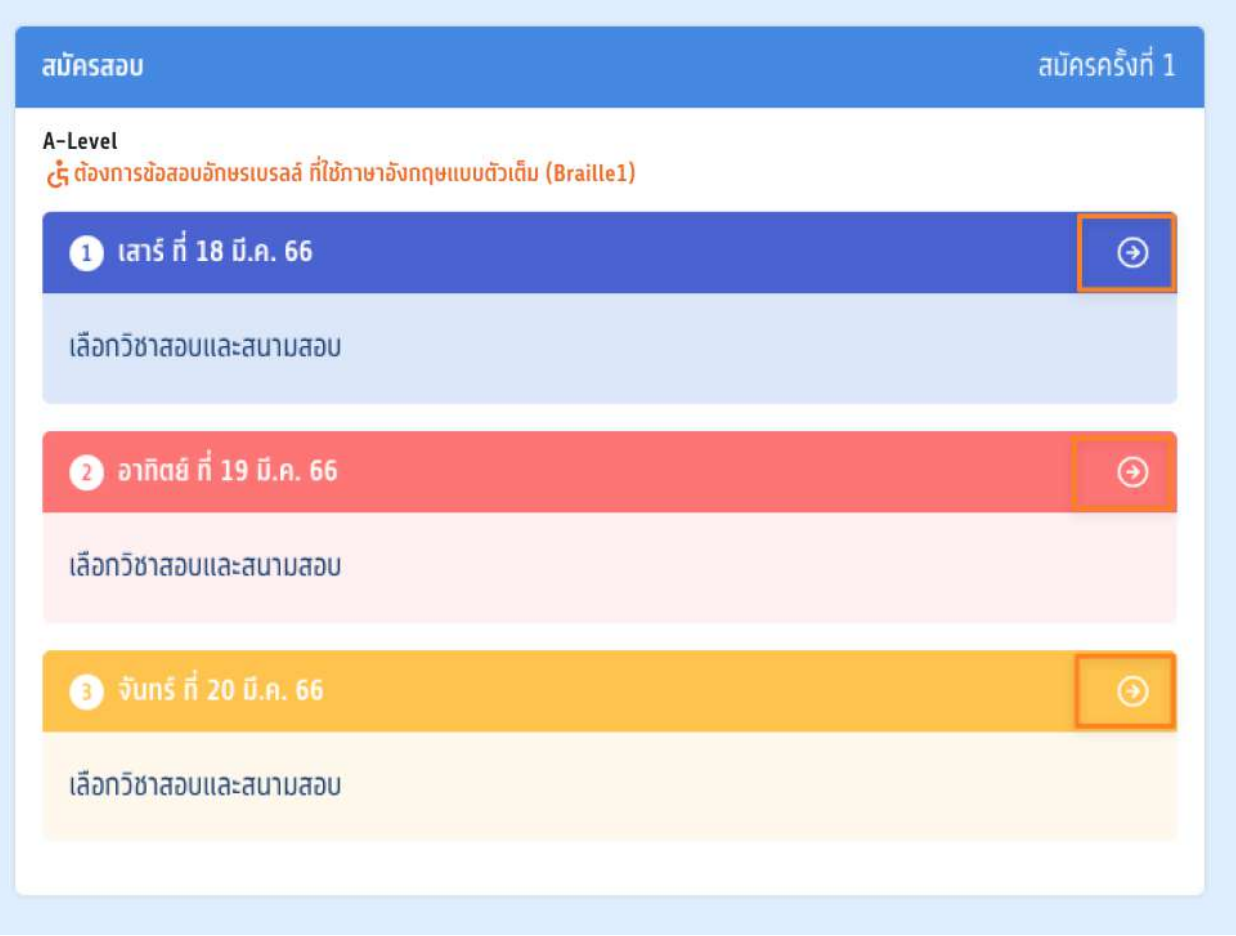

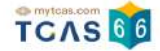

หลังจากนั้นให้ผู้สมัครเลือกวิชาสอบที่ต้องการ แล้วเลือก "ความช่วยเหลือพิเศษ" จะมีตัวเลือกไว้ให้สำหรับผู้ต้องการ ความช่วยเหลือพิเศษ จากนั้นเลือก "ไปหน้าถัดไป"

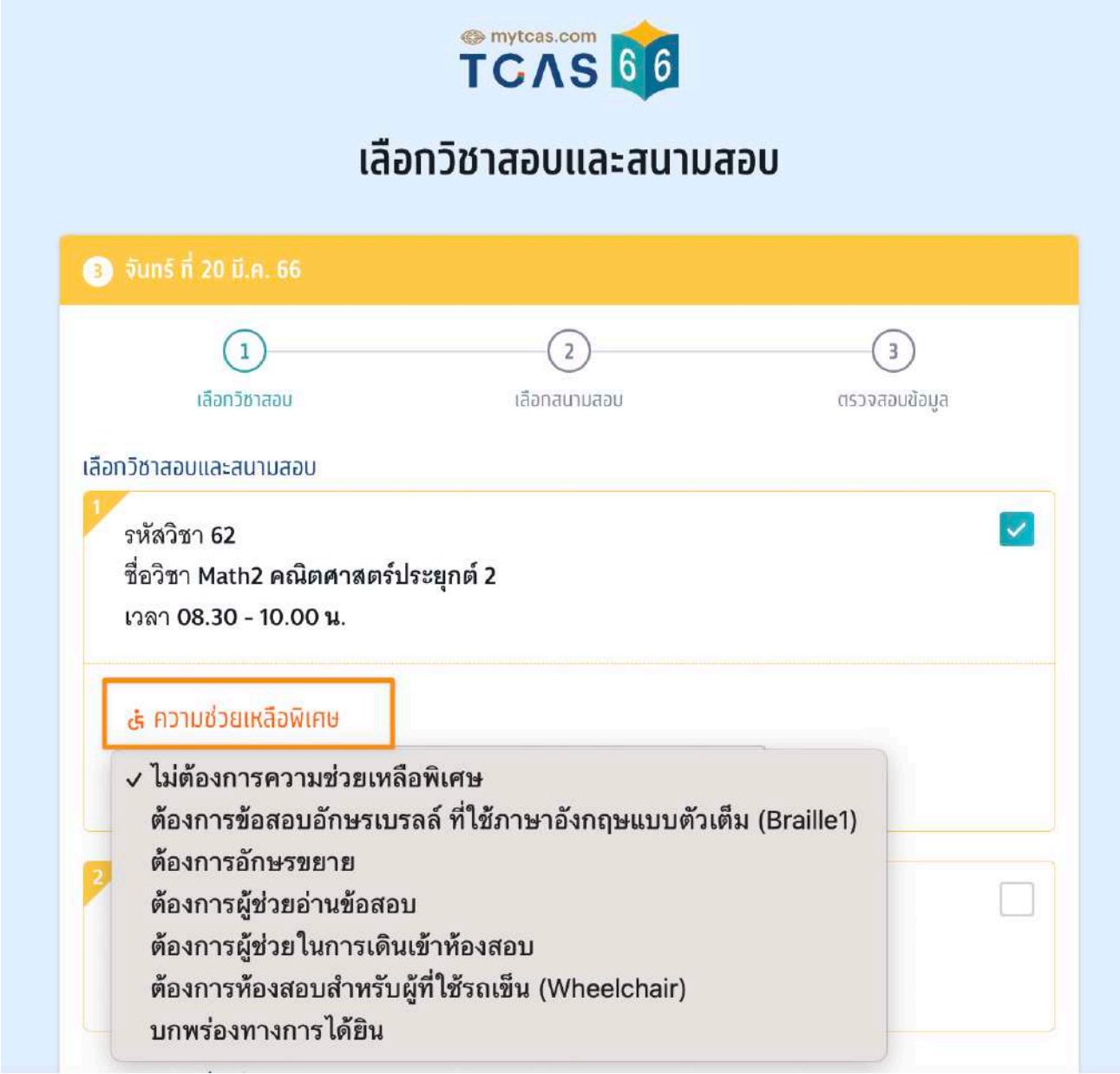

ผู้สมัครจะต้องทำการเลือกสนามสอบให้ครบทั้ง 5 ลำดับ ยกเว้นกรณีที่จังหวัดในลำดับแรก มีสนามสอบน้อยกว่า 5 ี่ สนามสอบ ให้เลือกทุกสนามสอบในจังหวัดนั้นแทน (กรุงเทพฯ นนทบุรี สมุทรปราการ นับเป็นจังหวัดเดียวกัน) โดยให้ เลือกที่กล่องข้อความ "ค้นหาสนามสอบ"

ในกรณีที่สนามสอบในจังหวัดนั้นมีน้อยกว่า 5 สนามสอบ ให้เลือกสนามสอบใน จังหวัดนั้น เป็นหลัก กรณีสนามสอบที่ เลือกไว ้ใน จังหวัดนนั้ เต็มและมีการเปิดสนามสอบใหม่ ให้เลือกสนามสอบที่เปิดใหม่นี้ก่อนเลือกสนามสอบในจังหวัดอื่น

#### เลือกสนามสอบ

กรุณาเลือกสนามสอบให้ครบ 5 ลำดับ ยกเว้นกรณีที่จังหวัดในลำดับแรกมีสนามสอบน้อยกว่า 5 สนาม สอบ ให้เลือกทุกสนามสอบในจังหวัดนั้นแทน

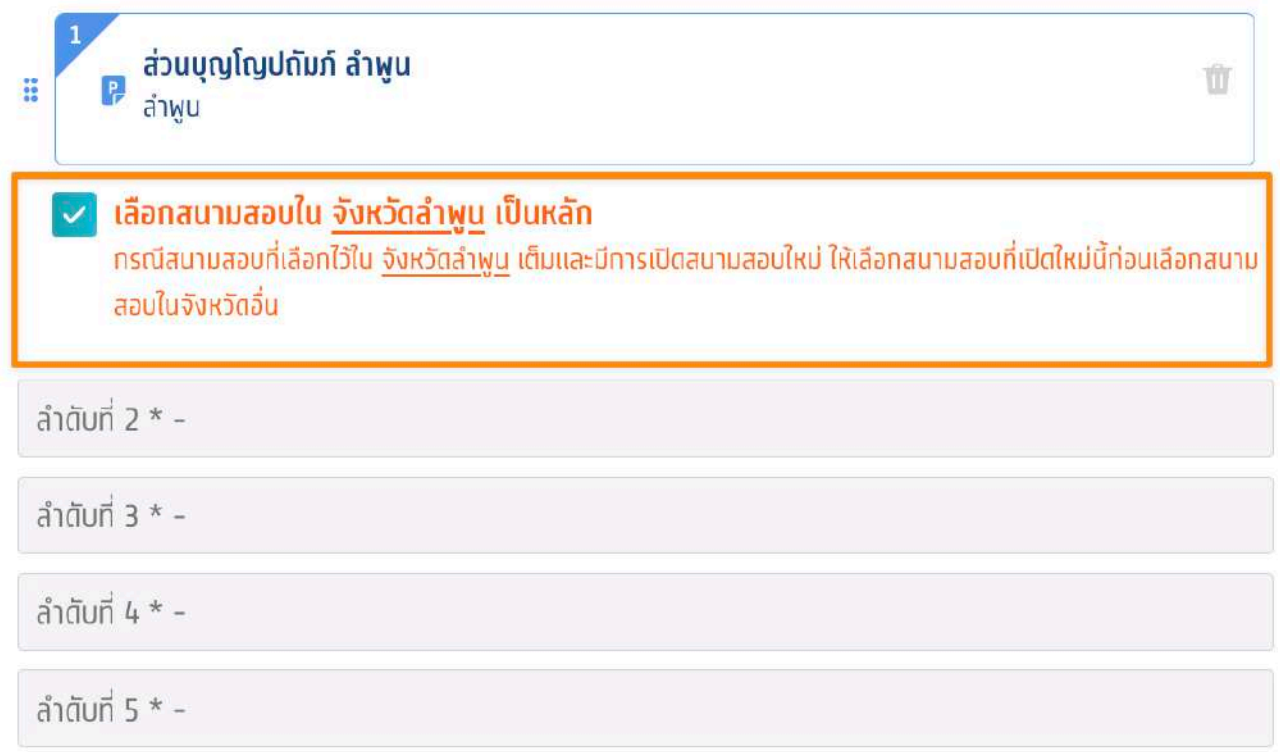

้ค้นหาสนามสอบ โดยเลือกเรียงตามลำดับที่ผู้สมัครต้องการเข้าสอบ จากมากที่สุดไปน้อยที่สุด

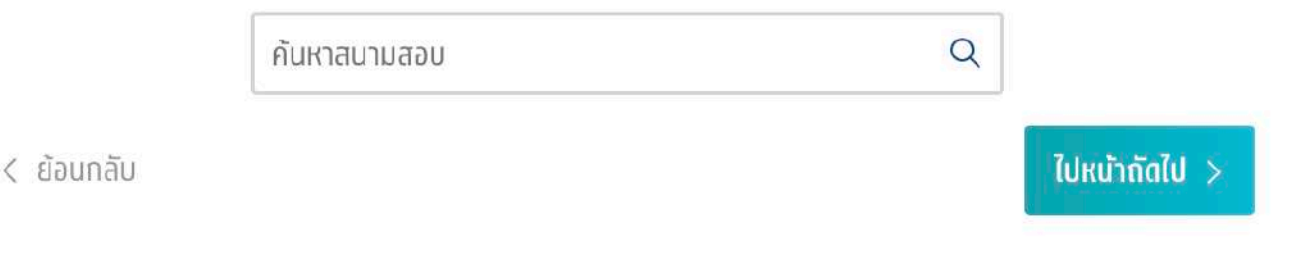

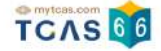

รายละเอียดสนามสอบที่ผู้สมัครเลือกจะปรากฏ ผู้สมัครสามารถเลื่อนจัดลําดับสนามสอบขึ้นหรือลง เพื่อจัดลําดับสนาม สอบใหม่ได้

กรณีที่ขึ้นกรอบสีส้ม หมายถึง ผู้สมัครเลือกสนามสอบข้ามจังหวัด ผู้สมัครจะต้องทําการเลือก "ยืนยันเลือกสนามสอบ ข้ามจังหวัด" ก่อน จึงจะสามารถเลือก "ไปหน้าถัดไป" ได้

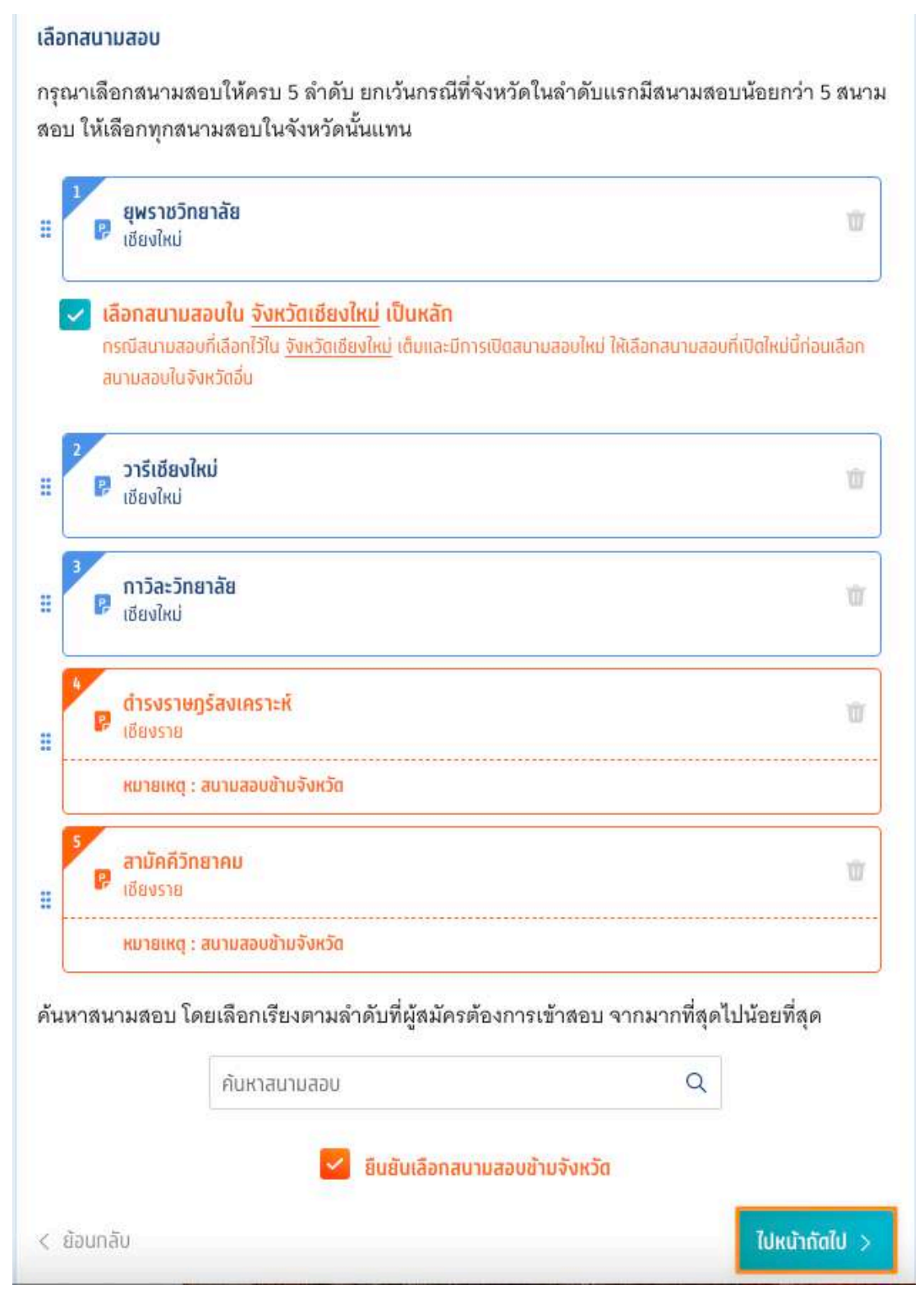

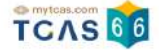

กรณีที่ค้นหาสนามสอบไม่เจอ อาจเป็นเพราะเลือกความต้องการพิเศษอยู่ ซึ่งจะมีจํานวนสนามสอบที่รองรับไม่มากนัก ให้ดูรายชื่อสนามสอบทั้งหมด ที่ <u>[ค้นหาสนามสอบ](https://www.mytcas.com/venues)</u>

เมื่อทำการเลือกวัชาสอบและสนามสอบเสร็จสนแล้ว ระบบจะปรากฏข้อมูลรายละเอียดการสมัครสอบและสนามสอบ ให้ ผู้สมัครตรวจสอบข้อมูลให้ครบถ้วน ก่อนเลือก "บันทึกรายการ"

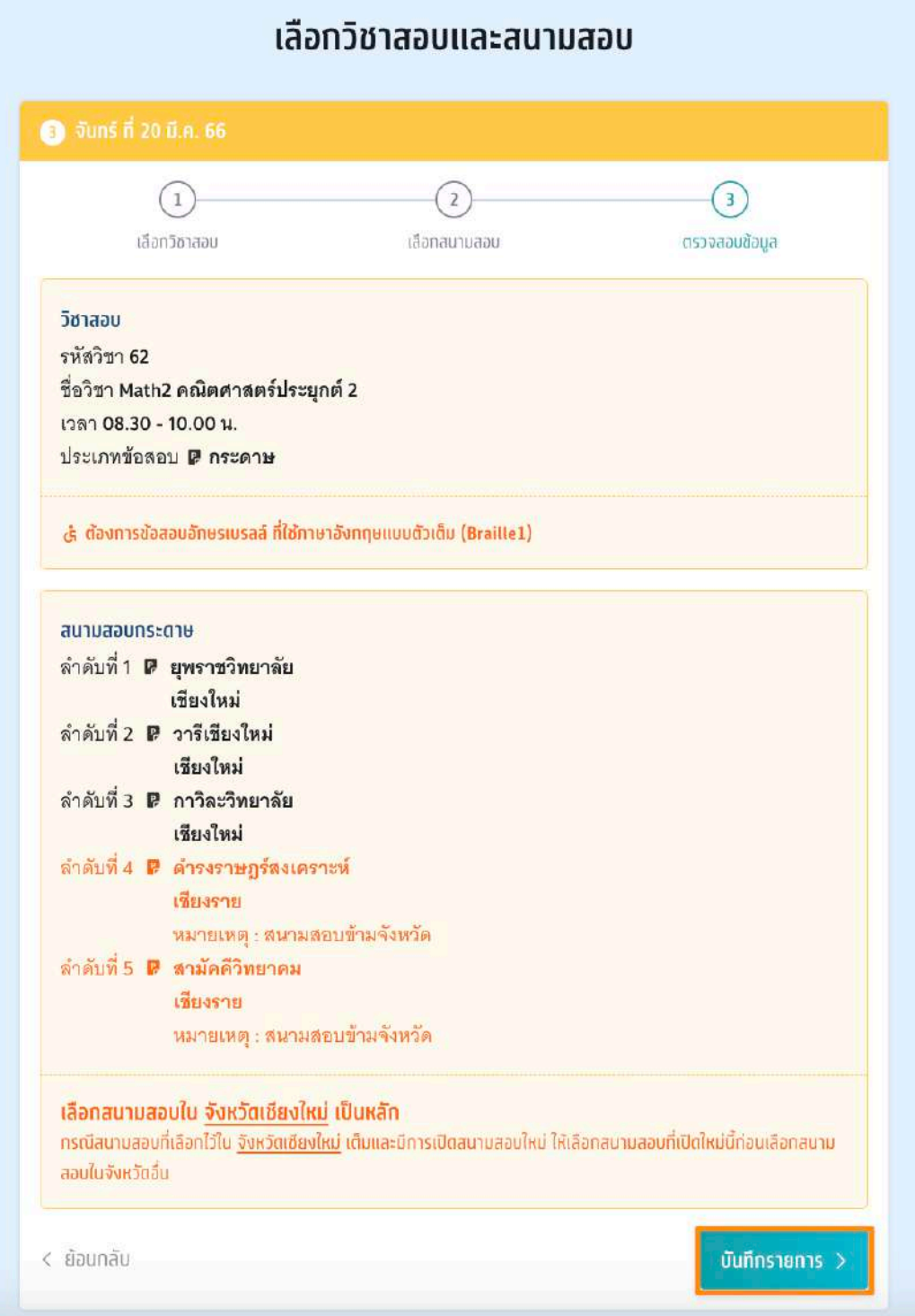

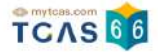

เมื่อบันทึกข้อมูลการเลือกวิชาสอบและสนามสอบเรียบร้อยแล้ว ระบบจะปรากฏสถานะ รอยืนยันการสมัคร หากต้องการ เพิ่มรายวัชาสอบหร้อแก้ไขสนามสอบ ให้เลือกทิโอคอนลูกศรในวันที่ต้องการแก้ไข

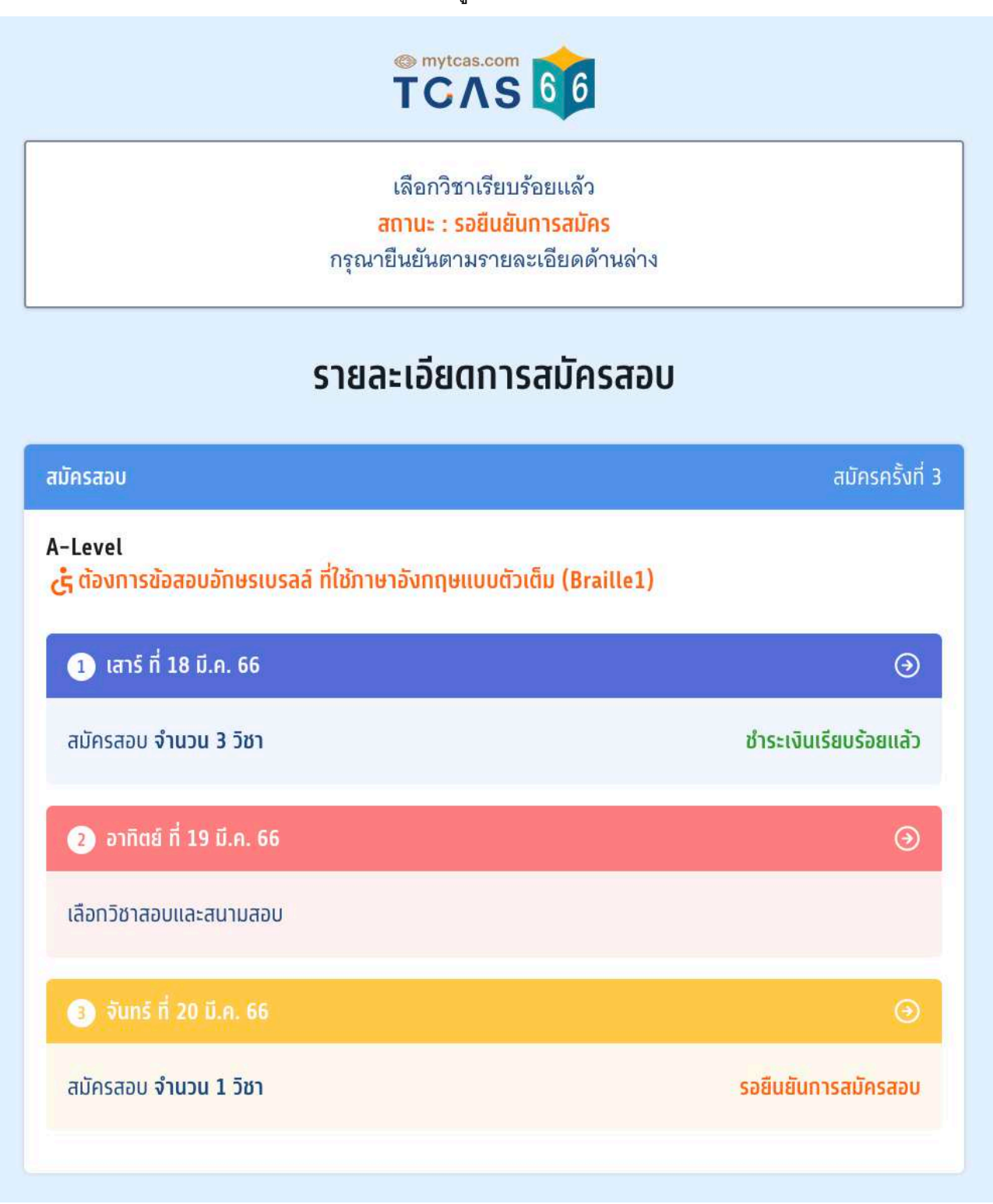

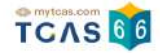

เมอเสรจสนขนตอนการเลอกวชาสอบและสนามสอบแลว ระบบจะสรุปวชาสอบทเลอกทงหมดและยอดเงนทตองชาระ ให้เลือก "ยืนยันการสมัครสอบ"

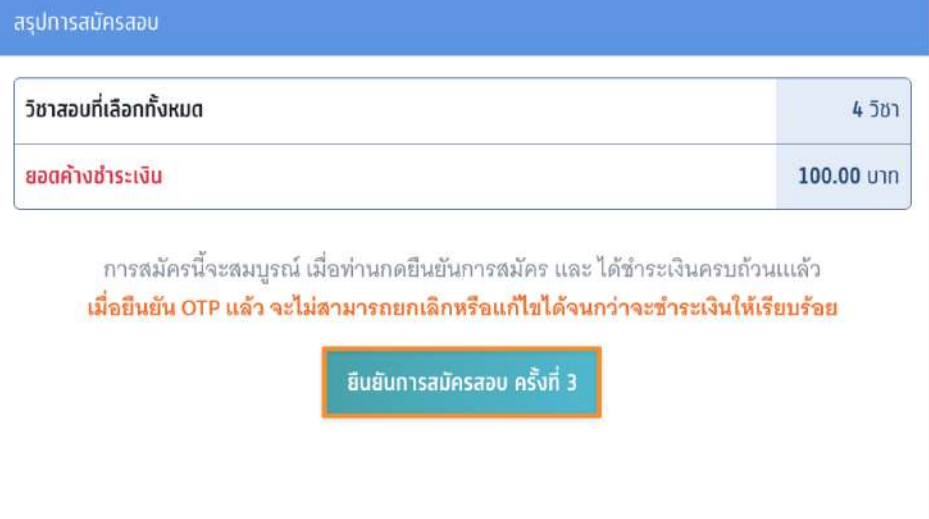

ตรวจสอบความถูกต้องอีกครงั้ และเลือกช่องทางในการส่งรหัส One Time Password (OTP) เพื่อยืนยันการสมัครสอบ จากนั้นเลือก "ส่ง OTP เพื่อยืนยันการสมัครสอบ"

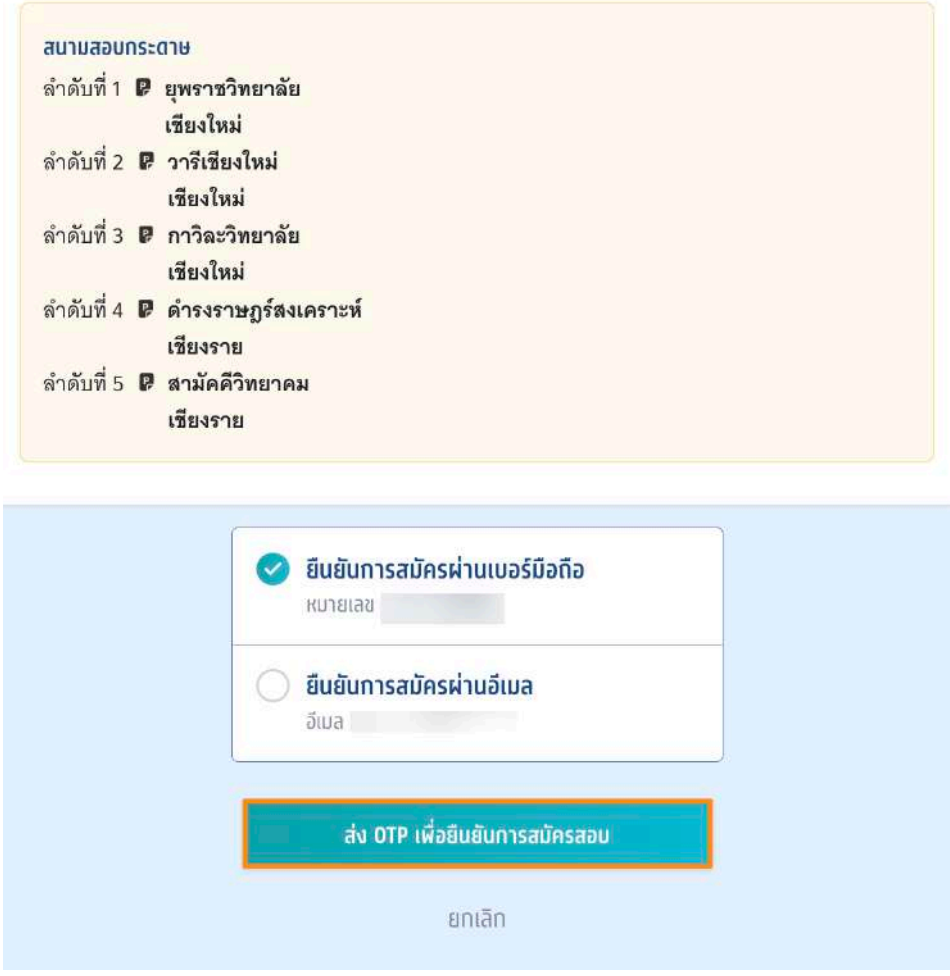

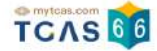

#### กรอกรหัสยืนยัน One Time Password (OTP) ที่ได้รับ จากนั้นเลือก "ยืนยัน OTP และยืนยันการสมัครสอบ"

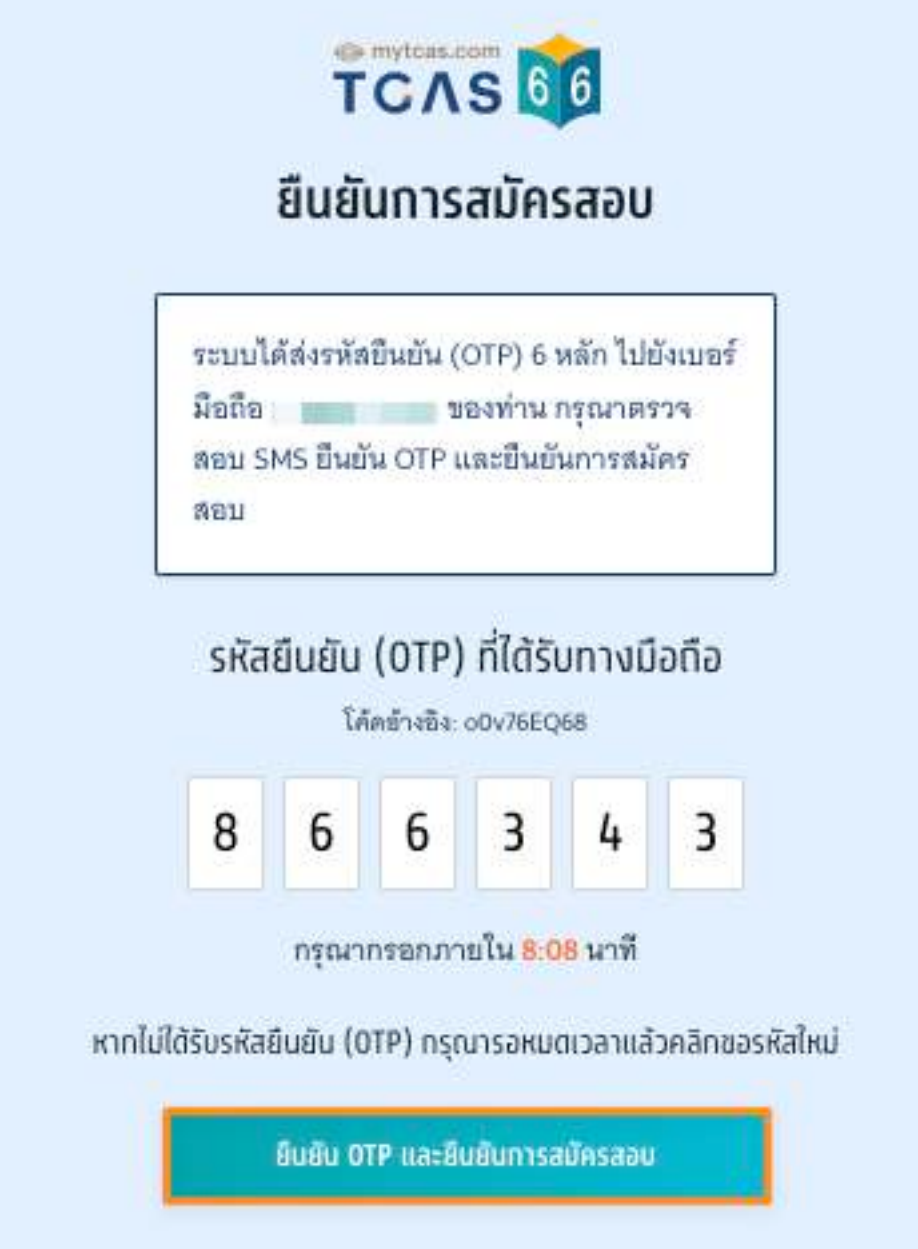

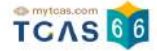

### ระบบจะปรากฏสถานะ รอการชําระเงิน และรายละเอียดวิชาสอบและสนามสอบทั้งหมด

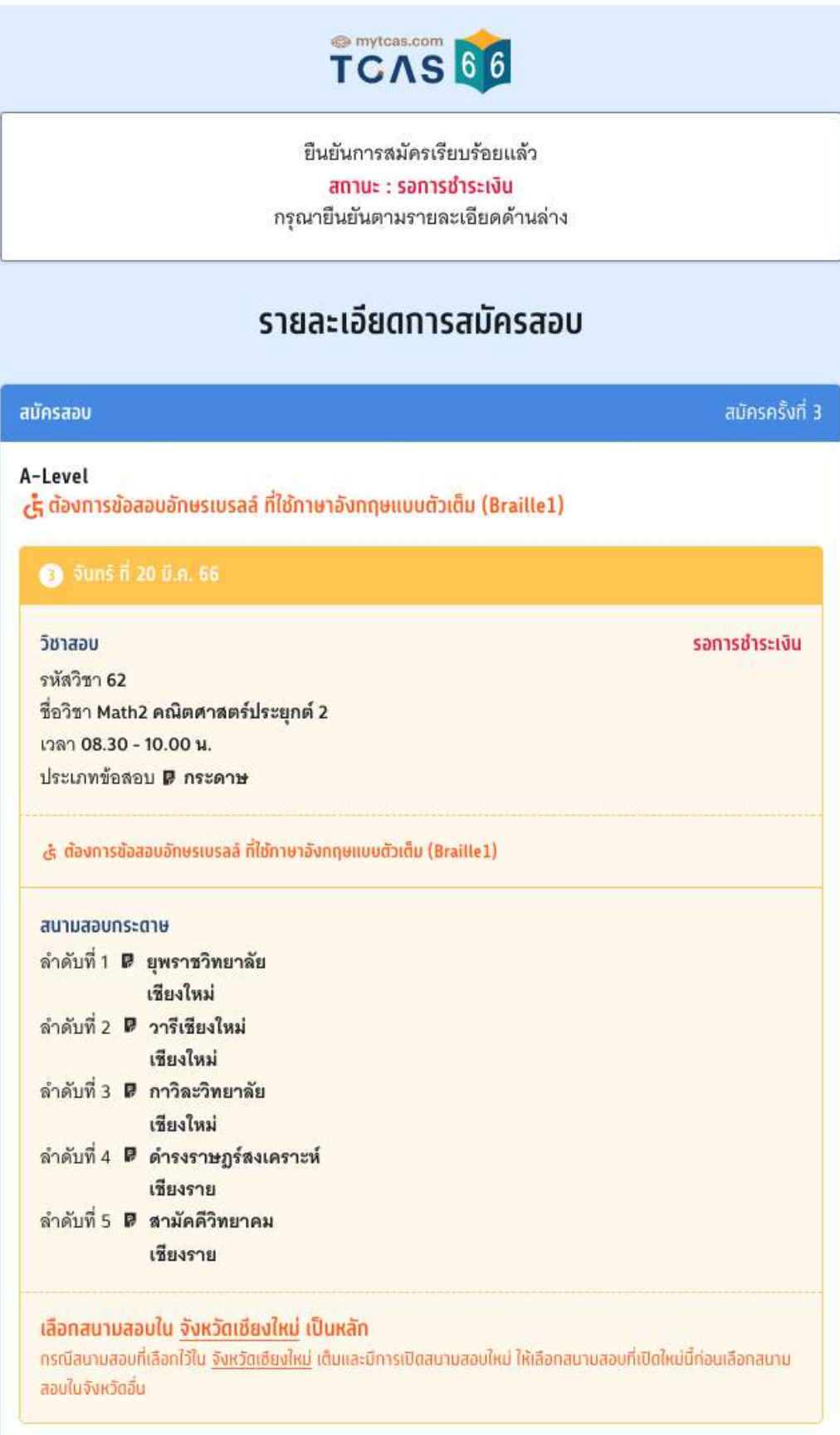

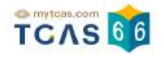

#### ้จากนั้นเลือก "พิมพ์ใบแจ้งชำระเงิน"

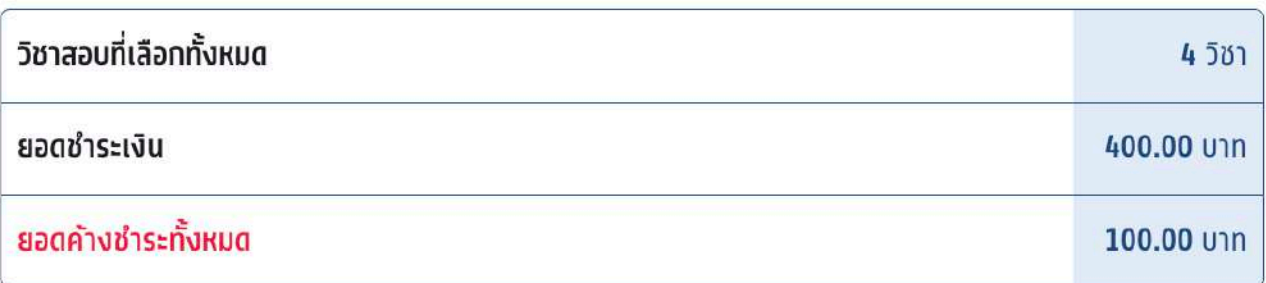

สามารถชำระเงินผ่าน QR Code ทุกธนาคาร หรือ ชำระเงินผ่านเคาน์เตอร์เซอร์วิส (เชเว่น อีเลฟเว่น) ได้

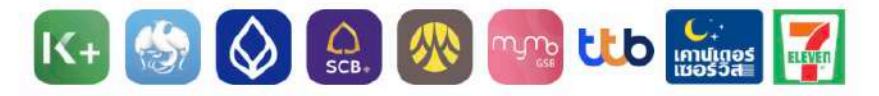

เมื่อคลิกปุ่มชำระเงิน ระบบจะสร้างใบแจ้งชำระเงินใน รูปแบบ PDFให้ท่านพิมพ์หรือจับภาพหน้าจอเพื่อนำไป ชำระเงิน โดยให้ชำระเงินภายในเวลา 23.29 น. ของ วันที่ 10 ก.พ. 66

หมายเหตุ : การสมัครนี้จะสมบูรณ์ เมื่อท่านกดยืนยัน และชำระเงินในระบบครบถ้วนแล้ว

สถานะ : รอการชำระเงิน

พิมพ์ใบแจ้งชำระเงิน

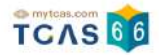

#### **การชําระเงิน**

เมื่อทําการพิมพ์ใบแจ้งชําระเงิน ระบบจะปรากฏใบแจ้งชําระเงินค่าสมัครสอบ A-Level สถานะการชําระเงิน "ยังไม่ได้ ชำระเงิน" ผ้สมัครสามารถชำระเงินผ่าน QR Code ทุกธนาคารฟรีไม่มีค่าธรรมเนียมหรือพิมพ์ใบแจ้งชำระเงินค่าสมัคร สอบ A-Level แล้วนำไปชำระเงินที่เคาน์เตอร์เซอร์วิส (เซเว่น อีเลฟเว่น) ได้ทุกสาขา โดยมีค่าธรรมเนียม 10 บาทต่อ รายการ

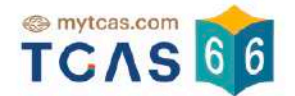

#### ใบแจ้งชำระเงินค่าสมัครสอบ A–Level การสมัครครั้งที่ 3 ชื่อ - นามสกล **นางสาวณิชา ที**แคส จำนวนวิชาสอบที่สมัคร 4 วิ**ชา** ยืนยันการสมัคร 27 ม.ค. 66 23 59 น. - สถานะการทำระเงิน ยังไม่ได้ทำระเงิน ช่องทางชำระเงิน ทำระเงินภายในเวลา 23.29 ของ วันที่ 10 ก.พ. 66 1. ชำระผ่าน QR CODE ทุกธนาคาร  $\bigcirc$   $\bigcirc$   $\bigcirc$ **Tyne the** ชื่อบัณชี สมาคมที่ประชมอธิการบดีแห่งประเทศไทย 100.00 บาท (หนึ่งร้อยบาทถ้วน) จำนวนเงิน ไม่มีค่าธรรมเนียม ค่าธรรมเนียม บันทึกภาพหน้าจอหรือพิมพ์เอกสารแล้วเปิดแอปพลิเคชันธนาคารแสกน OR Code เพื่อชำระเงิน 2. เคาน์เตอร์เซอร์วิส (เซเว่น อีเลฟเว่น) นางสาวณิชา ที่แคส ชื่อ - นามสกล เลขประจำตัว (Ref1) 1929800177086 **C.**<br>Indiges **The** เลขที่เอกสาร (Ref2) 9970113 ค่าธรรมเนียม 10 บาทต่อรายการ จำนวนเงิน (Amount) 100.00 บาท (หนึ่งร้อยบาทถ้วน)

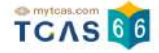

หลังจากชำระเงินเรียบร้อยแล้ว ระบบจะปรากฏสถานะ ชำระเงินเรียบร้อยแล้ว จากนั้นเลือก "พิมพ์ใบสมัครสอบ" เพื่อ เก็บไว้เป็นหลักฐานต่อไป

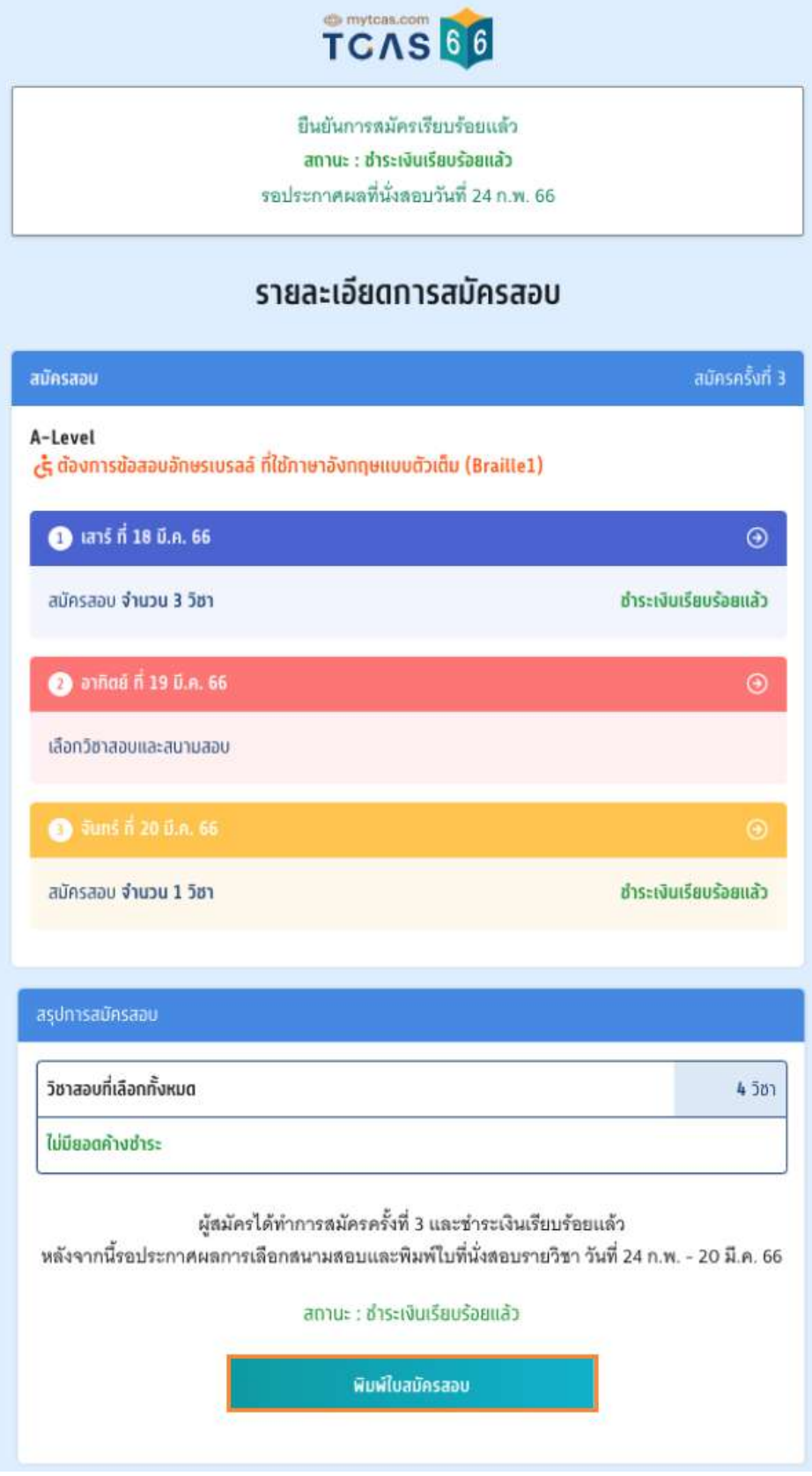

TCAS66 : Student เอกสาร Version 1 9 พ.ค. 2566

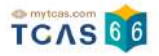

#### **ตัวอย่างใบสมัครสอบ A-Level**

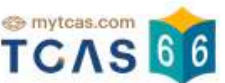

#### ใบสมัครสอบ A-Level

#### ี<br>การสมัครครั้งที่ 3

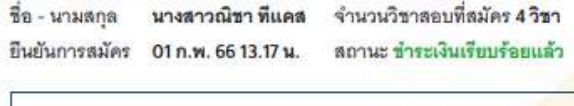

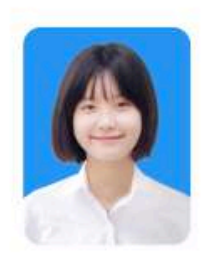

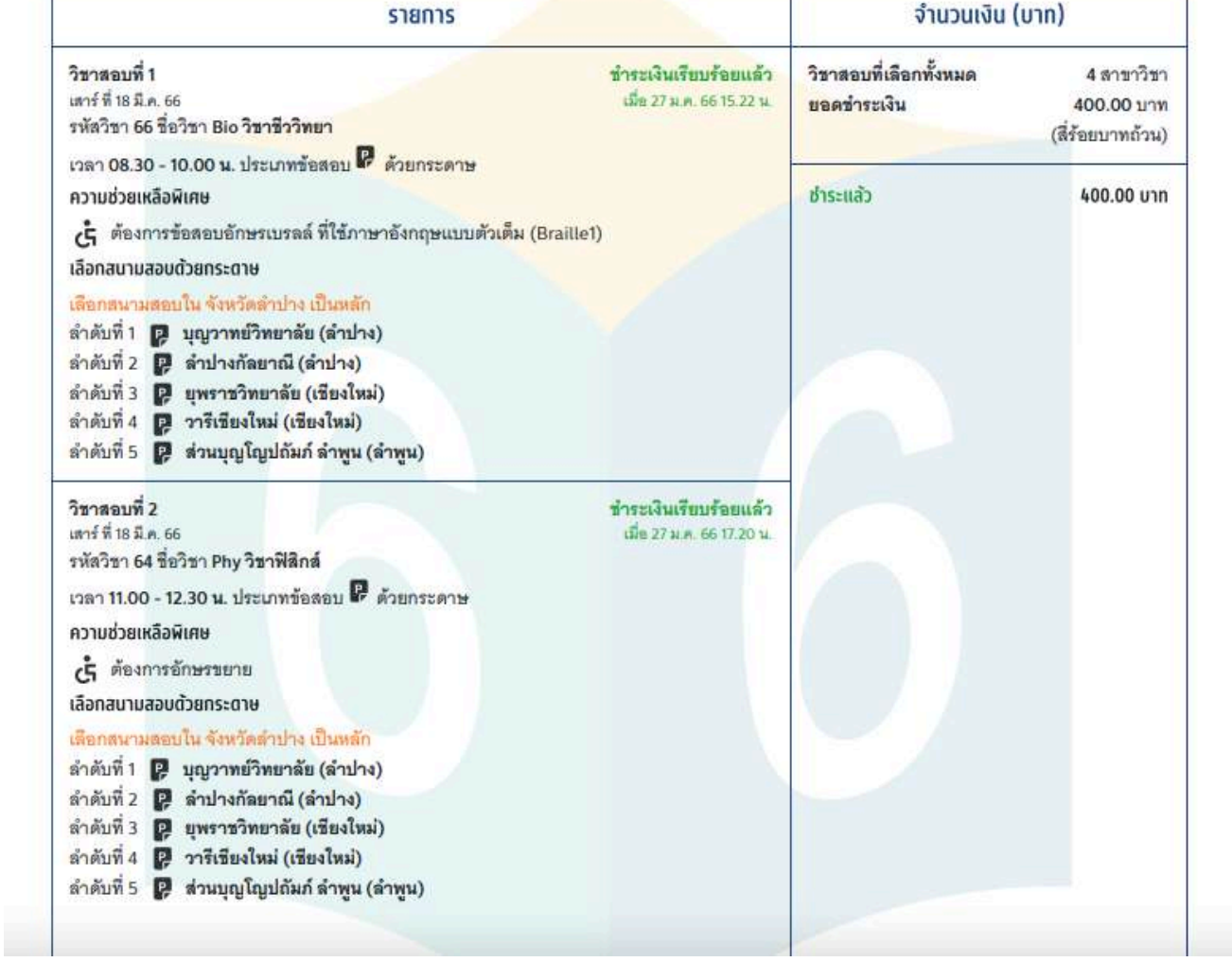

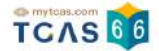

#### **3. การเพิ่ มและการแก ้ไขสนามสอบภายหลังการสมัครและชําระเงิน A-Level**

#### **การเพิ่ มวิชาสอบ**

ผู้สมัครสามารถเพ่มวัชาสอบได้เท่านั้น ไม่สามารถลดวัชาสอบได้ การเพ่มวัชาสอบจะต้องชำระเง่นเพ่มเต่มและทำตาม ขั้นตอนการสมัครสอบให้ครบถ้วน

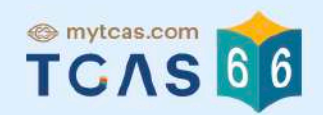

# รายละเอียดการสมัครสอบ

#### **@** เสาร์ ที่ 18 มี.ค. 66

#### วิชาสอบ

รหัสวิชา 66 ชื่อวิชา Rio ชีววิทยา เวลา 08 30 - 10 00 น ประเภทข้อสอบ **@ กระดาษ** 

#### วิชาสอบ

รหัสวิชา 64 ชื่อวิชา Phy ฟิสิกส์ เวลา 11.00 - 12.30 น. ประเภทข้อสอบ **D** กระดาษ

#### วิชาสอบ

รหัสวิชา 81 ชื่อวิชา Thai ภาษาไทย เวลา 13.30 - 15.00 น. ประเภทข้อสอบ P กระดาษ

้เพิ่มวิชาสอบ

โดยชำระค่าสมัครเพิ่มเติม

#### ผูสมครเลือกวัชาทัตองการสอบเพ่มแลวเลือก "เปหนาถดไป"

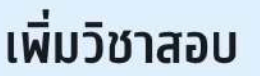

#### **@** เสาร์ ที่ 18 มี.ค. 66

#### วิชาสอบ

รหัสวิชา 66 ชื่อวิชา Bio ชีววิทยา เวลา 08.30 - 10.00 น.

#### วิชาสอบ

รหัสวิชา 64 ชื่อวิชา Phy ฟิสิกส์ เวลา 11.00 - 12.30 น.

#### วิชาสอบ

รหัสวิชา 81 ชื่อวิชา Thai ภาษาไทย เวลา 13.30 - 15.00 น.

รหัสวิชา 70 ชื่อวิชา Soc สังคมศึกษา เวลา 15.30 - 17.00 น.

 $\langle$  ย้อนทลับ

ไปหน้ากัดไป >

 $\boldsymbol{\mathcal{L}}$ 

TCAS66

วิชาสอบ

รหัสวิชา 70

สนามสอบกระดาษ

#### ตรวจสอบข้อมูลให้ครบถ้วนอีกครั้ง จากนั้นเลือก "บันทึกรายการ"

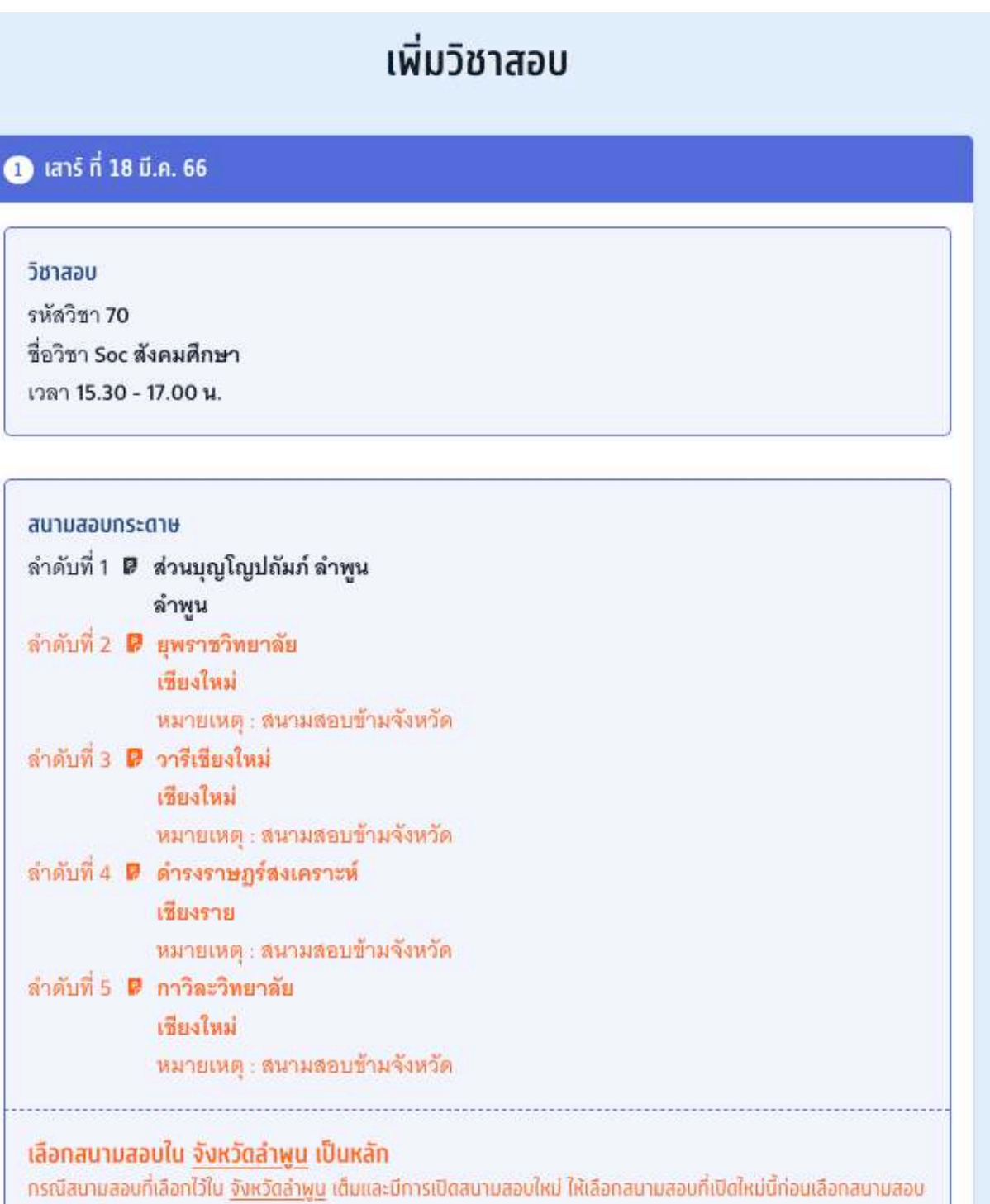

< ย้อนกลับ

ในจังหวัดอื่น

บันทึกรายการ >

TCAS 66

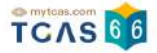

#### **การแก ้ไขสนามสอบ**

ให้ผู้สมัครเลือก "แก้ไขสนามสอบ" แก้ไขได้ทั้งหมด 3 ครั้ง ไม่มีค่าใช้จ่าย

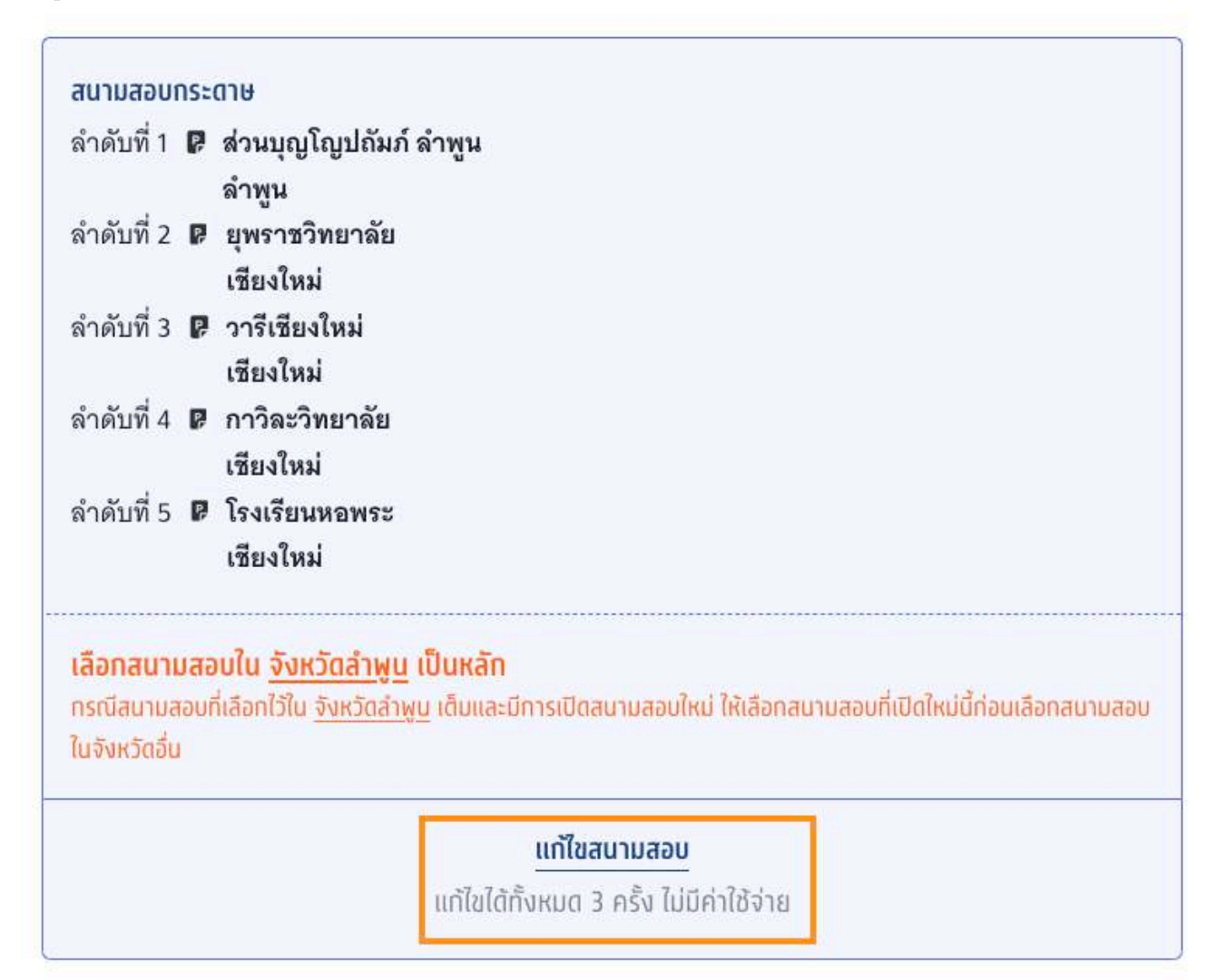
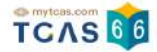

ผู้สมัครสามารถแก้ไขสนามสอบได้โดยการเลื่อนจัดลำดับสนามสอบขึ้นหรือลง เพื่อจัดลำดับสนามสอบใหม่ หาก ต้องการลบสนามสอบที่เคยเลือกไว้ ให้เลือกที่ไอคอน "ถึงขยะ" เพื่อทำการลบ เมื่อแก้ไขเสร็จส้นแล้ว จากนั้นเลือก "โป หน้าถัดไป"

#### เลือกสนามสอบ

กรณาเลือกสนามสอบให้ครบ 5 ลำดับ ยกเว้นกรณีที่จังหวัดในลำดับแรกมีสนามสอบน้อยกว่า 5 สนาม สอบ ให้เลือกทุกสนามสอบในจังหวัดนั้นแทน

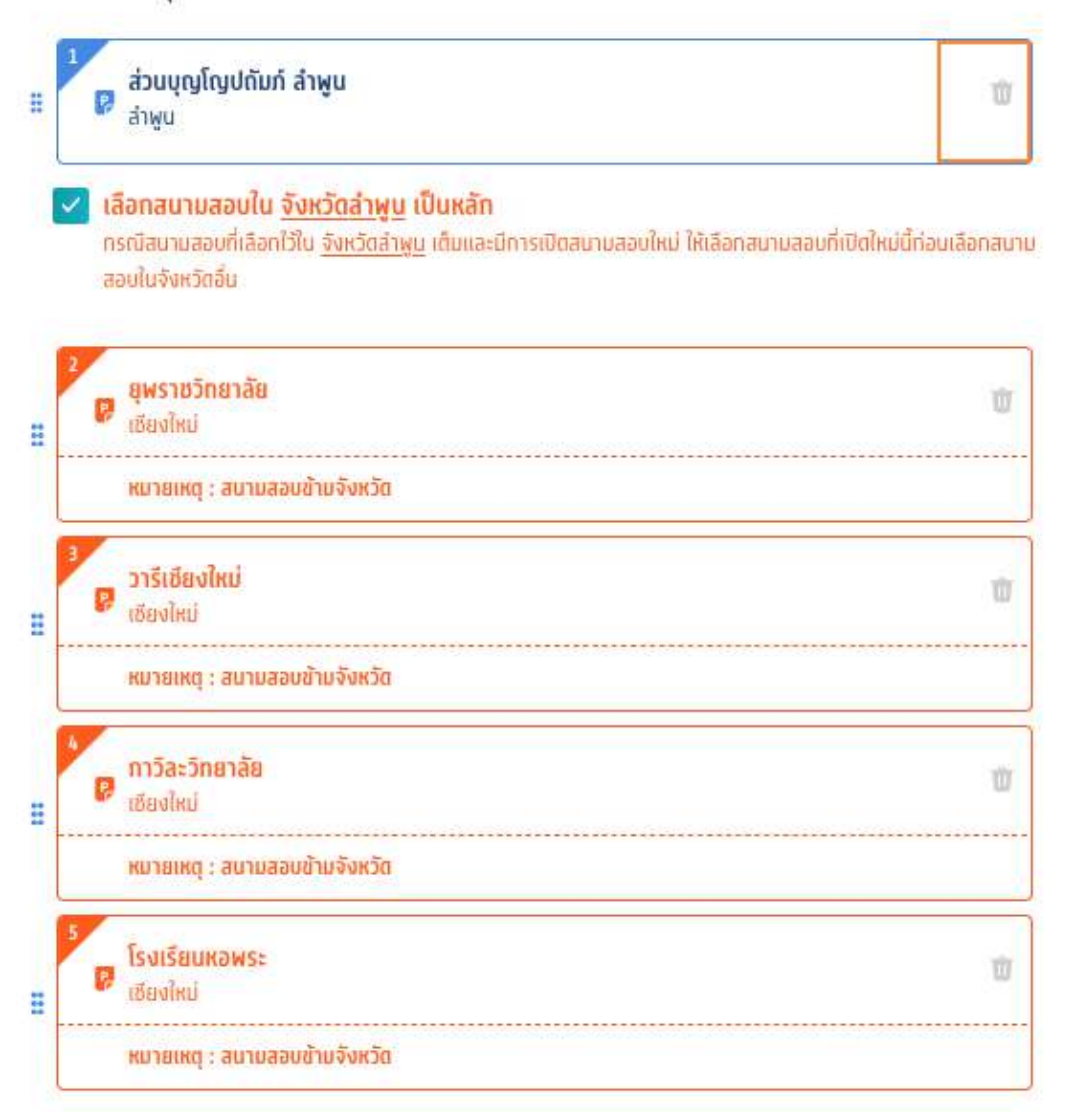

ค้นหาสนามสอบ โดยเลือกเรียงตามลำดับที่ผู้สมัครต้องการเข้าสอบ จากมากที่สุดไปน้อยที่สุด

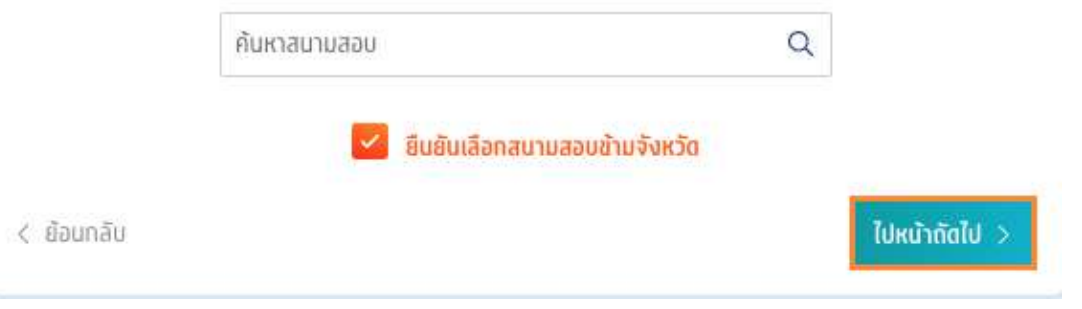

TCAS66 : Student เอกสาร Version 1 9 พ.ค. 2566

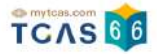

# ตรวจสอบข้อมูลให้ครบถ้วนอีกครั้ง จากนั้นเลือก "บันทึกรายการ"

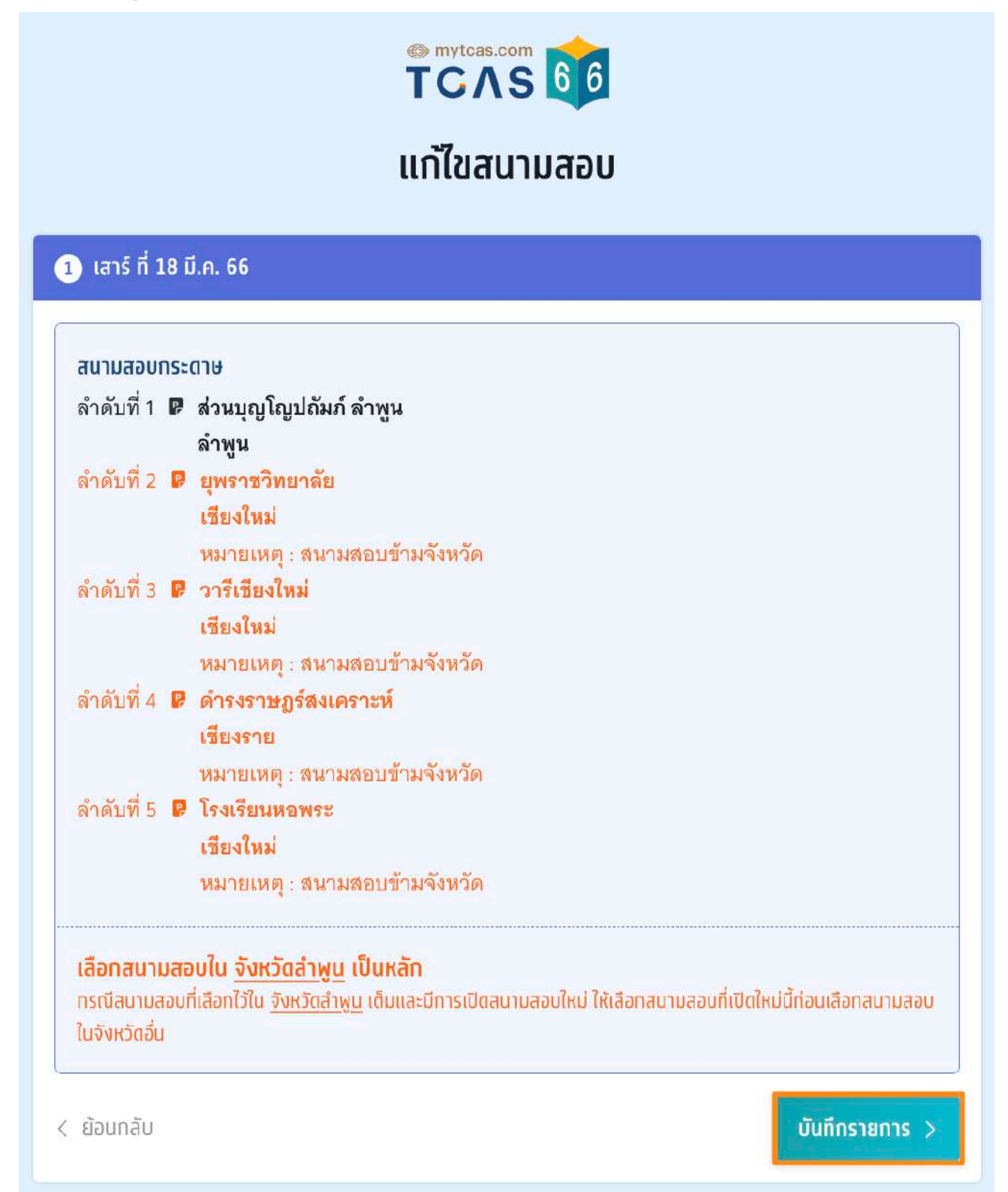

ระบบจะปรากฏสถานะ กรุณายืนยันแก้ไขสนามสอบ โดยผู้สมัครสามารถตัดสินใจได้ 3 ครั้ง จากนั้นเลือก "ยืนยันแก้ไข สนามสอบ"

หากต้องการกลับไปที่การสมัครครั้งที่ผ่านมาให้เลือก "ยกเลิกการแก้ไข"

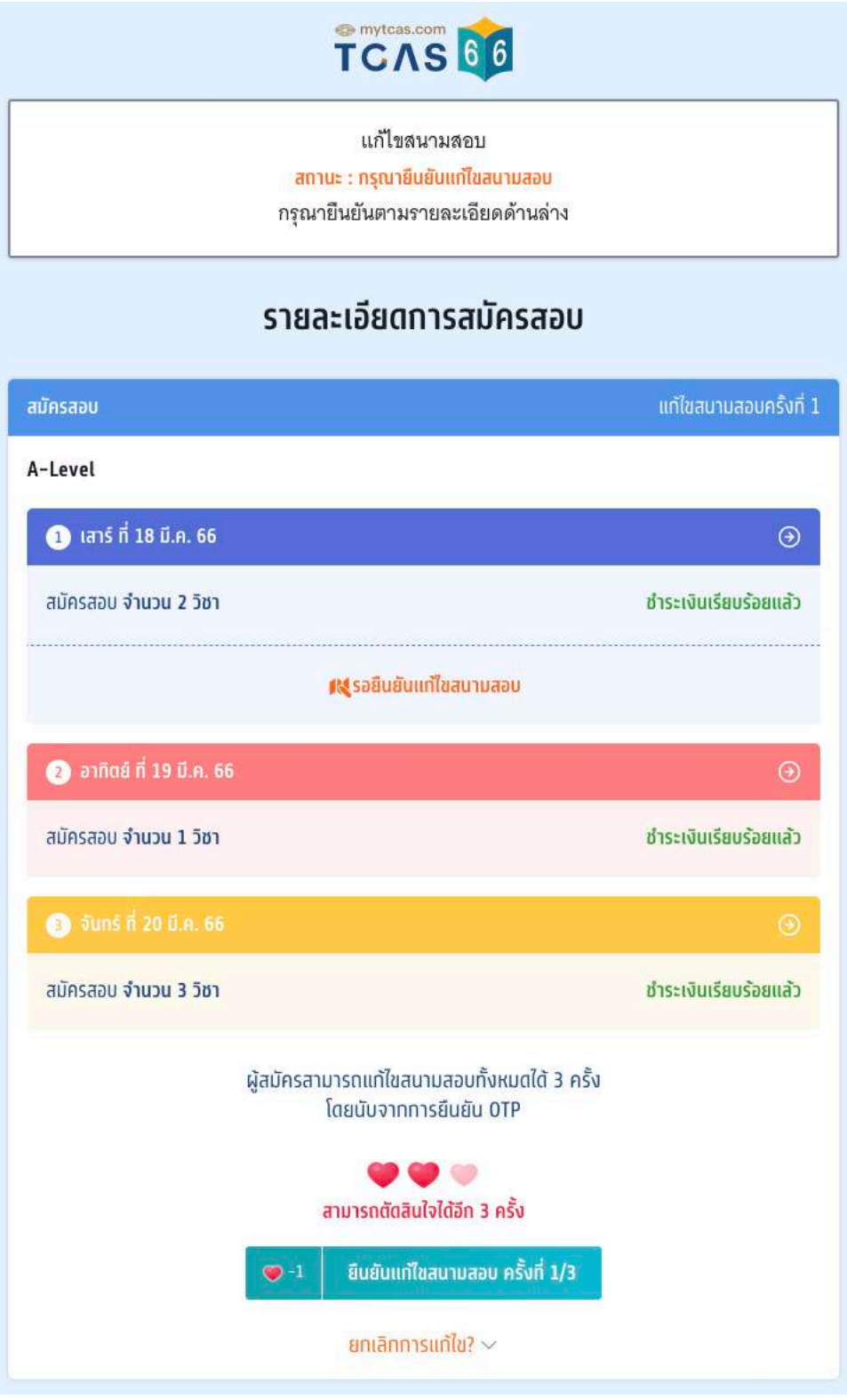

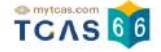

ระบบจะปรากฏช่องทางในการเลือกรับรหัส One Time Password (OTP) เพื่อยืนยันการแก้ไขสนามสอบ จากนั้นเลือก "ส่ง OTP เพื่อยืนยันการสมัครสอบ"

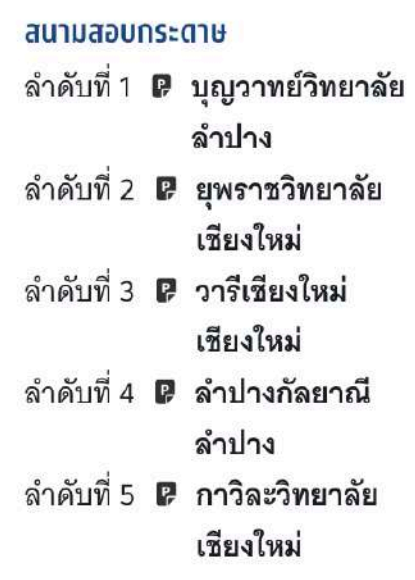

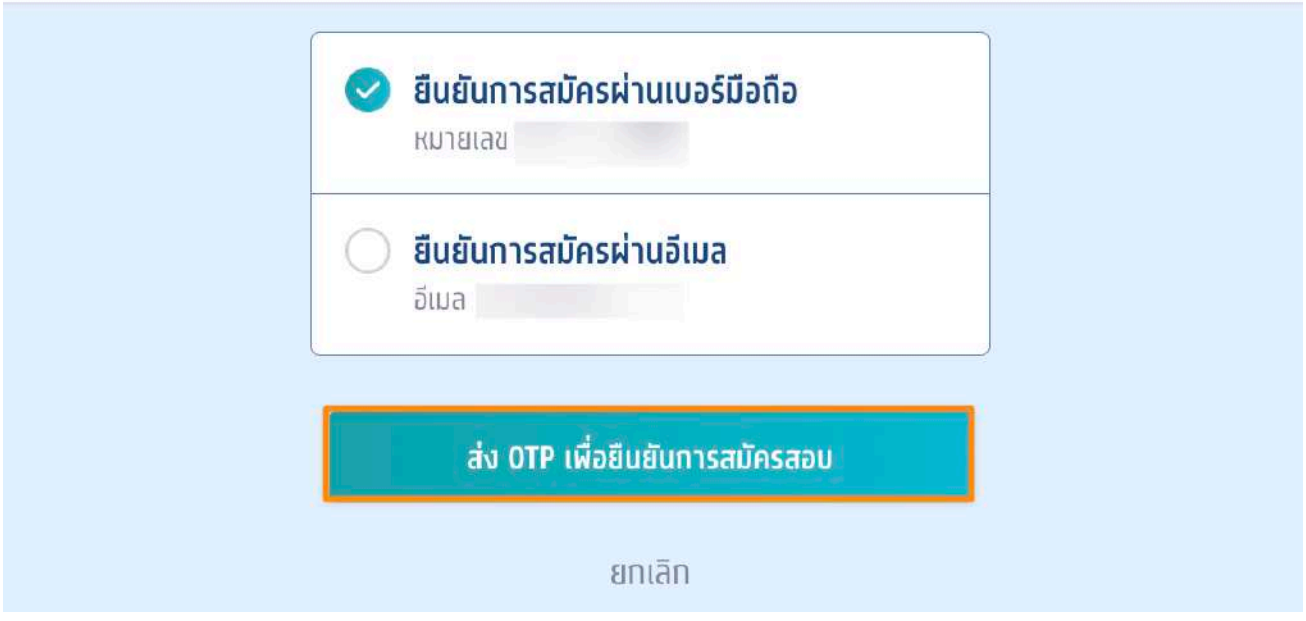

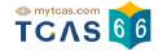

กรอกรหัส One Time Password (OTP) จากช่องทางที่ผู้สมัครเลือกเพื่อยืนยันการแก้ไขสนามสอบ จากนั้นเลือก "ยืนยัน OTP และยืนยันการแก ้ไขสนามสอบ"

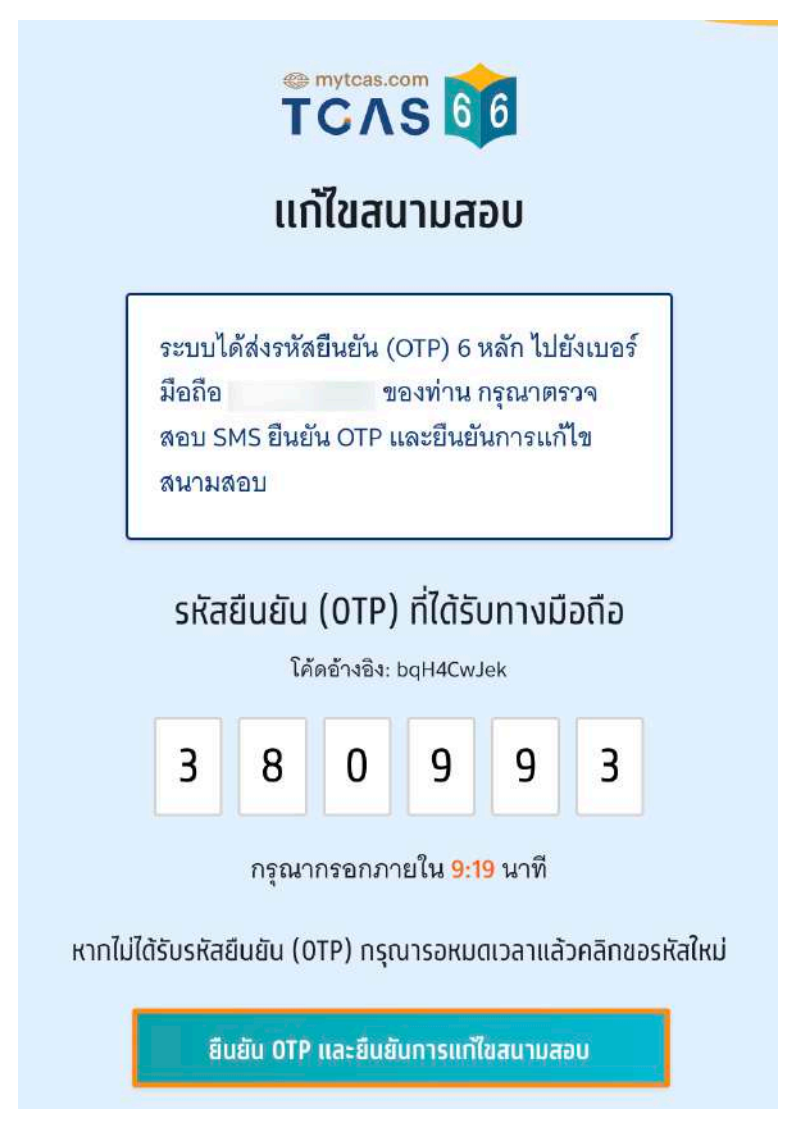

### ระบบจะปรากฏสถานะ แก้ไขสนามสอบเรียบร้อยแล้ว

![](_page_40_Picture_5.jpeg)

ผู้สมัครสามารถเพิ่มวัชาสอบและแก้ไขสนามสอบภายหลังได้ แต่หากไม่กดย่นยันรหัส One Time Password (OTP) หรือกดยกเลิกการแก้ไขระบบจะยึดตามข้อมูลการสมัครในครั้งที่ผ่านมา

![](_page_41_Picture_1.jpeg)

# **การยกเลิกการแก ้ไข**

ในกรณีที่ผู้สมัครทำการเพิ่มวัชาสอบหรือแก้ไขสนามสอบแล้ว แต่ต้องการยกเลิกการแก้ไขก่อนหน้านี้ ให้เลือก "ยกเลิก การแก้ไข"

![](_page_41_Picture_43.jpeg)

![](_page_42_Picture_1.jpeg)

ระบบจะถามอีกครั้ง หากต้องการกลับไปที่การสมัครครั้งที่ผ่านมาให้เลือก "ยกเลิกการแก้ไข"

# ผู้สมัครสามารถแก้ไขสนามสอบทั้งหมดได้ 3 ครั้ง โดยนับจากการยืนยัน OTP

![](_page_42_Picture_4.jpeg)

![](_page_42_Picture_5.jpeg)

![](_page_43_Picture_1.jpeg)

# **ประวัติการดําเนินการ**

ผู้สมัครสามารถตรวจสอบข้อมูลการสมัครสอบได้ที่ "ประวัติการดำเนินการ"

![](_page_43_Figure_4.jpeg)

TCAS66 : Student เอกสาร Version 1 9 พ.ค. 2566

![](_page_44_Picture_1.jpeg)

### ประวัติการดําเนินการ การสมัคร

![](_page_44_Picture_47.jpeg)

#### ประวัติการดําเนินการ การชําระเงิน

![](_page_44_Figure_5.jpeg)

TCAS66 : Student เอกสาร Version 1 9 พ.ค. 2566

student.mytcas.com

![](_page_45_Picture_1.jpeg)

# **4. ตัวอย่างกระดาษคําตอบ A-Level**

# **ตัวอย่างกระดาษคําตอบวิชา 61 คณิตศาสตร์ประยุกต์ 1**

![](_page_45_Figure_4.jpeg)

![](_page_46_Picture_1.jpeg)

# **ตัวอย่างกระดาษคําตอบวิชา 62 คณิตศาสตร์ประยุกต์ 2**

![](_page_46_Figure_3.jpeg)

![](_page_46_Figure_4.jpeg)

![](_page_47_Picture_1.jpeg)

# **ตัวอย่างกระดาษคําตอบวิชา 63 วิทยาศาสตร์ประยุกต์**

![](_page_47_Figure_3.jpeg)

![](_page_48_Picture_1.jpeg)

 $\overline{\phantom{a}}$  . The component of the contract of the contract of the contract of  $\overline{\phantom{a}}$ 

 $0000$ **The Second Property** 

m

ene<br>Biog

utu<br>mdh 0.28

างปัจจักราชโลแกรจุลางนิยม<br>ความเพลงรักษณะเลียม

กระสานค่าลอน หน้า 2

# Only the adjustments to the first of the contract of the properties<br>This contract of the properties of the second the second the second the second the second the second second the<br>Thin second the second the second term o

ida<br>Haftu

 $\sim$  distance

2) Z<br>D) Z

# **ตัวอย่างกระดาษคําตอบวิชา 64 ฟิ สิกส์**

![](_page_48_Figure_3.jpeg)

![](_page_49_Picture_1.jpeg)

# **ตัวอย่างกระดาษคําตอบวิชา 65 เคมี**

![](_page_49_Figure_3.jpeg)

![](_page_49_Figure_4.jpeg)

![](_page_50_Picture_1.jpeg)

### **ตัวอย่างกระดาษคําตอบวิชา 66 ชีววิทยา**

![](_page_50_Figure_3.jpeg)

![](_page_51_Picture_1.jpeg)

### **ตัวอย่างกระดาษคําตอบวิชา 70 สังคมศึกษา**

![](_page_51_Figure_3.jpeg)

![](_page_52_Picture_1.jpeg)

### **ตัวอย่างกระดาษคําตอบวิชา 81 ภาษาไทย**

![](_page_52_Figure_3.jpeg)

![](_page_53_Picture_1.jpeg)

### **ตัวอย่างกระดาษคําตอบวิชา 82 ภาษาอังกฤษ**

![](_page_53_Figure_3.jpeg)

![](_page_54_Picture_1.jpeg)

# **ตัวอย่างกระดาษคําตอบวิชา ภาษาต่างประเทศ**

\*\* รหัสวิชา 83-89 จะเป็นตัวอย่างกระดาษคําตอบแบบเดียวกัน

![](_page_54_Picture_38.jpeg)

![](_page_55_Picture_1.jpeg)

# **5. พิมพ์บัตรประจําตัวผู้เข้าสอบรายวิชา A-Level**

ผู้สมัครสอบเข้าสู่ระบบที่ URL <u>[https://student.mytcas.com](https://student.mytcas.com/)</u> ระบบแสดงข้อมูลการสมัครสอบ A-Level เลือก "ดูราย ละเคียดและพิมพ์ใบที่นั่งสอบ"

![](_page_55_Picture_4.jpeg)

![](_page_56_Picture_1.jpeg)

ระบบแสดง ข้อกําหนดและเงื่อนไขในการพิมพ์บัตรประจําตัวผู้เข้าสอบรายวิชา ผู้สมัครสอบอ่านรายละเอียดให้เข้าใจ จากนั้นเลือก "รับทราบ"

# ข้อทำหนดและเงื่อนไขในการพิมพ์บัตร ประจำตัวผู้เข้าสอบรายวิชา

ให้ผู้เข้าสอบพิมพ์บัตรประจำตัวผู้เข้าสอบรายวิชา **วิชาละ 1 ใบ** เพื่อ ให้ผู้คุมสอบตรวจสอบและเก็บไว้เป็นหลักฐานก่อนเข้าสอบ หรือ

ให้ผู้เข้าสอบแสดงบัตรประจำตัวผู้เข้าสอบรายวิชาบนหน้าจอ โทรศัพท์ให้กับผู้คุมสอบตรวจสอบก่อนเข้าสอบ

\* ทั้งนี้ไม่อนุญาตให้นำโทรศัพท์เข้าห้องสอบ ผู้เข้าสอบต้องบริหาร จัดการเรื่องฝากโทรศัพท์ก่อนเข้าห้องสอบเอง

ปรับปรุงล่าสุดเมื่อวันที่ 22 พฤศจิกายน 2565

![](_page_56_Picture_8.jpeg)

![](_page_57_Picture_1.jpeg)

ระบบแสดงรายละเอียดการสอบทั้งหมดที่ผู้สมัครสอบได้สมัครไว้ ตรวจสอบข้อมูลรายวิชา ให้ครบถ้วน จากนั้นเลือก

#### "พิมพ์บัตรประจําตัวผู้เข้าสอบรายวิชา"

![](_page_57_Picture_4.jpeg)

ระบบจะแสดงไฟล์ PDF ข้อมูลใบสรุปเลขที่นั่งสอบและบัตรประจำตัวผู้เข้าสอบรายวิชา ให้ผู้เข้าสอบพิมพ์บัตรประจำ ตัวผู้เข้าสอบรายวิชา วิชาละ 1 ใบ เพื่อให้ผู้คุมสอบตรวจสอบ และเก็บไว้เป็นหลักฐานก่อนเข้าสอบหรือให้ผู้เข้าสอบ แสดงบัตรประจําตัวผู้เข้าสอบรายวิชาบนหน้าจอโทรศัพท์ให้กับผู้คุมสอบก่อนเข้าสอบ

# **ตัวอย่าง ใบสรุปเลขที่นั่งสอบและบัตรประจําตัวผู้เข้าสอบรายวิชา A-Level ประจํา ปี 2566**

![](_page_58_Picture_4.jpeg)

# ใบสรุปเลขที่นั่งสอบและบัตรประจำตัวผู้เข้าสอบรายวิชา

A-Level ประจำปี 2566

![](_page_58_Picture_160.jpeg)

#### หมายเหตะ

- 1. การเข้าห้องสอบต้องแสดง <u>นัตรประจำตัวผู้เข้าสอบรายวิชา</u> และ <u>นัตรประจำตัวประชาชน หรือหนังสือเดินทาง หรือนัตรอื่น ๆ ที</u>่ <u>หน่วยงานราชการออกให้ที่ยังไม่หมดอายุและมีภาพถ่ายปัจจุบันชัดเจน</u>
- 2. รูปถ่ายบนบัตรประจำตัวผู้เข้าสอบรายวิชา เป็นความรับผิดชอบของผู้เข้าสอบ ซึ่งต้องเป็นไปตามข้อกำหนดของระบบรับสมัคร มิฉะนั้นอาจถูกปฏิเสธการเข้าสอบได้
- 3. ผู้สมัครสามารถตัดและพับบัตรประจำตัวผู้เข้าสอบรายวิชาได้

![](_page_58_Picture_12.jpeg)

70 TCAS 66

![](_page_58_Picture_14.jpeg)

#### บัตรประจำตัวผู้เข้าสอบรายวิชา

ชื่อ นางสาว ณิชา ทีแคล เลขประจำตัวประชาชน 1505200012123 โรงเรียน ที่แคสวิทยาคม จังหวัด กรุงเทพมหานคร

### เลขที่นั่งสอบ 10010001

ชื่อวิชา Soc สังคมศึกษา รนัสวิชา 70 วันเวลาที่สอบ เสาร์ ที่ 18 มี.ค. 66 15.30 - 17.00 น. สนามสอบ มหาวิทยาลัยนเรศวร อาคาร **อาคารเฉลิมพระเกียรติ ฯ** ชั้น 2 ห้อง QS 2106 ดำแหน่งที่นั่ง แถว (Row) 3 • ตอน (Column) 2 ที่ตั้งสนามสอบ อำเภอเมืองพิษณุโลก พิษณุโลก ประเภทข้อสอบ **12** กระดาษ

หน้าที่ 1/3

 $50C$ 

#### ่ สำหรับผู้สมัครสอบที่มีความบกพร่องทางด้านร่างกาย จะมีหมายเหตุแสดงต้องการความช่วยเหลือ

![](_page_59_Picture_2.jpeg)

![](_page_59_Picture_3.jpeg)

# ใบสรุปเลขที่นั่งสอบและบัตรประจำตัวผู้เข้าสอบรายวิชา

#### A-Level ประจำปี 2566

![](_page_59_Picture_127.jpeg)

หมายเหตะ

- <u>1. การเข้าห้องสอบต้องแสดง บัตรประจำตัวผู้เข้าสอบรายวิชา</u> และ <u>บัตรประจำตัวประชาชน หรือหนังสือเดินทาง หรือบัตรอื่น ๆ ที่</u> <u>หน่วยงานราชการออกให้ที่ยังไม่หมดอายุและมีภาพถ่ายปัจจุบันชัดเจน</u>
- 2. รูปถ่ายบนบัตรประจำตัวผู้เข้าสอบรายวิชา เป็นความรับผิดชอบของผู้เข้าสอบ ซึ่งต้องเป็นไปตามข้อกำหนดของระบบรับสมัคร มิฉะนั้นอาจถูกปฏิเสธการเข้าสอบได้
- 3. ผู้สมัครสามารถตัดและพับบัตรประจำตัวผู้เข้าสอบรายวิชาได้

![](_page_59_Figure_11.jpeg)

![](_page_59_Figure_12.jpeg)

#### บัตรประจำตัวผู้เข้าสอบรายวิชา

ชื่อ นางสาว ณิชา ทีแคล เลขประจำตัวประชาชน 1505200012123 โรงเรียน ทีแคสวิทยาคม จังหวัด กรุงเทพมหานคร

วันที่จัดทำเอกสาร : 24 ก.พ. 66 10.19 น.

#### เลขที่นั่งสอบ 10010001

ชื่อวิชา Soc สังคมศึกษา รหัสวิชา 70 วันเวลาที่สอบ เสาร์ ที่ 18 มี.ค. 66 15 30 - 17 00 น. สนามสอบ มหาวิทยาลัยนเรศวร อาคาร อาคารเจลิมพระเกียรติ ฯ ชั้น 2 ห้อง OS 2106 ตำแหน่งที่นั่ง แถว (Row) 3 · ตอน (Column) 2 ที่ตั้งสนามสอบ อำเภอเมืองพิษณุโลก พิษณุโลก ประเภทข้อสอบ 2 กระดาษ

เร้ ต้องการผู้ช่วยอ่านข้อสอบ

 $\overline{\text{S}}$ 

![](_page_60_Picture_1.jpeg)

#### สําหรับผู้สมัครสอบติดโควิด จะมีหมายเหตุแสดงผู้สมัครสอบติดโควิด

![](_page_60_Picture_3.jpeg)

# ใบสรุปเลขที่นั่งสอบและบัตรประจำตัวผู้เข้าสอบรายวิชา

#### A-Level ประจำปี 2566

![](_page_60_Picture_161.jpeg)

#### หมายเหตะ

- <u>1. การเข้าห้องสอบต้องแสดง บัตรประจำตัวผู้เข้าสอบรายวิชา</u> และ <u>บัตรประจำตัวประชาชน หรือหนังสือเดินทาง หรือบัตรอื่น ๆ ที่</u> <u>หน่วยงานราชการออกให้ที่ยังไม่หมดอายุและมีภาพถ่ายปัจจุบันชัดเจน</u>
- 2. รูปถ่ายบนบัตรประจำตัวผู้เข้าสอบรายวิชา เป็นความรับผิดชอบของผู้เข้าสอบ ซึ่งต้องเป็นไปตามข้อกำหนดของระบบรับสมัคร มิฉะนั้นอาจถูกปฏิเสธการเข้าสอบได้
- 3. ผู้สมัครสามารถตัดและพับบัตรประจำตัวผู้เข้าสอบรายวิชาได้

#### รหัสวิชา inai เลขที่นั่งสอบ 10010001 81 บัตรประจำตัวผู้เข้าสอบรายวิชา TCAS 66 muning ชื่อวิชา Thai ภาษาไทย ที่ล นางสาว ณิชา ทีแดส รหัสวิชา 81 เลขประจำตัวประชาชน วันเวลาที่สอบ เสาร์ ที่ 18 มี.ค. 66 13.30 - 15.00 น. 1505200012123 สนามสอบ มหาวิทยาลัยนเรศวร โรงเรียน ที่แคสวิทยาคม อาคาร **อาคารเฉลิมพระเกียรติ ฯ** ชั้น 2 ห้อง QS 2106 จังหวัด กรุงเทพมหานคร ตำแหน่งที่นั่ง แถว (Row)  $4 \cdot$  ตอน (Column) 3 ที่ตั้งสนามสอบ อำเภอเมืองพิษณุโลก พิษณุโลก วันที่จัดทำเอกสาร : 24 ก.พ. 66 10.19 น ประเภทข้อสอบ 12 กระดาษ **18** ผู้สมัครสอบติดโควิด skain

![](_page_60_Picture_12.jpeg)

TCAS 66

70

#### บัตรประจำตัวผู้เข้าสอบรายวิชา

ชื่อ นางสาว ณิชา ทีแคล เลขประจำตัวประชาชน 1505200012123 โรงเรียน ที่แดสวิทยาคม จังหวัด กรุงเทพมหานคร

วันที่จัดทำเอกสาร : 24 ก.พ. 66 10.19 น

#### เลขที่นั่งสอบ 10010001

ชื่อวิชา Soc สังคมศึกษา รหัสวิชา 70 วันเวลาที่สอบ เสาร์ ที่ 18 มี.ค. 66 15.30 - 17.00 น. สนามสอบ มหาวิทยาลัยนเรศวร อาคาร **อาคารเฉลิมพระเกียรติ ฯ ขั้น 2 ห้อง OS 210**6 ตำแหน่งที่นั่ง แถว (Row) 3 - ตอน (Column) 2 ที่ตั้งสนามสอบ อำเภอเมืองพิษณุโลก พิษณุโลก ประเภทข้อสอบ 2 กระดาษ

**W** ผู้สมัครสอบติดโควิด

δŭ

![](_page_60_Picture_19.jpeg)

![](_page_61_Picture_1.jpeg)

#### **แนวท**างปภิบัติเกี่ยวกับการสอบ

#### 1. เอกสารการเข้าสอบ

#### ให้ผู้เข้าสอบเตรียมเอกสารเข้าสอบดังนี้

- 1.1 **บัตรประจำตัวผู้เข้าสอบรายวิชา** โดยให้ผู้เข้าสอบพิมพ์เอกสาร "บัตรประจำตัวผู้เข้าสอบรายวิชา" <u>รายวิชาละ 1 ใบ</u> เพื่อมอบให้แก่ผู้คุมสอบตรวจ สอบก่อนเข้าสอบ โดยพิมพ์ได้จากระบบ student.mytcas.com ในช่วงวันที่ 24 กุมภาพันธ์ ถึงวันที่ 20 มีนาคม 2566 ได้ทั้งแบบสี หรือขาวดำ เพื่อ ใช้เป็นข้อมูล ในการเดินทางมายังสนามสอบได้อย่างถูกต้อง และตรวจสอบที่นั่งสอบที่สนามสอบ ทั้งนี้ผู้เข้าสอบสามารถ เลือกแสดงบัตรประจำ ตัวผู้เข้าสอบจากหน้าจอโทรศัพท์ เพื่อเข้าห้องสอบแทนการพิมพ์บนกระดาษได้ แต่ต้องจัดการฝากโทรศัพท์เอง ที่อาจจะมีให้บริการเฉพาะบาง สนามสอบ เนื่องจากไม่อนุญาตให้นำเข้าห้องสอบ ในบางสนามสอบอาจมี การให้บริการพิมพ์บัตรประจำตัวผู้เข้าสอบ โดยอาจเก็บหรือไม่เก็บค่า บริการก็ได้ ขอให้ผู้เข้าสอบตรวจสอบ ที่สนามสอบก่อนวันสอบ
- 1.2 หลักฐานแสดงตน ได้แก่ บัตรประจำตัวประชาชน หรือหนังสือเดินทาง หรือบัตรอื่น ๆ ที่หน่วยงานราชการออกให้ที่ยังไม่หมดอายุและมีภาพถ่าย ปัจจุบันชัดเจน

#### 2. อุปทรณ์การสอบ

ผู้เข้าสอบจัดเตรียมอุปกรณ์เพื่อใช้ในการสอบดังนี้ ดินสอดำ 2B ปากกาลกลิ่นหมีกสีดำหรือสีน้ำเงิน ยางลบดินสอ กบเหลาดินสอ หน้ากากอนามัย สำรอง นาฬิกา (หากประสงค์ใช้) เฉพาะนาฬิกาข้อมือชนิดเข็มที่ใช้ดูเวลาเท่านั้น ไม่มีอิเล็กทรอนิกส์ และสำหรับผู้เข้าสอบผู้บกพร่องทางการมองเห็น ลามารถนำลูกคิดเข้าห้องลอบได้

#### 3. การแต่งกายเข้าสอบ

ให้ผู้เข้าสอบแต่งกายด้วยเครื่องแบบนักเรียน เครื่องแบบนิสิต/นักศึกษา หรือแต่งกายสุภาพตามประเพณีนิยม เช่น เสื้อโปโล กางเกงขายาว ยีนส์ขา ยาวสุภาพ กระโปรงยาวคลุมเข่า เสื้อเชิ้ด ชุดพละของโรงเรียน พร้อมกางเกงนักเรียนหรือกางเกงวอร์มขายาว รองเท้าทุ้มส้น รองเท้ากีฬา รองเท้าพละ รองเท้านักเรียน ทรงผมสามารถทำได้ทุกทรง เล็บสามารถทาสีได้ทุกรูปแบบ แว่นสายตาและคอนแทคเลนส์สามารถใส่มาสอบได้ ลำหรับรูปถ่ายใน ้ บัตรที่นั่งสอบจะมีแว่นหรือไม่ก็ได้ สำหรับผู้เข้าสอบเพศทางเลือกสามารถแต่งกายสุภาพได้ตามประสงค์ไม่จำเป็นต้องตรงกับเพศกำเนิดของตนเองได้

#### 4. การเดินทางมายังสนามสอบ

ให้ผู้เข้าสอบตรวจสอบเส้นทางการเดินทางไปยังสนามสอบให้ถี่ถ้วน หากไม่ทราบเส้นทางขอให้ทำการศึกษาเส้นทาง สอบถามผู้ปกครอง เพื่อน หรือผู้ที่ รู้เล้นทางให้แน่ชัดว่าเป็นสนามสอบที่ต้องเดินทางไปสอบหรือไม่ และประมาณการเวลาการเดินทางให้พอเหมาะ โดยต้องเผื่อเวลาในการเดินทางถึง สนามสอบอย่างน้อย 30 นาทีก่อนการสอบ เนื่องจากอาจเกิดสถานการณ์ที่ไม่คาดคิดเกิดขึ้นในวันสอบจริง เพราะในวันสอบอาจมีผู้สัญจรไปมายัง สนามสอบเป็นจำนวนมาก จนอาจเกิดทำให้การจราจรติดขัดมากกว่าปกติได้ แนะนำให้ผู้เข้าสอบเข้านอนให้เต็มที่ เพื่อให้สามารถตื่นเช้ามาสอบได้ทัน และมีความสดชื่นในการทำข้อสอบ

#### 5. การปฏิบัติตัวที่สนามสอบ

เมื่อถึงสนามสอบผู้เข้าสอบต้องปฏิบัติตามขั้นตอนดังนี้

- 5.1 ตรวจสอบรายชื่อ ข้อมุลห้องสอบ และอาคารที่บอร์ดประชาสัมพันธ์ของสนามสอบ
- 5.2 สำรวจหาตำแหน่งอาคารและห้องสอบ และนั่งรอในบริเวณที่จัดไว้ให้
- 5.3 เข้าห้องน้ำและเตรียมอุปกรณ์ให้พร้อม
- 5.4 ฟังประกาศจากผู้ประกาศที่จัดไว้ที่สนามสอบ
- 5.5 เดินเข้าห้องสอบ พร้อมอปกรณ์ที่อนญาตให้สามารถนำเข้าห้องสอบได้เท่านั้น
- 5.6 นั่งในห้องสอบจนกว่าจะเริ่มให้ทำข้อสอบ จึงสามารถเริ่มทำข้อสอบได้
- 5.7 ตรวจสอบหัวกระดาษคำตอบว่าข้อมูลของตนเองถูกต้องตรงกัน <u>ฝนเลขชุดข้อสอบ</u>ที่ได้รับลงในกระดาษคำตอบ และอ่านคำสั่งในแบบทดสอบ อย่างละเอียดก่อนเริ่มทำ
- 5.8 ไม่อนุญาตให้ผู้เข้าสอบเข้าห้องสอบหลังจากเวลากำหนดเริ่มทำการทดสอบผ่านไปแล้ว 30 นาที และไม่อนุญาตให้ผู้เข้าสอบออกจากห้องสอบ จนกว่าจะหมดเวลาทำการทดสอบ หากมีเหตุจำเป็นระหว่างทำการทดสอบให้ผู้เข้าสอบแจ้งให้กรรมการคุมสอบทราบ และให้กรรมการคุมสอบ พิจารณาดำเนินการตามเหตุจำเป็น เป็นรายกรณี
- 5.9 ห้ามกระทำการใด ๆ อันเป็นการทุจริตหรือส่อแววทุจริตในการทดสอบ โดยระบบจะไม่อนุญาตให้สมัครสอบในระบบ TCAS เป็นระยะเวลา 3 ปี
- 5.10 ขณะหมดเวลาทำการทดสอบห้ามผู้เข้าสอบออกจากห้องสอบจนกว่ากรรมการคุมสอบจะเก็บแบบทดสอบและกระดาษคำตอบของผู้เข้าสอบนั้น ไปจากโต๊ะที่นั่งสอบ และอนุญาตให้ผู้เข้าสอบออกจากห้องสอบ
- 5.11 ห้ามผู้เข้าสอบนำแบบทดสอบและกระดาษดำตอบออกจากห้องสอบโดยเด็ดขาด
- 5.12 ตรวจคู่ว่าข้อสอบและกระดาษคำตอบวางคว่ำอยู่บนโต๊ะและผู้คุมสอบเก็บไปรวบรวมแล้วก่อนออกจากห้องสอบ ไม่วางกระดาษคำตอบใต้โต๊ะ หรือในที่อื่นใดนอกจากบนโต๊ะ
- 5.13 ผู้เข้าสอบอาจเตรียมอาหารกลางวันมารับประทานเองระหว่างพักสอบ เพื่อหลีกเลี่ยงความแออัดและป้องกันโรคติดต่อ
- 5.14 หมั่นล้างมือด้วยเจลแอลกอฮอล์ และสวมหน้ากากอนามัยตลอดเวลาขณะอยู่ในพื้นที่สนามสอบ ไม่ดึงหน้ากากมาไว้ใต้คาง

![](_page_61_Picture_32.jpeg)

![](_page_62_Picture_1.jpeg)

# **6. การแจ้งกรณีผู้สมัครสอบติดโควิด A-Level**

ผู้สมัครสอบเข้าสู่ระบบที่ URL [https://student.mytcas.com](https://student.mytcas.com/) ระบบแสดงข้อมูลการสมัครสอบ A-Level เลือก "แจ้ง กรณีผู้สมัครสอบติดโควิด"

![](_page_62_Picture_4.jpeg)

![](_page_63_Picture_1.jpeg)

ระบบแสดงข้อกำหนดและเงื่อนไข "แจ้งกรณีผู้สมัครสอบติดโควิด" กรุณาอ่านและ "คลิกยอมรับ" ข้อกำหนดและ เงื่อนไขทุกข้อ ก่อน "คลิกยืนยัน"

![](_page_63_Picture_3.jpeg)

# ข้อทำหนดและเงื่อนไข

# "แจ้งกรณีผู้สมัครสอบติดโควิด"

้ทรุณาอ่านและ คลิกยอมรับ ข้อทำหนดและเงื่อนไขทุกข้อ ก่อน คลิกยืนยัน

- v 1. สำหรับผู้ลงทะเบียนสมัครในระบบแล้วและเป็นผู้ติดเชื้อในช่วงที่มีการสอบ ผู้สมัครจะต้อง ทำการสอบแยกห้องสำหรับผู้ติดโควิดที่ทางสนามสอบจัดเตรียมไว้
	- 2. การยืนยันนี้จะเสร็จสมบูรณ์ เมื่อผู้สมัครกรอกรหัส OTP และคลิกยืนยันเรียบร้อยแล้ว

ข้าพเข้าได้อ่านและยอมรับข้อกำหนดและเงื่อนไขดังกล่าว โดยยืนยันว่าเป็น "ผู้สมัครสอบติดโควิด"

ขอความร่วมมือผู้เข้าสอบที่ติดเชื้อ ป้องกันการแพร่กระจายเชื้ออย่างเต็มที่ ใส่หน้ากากอนามัย ตลอดเวลา ล้างมือด้วยเจลแอลกอฮอล์อย่างสม่ำเสมอ เตรียมอาหารมารับประทานเอง หลีก เลี่ยงการเดินทางด้วยรถสาธารณะ เข้าสนามสอบทางช่องทางที่สนามสอบจัดไว้ให้ และรีบเดิน ทางกลับที่พักหลังสอบเสร็จสิ้น

![](_page_63_Picture_11.jpeg)

![](_page_64_Picture_1.jpeg)

กรุณาเลือกช่องทางในการส่งรหัส One Time Password (OTP) เพื่อแจ้งกรณีผู้สมัครสอบติดโควิด จากนั้นเลือก "ส่ง OTP เพื่อยืนยันการแจ้งกรณีติดโควิด"

![](_page_64_Picture_40.jpeg)

![](_page_65_Picture_1.jpeg)

กรอกรหัสยืนยัน One Time Password (OTP) ที่ได้รับ จากนั้นเลือก "ยืนยัน OTP และยืนยันการแจ้งกรณีติดโควิด"

![](_page_65_Figure_3.jpeg)

![](_page_66_Picture_1.jpeg)

เมื่อผู้สมัครสอบยืนยันการแจ้งกรณีติดโควิดเสร็จเรียบร้อยแล้ว ระบบจะแสดงข้อมูลดังนี้ ผู้สมัครสอบติดโควิด ขอความร่วมมือผู้เข้าสอบที่ติดเชื้อ ป้องกันการแพร่กระจายเชื้ออย่างเต็มที่ใส่หน้ากากอนามัย ตลอดเวลา ล้างมือด้วยเจลแอลกอฮอล์อย่างสม่ำเสมอ เตรียมอาหารมารับประทานเอง หลีกเลี่ยงการเดินทางด้วยรถ ี่สาธารณะ เข้าสนามสอบทางช่องทางที่สนามสอบจัดไว้ให้ และรับเดินทางกลับที่พักหลังสอบเสร็จส้น

# ข้อมูลการลงทะเบียน

![](_page_66_Picture_4.jpeg)

![](_page_66_Picture_5.jpeg)

ชื่อ **ณิชา** ทีแคส โรงเรียน ที่แคสวิทยาคม จังหวัด กรุงเทพมหานคร หลักสูตร หลักสูตรแกนกลาง (สามัญ) ปีการศึกษา

# ข้อมูลการสมัคร

ข้อมูลการสมัครสอบ A-Level

ดรายละเอียดการสอบ

# **W** ผู้สมัครสอบติดโควิด

ขอความร่วมมือผู้เข้าสอบที่ติดเชื้อ ป้องกันการแพร่กระจายเชื้อ อย่างเต็มที่ใส่หน้ากากอนามัยตลอดเวลา ล้างมือด้วยเจล แอลกอฮอล์อย่างสม่ำเสมอ เตรียมอาหารมารับประทานเอง หลีกเลี่ยงการเดินทางด้วยรถสาธารณะ เข้าสนามสอบทางช่อง ทางที่สนามสอบจัดไว้ให้ และรีบเดินทางกลับที่พักหลังสอบ เสร็จสิ้น

![](_page_67_Picture_1.jpeg)

# **มาตรการเกี่ยวกับโควิด-19 ในการเข้าสอบ TGAT/TPAT 2-5 และ A-Level**

- 1. ผู้เข้าสอบต้องนํา เจล หรือสเปรย์แอลกอฮอล์มาเอง และหมั่นล้างมือในระหว่างการสอบ
- 2. แนะนำให้ผ้เข้าสอบตรวจ ATK ก่อนวันสอบ หากมีอาการต้องสงสัยต่อไปนี้ เช่น ไอ มีน้ำมก เจ็บคอ เมื่อยตัว หรือมีประวัติใกล้ชิดผู้ป่วยโควิด-19 เพื่อแสดงให้เจ้าหน้าที่คุมสอบหากมีการขอดู
- 3. เข้าระบบ URL [https://student.mytcas.com](https://student.mytcas.com/) เพื่อแจ้งผลตรวจกรณีที่เป็นบวกในระบบรับแจ้ง (จะเปิดให้แจ้ง 4 วัน ก่อนวันสอบ) เพื่อให้สนามสอบเตรียมการให้สอบในห้องสอบแยกพิเศษ
- 4. กรณีเป็นโควิด-19 แล้วกักตัว ครบ 7 วัน หลังวันตรวจพบให้ถือว่าปลอดภัย สามารถ เข้าสอบห้องปกติได้
- 5. หากตรวจพบเชื้อในวันที่สอบ และประสงค์จะเข้าสอบ ให้นําผลตรวจฯ แจ้งที่สนามสอบ เพื่อเข้าสอบในห้องสอบ แยกพิเศษ ทั้งนี้ต้องใส่หน้ากากอนามัยตลอดเวลา ล้างมือด้วยเจลแอลกอฮอล์อย่างสม\าเสมอ เตรียมอาหารมา ้รับประทานเอง หลีกเลี่ยงการเดินทางด้วยรถสาธารณะ เข้าสนามสอบทางช่องทางที่สนามสอบจัดไว้ให้ และรีบ เดินทางกลับที่พักหลังสอบเสร็จส้น และระมัดระวัง ไม่ให้ตัวเองเป็นสาเหตุแพร่กระจายเชื้อกับผู้อื่นอย่าง เคร ่งครัด

![](_page_68_Picture_1.jpeg)

# **7. พิมพ์บัตรประจําตัวผู้เข้าสอบรายวิชา A-Level**

ผู้สมัครเข้าสู่ระบบที่ URL <u>[https://student.mytcas.com](https://student.mytcas.com/)</u> ระบบแสดงข้อมูล การสมัครสอบ A-Level เลือก "ประกาศผลสอบ A-Level" เพื่อดูผลสอบทั้งหมด

![](_page_68_Picture_4.jpeg)

TCAS66 : Student เอกสาร Version 1 9 พ.ค. 2566

![](_page_69_Picture_1.jpeg)

ระบบจะแสดงรายละเอียดผลสอบ A-Level ทั้งหมด ซึ่งผู้สมัครสามารถเลือก "หนังสือรับรองผลการสอบแยกรายวิชา" เพื่อดาวน์โหลดเอกสารหนังสือรับรองผลการสอบแยกรายวิชา

![](_page_69_Picture_38.jpeg)

![](_page_70_Picture_1.jpeg)

กรณีผู้สมัครขาดสอบ ระบบจะแสดงสถานะ "ขาดสอบ" ในรายวิชานั้นๆ

![](_page_70_Figure_3.jpeg)

student.mytcas.com

![](_page_71_Picture_1.jpeg)

#### ตัวอย่าง หนังสือรับรองผลการสอบแยกรายวิชา A-Level ประจําปี 2566

![](_page_71_Picture_3.jpeg)

![](_page_71_Picture_4.jpeg)

#### หนังสือรับรองผลการสอบแยกรายวิชา

#### A-Level ประจำปี 2566

![](_page_71_Picture_59.jpeg)

![](_page_71_Picture_60.jpeg)

วันที่สอบ : 18 มีนาคม 2566 - 20 มีนาคม 2566 (คะแนนนี้ใช้สำหรับการคัดเลือกฯ ประจำปีการศึกษา 2566 เท่านั้น)

เอกสารออกโดยระบบจัดทำหนังสือรับรองผลการทดสอบ (E-certificate) โดย สมาคมที่ประชุมอธิการบดีแห่งประเทศไทย

สมาคมที่ประชุมอธิการบดีเเห่งประเทศไทย 328 อาคารลำนักงานคณะกรรมการการอุดมศึกษา แขวงทุ่งพญาไท เขตราชเทวี กรุงเทพฯ

![](_page_71_Picture_13.jpeg)
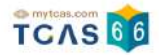

#### **8. การขอทบทวนคะแนนสอบ A-level**

กรณีที่ผู้สมัครต้องการขอตรวจคําตอบและขอทบทวนผลคะแนนสอบ เลื่อนหน้าจอลงมาท้ายสุดของผลการสอบ เลือก "ขอทบทวนผลคะแนนสอบ" ซึ่งสามารถทํารายการได้ ระหว่างวันที่ 18-25 เม.ย. 2566

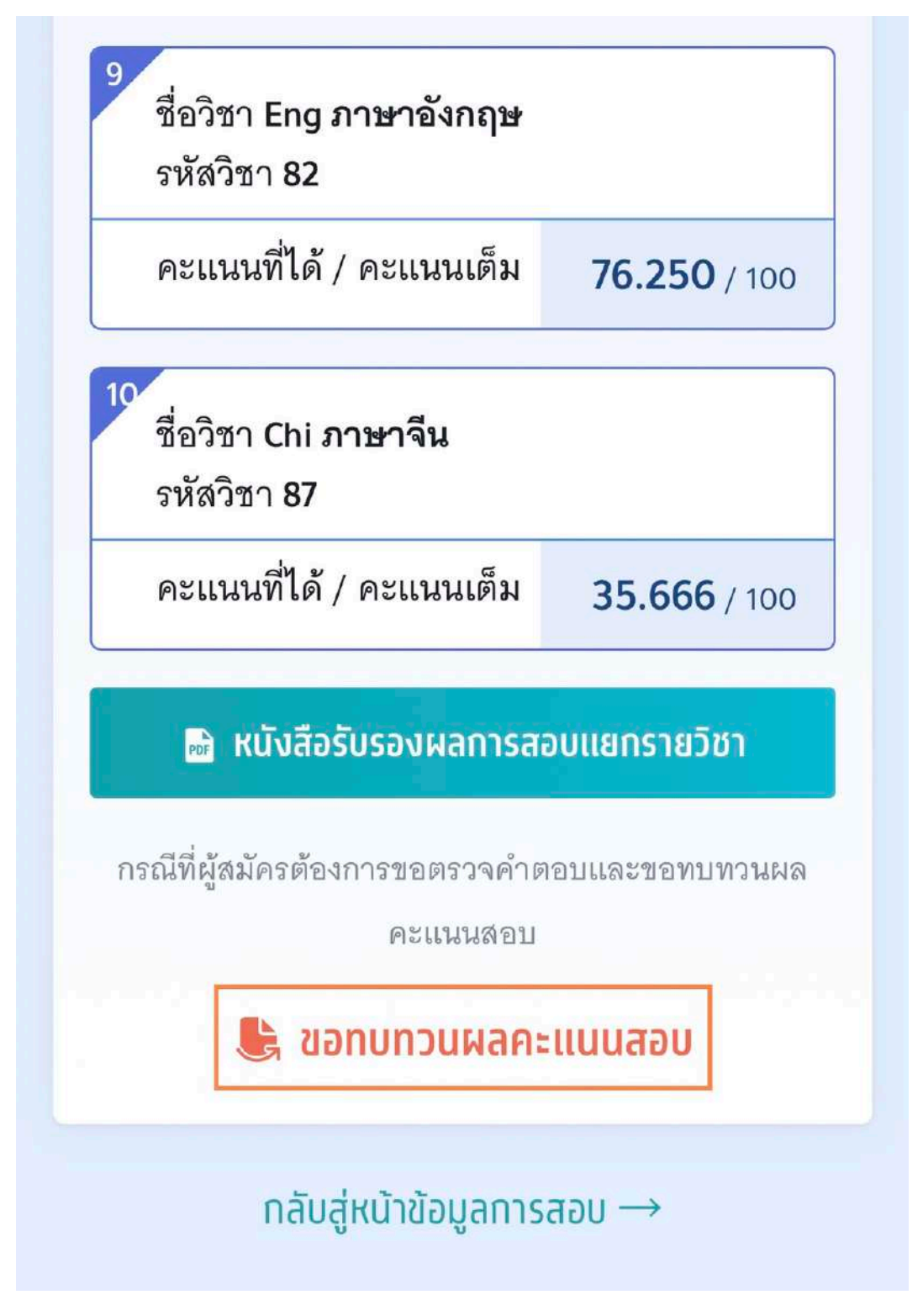

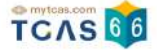

การขอทบทวนผลคะแนนสอบเป็นช่องทางสําหรับการ **ตรวจสอบคําตอบของตนเองพร้อมกับผลคะแนนสอบที่ได้**ซึ่ง หากพบข้อผิดพลาดในการตรวจให้คะแนน ผู้เข้าสอบสามารถดำเนินการยื่นคำร้องขอทบทวนผลสอบได้ กรุณาอ่าน และ คลิกยอมรับ ข้อกําหนดและเงื่อนไขทุกข้อ ก่อนคลิก "รับทราบ"

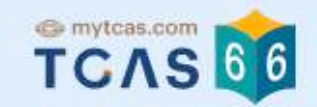

## การขอทบทวนผลคะแนนสอบ

#### **Sand Alexander Sand Sand Sand Sand Sand**

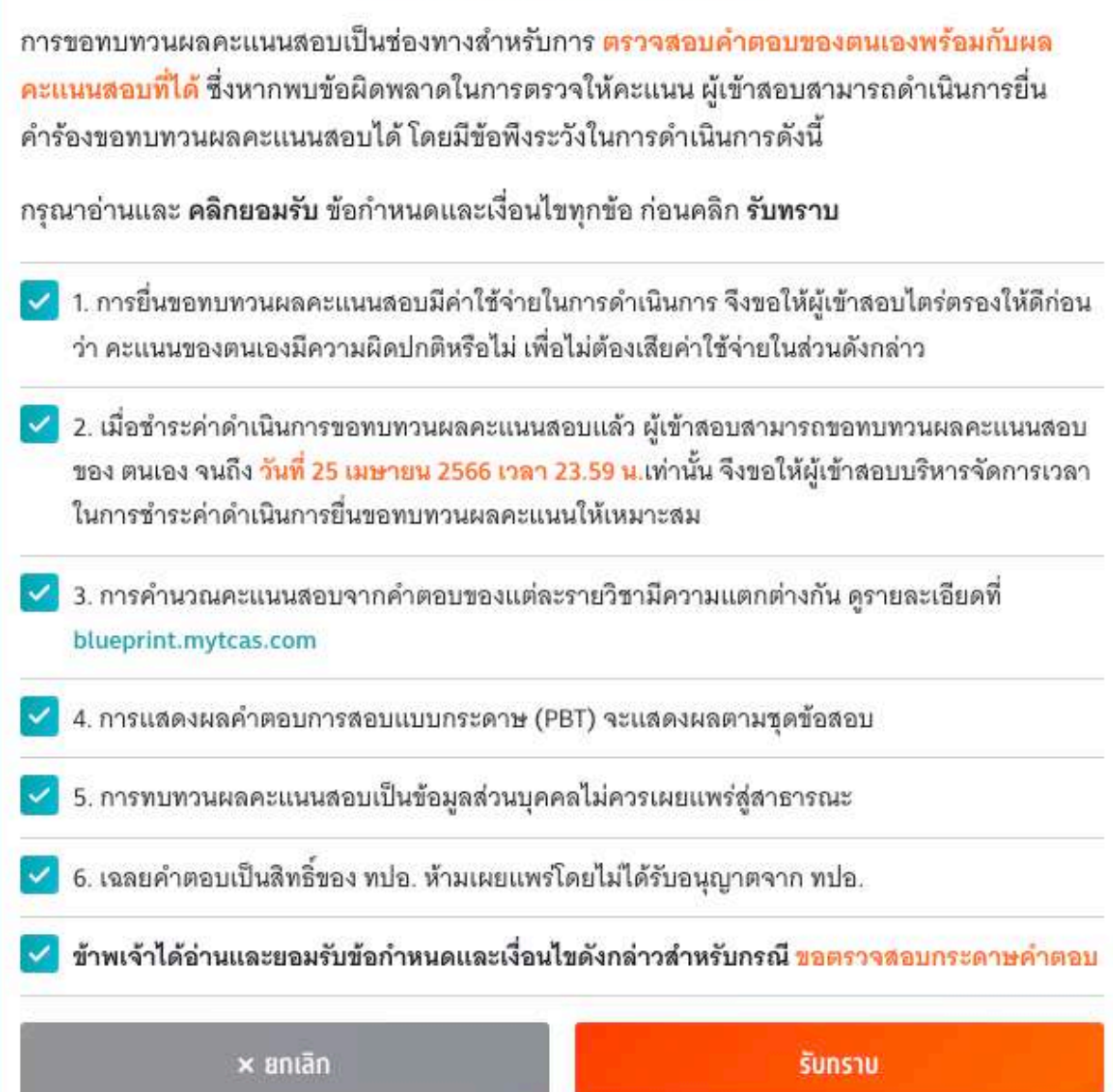

TCAS66 : Student เอกสาร Version 1 9 พ.ค. 2566

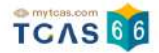

ระบบแสดงรายชื่อวิชาที่ต้องการขอตรวจสอบกระดาษคําตอบ

- 1. อัตราค่าธรรมเนียมการขอทบทวนผลคะแนน
- 1.1 รายวิชา วิชาละ 100 บาท
- 1.2 จ่ายค่าธรรมเนียม 300 บาท
- สามารถขอทบทวนผลคะแนนได้ทุกรายวิชาที่เข้าสอบ

2. ผู้สมัครจะเรียกดูกระดาษคำตอบได้ก็ต่อเมื่อสถานะการชำระเงินเสร็จสมบูรณ์แล้วเท่านั้นและไม่สามารถขอเงินคืนได้

### ในทุกกรณี

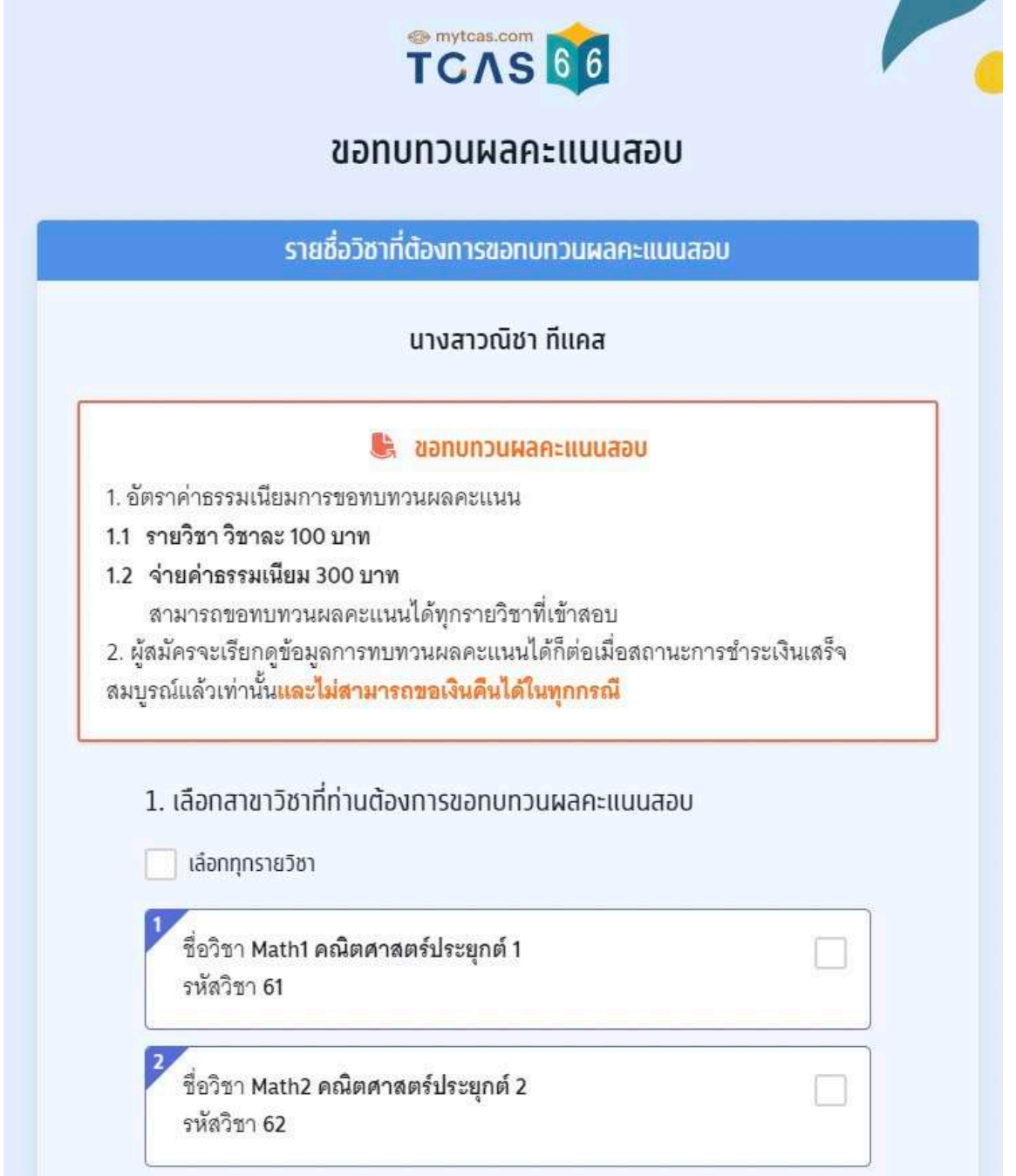

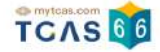

เลือกสาขาวิชาที่ท่านต้องการขอตรวจสอบกระดาษคําตอบ สามารถเลือกทุกรายวิชา หรือ บางรายวิชาได้ (หากเลือก 3 วิชาที่ต้องการตรวจสอบกระดาษคําตอบ ระบบจะเลือกทั้งหมดให้)

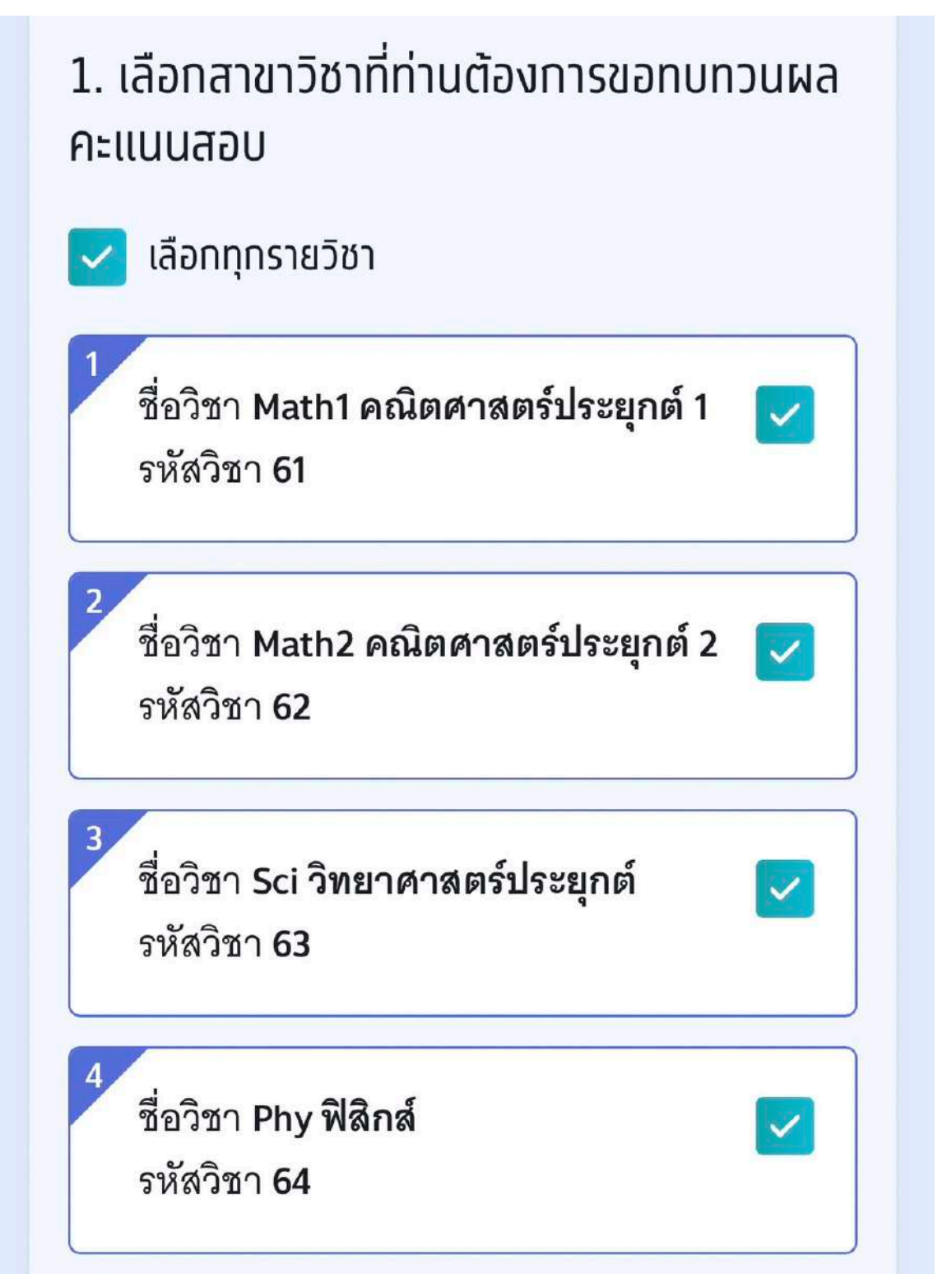

TCAS66 : Student เอกสาร Version 1 9 พ.ค. 2566

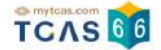

ระบบสรุปค่าธรรมเนียม และยอดเงินที่ต้องชำระ สามารถชำระเงินผ่าน QR Code ทุกธนาคาร หรือชำระเงินผ่าน เคาน์เตอร์เซอร์วิส (เซเว่น อีเลฟเว่น) ได้เลือก "ยืนยันและชําระเงิน"

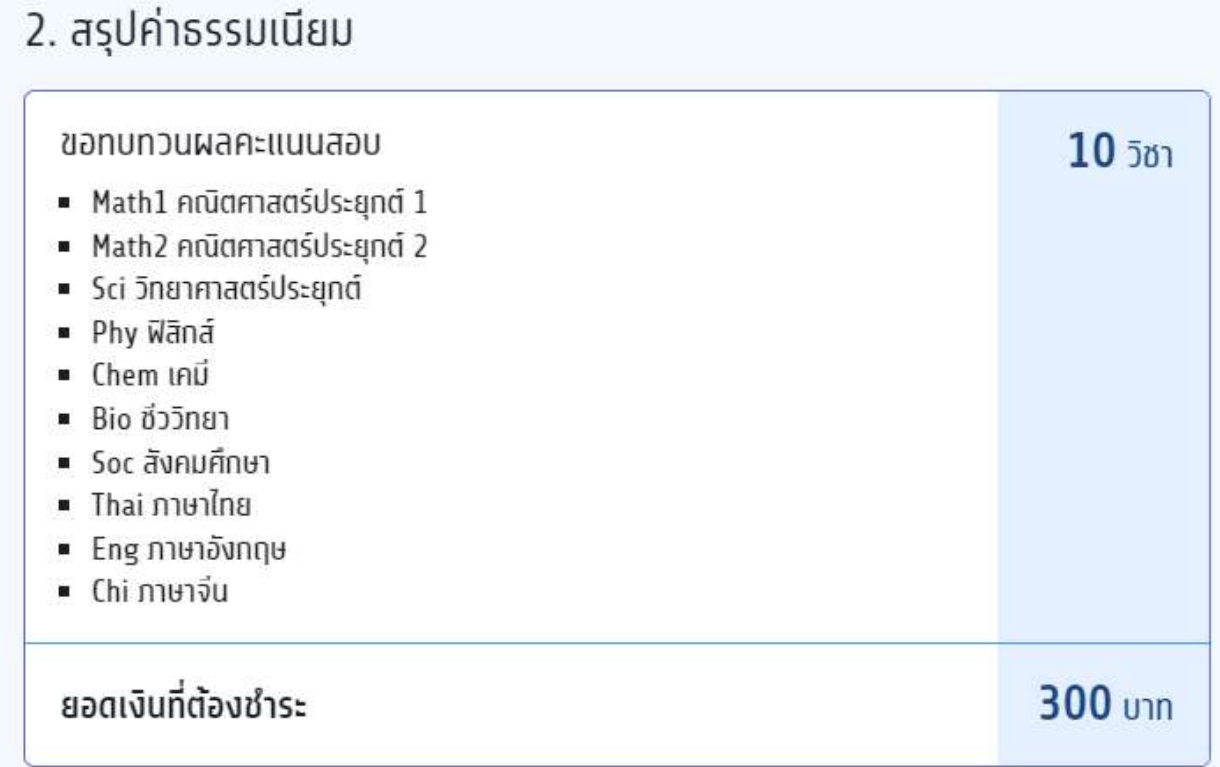

## 3. กำระเงิน

สามารถชำระเงินผ่าน QR Code ทุกธนาคาร (ฟรี ไม่มีค่าธรรมเนียม) หรือชำระเงินผ่าน เคาน์เตอร์เซอร์วิส (เซเว่น อีเลฟเว่น - ค่าธรรมเนียม 10 บาทต่อรายการ) ได้

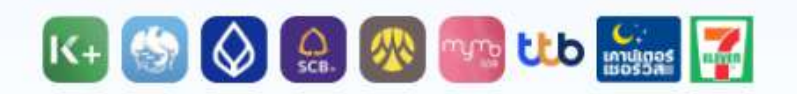

เมื่อคลิกปุ่มยืนยัน ระบบจะสร้างใบแจ้งชำระเงินในรูปแบบ PDF ให้ท่านพิมพ์หรือจับภาพ หน้าจอเพื่อนำไปชำระเงิน โดยให้ชำระเงินภายในเวลา 23.29 น. ของวันที่ 25 เม.ย. 66

โดยสามารถตรวจสอบกระดาษคำตอบและยื่นคำร้องขอทบทวนผลคะแนนสอบได้ถึงเวลา 23.59 บ. ของวับที่ 25 เม.ย. 66 เท่าบั้น

หมายเหตฺ: การขอทบทวนผลคะแนนสอบนี้จะสมบรณ์ เมื่อท่านกดยืนยันและชำระเงินในระบบครบถ้วนแล้ว

ยืนยันและชำระเงิน 300 บาท

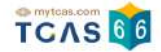

ผู้สมัครสามารถชำระเงินผ่าน QR Code ทุกธนาคารฟรีไม่มีค่าธรรมเนียมหรือพิมพ์ใบแจ้งชำระเงินการขอทบทวนผล คะแนนสอบแล้วนําไปชําระเงินที่เคาน์เตอร์เซอร์วิส (เซเว่น อีเลฟเว่น) ได้ทุกสาขา โดยมีค่าธรรมเนียม 10 บาทต่อ รายการ

**SURVEY AND STREET CONS** 

# ใบแจ้งชำระเงินการขอทบทวนผลคะแนนสอบ

#### A-Level ประจำปี 2566

ชื่อ - นามสกล นางสาวณิชา ทีแคล ขอทบทวนผลคะแนนสอบ 10 วิชา ยืนยันการขอตรวจสอบ 16 เม.ย. 66 21.22 น. สถานะการชำระเงิน

ยังไม่ได้ชำระเงิน

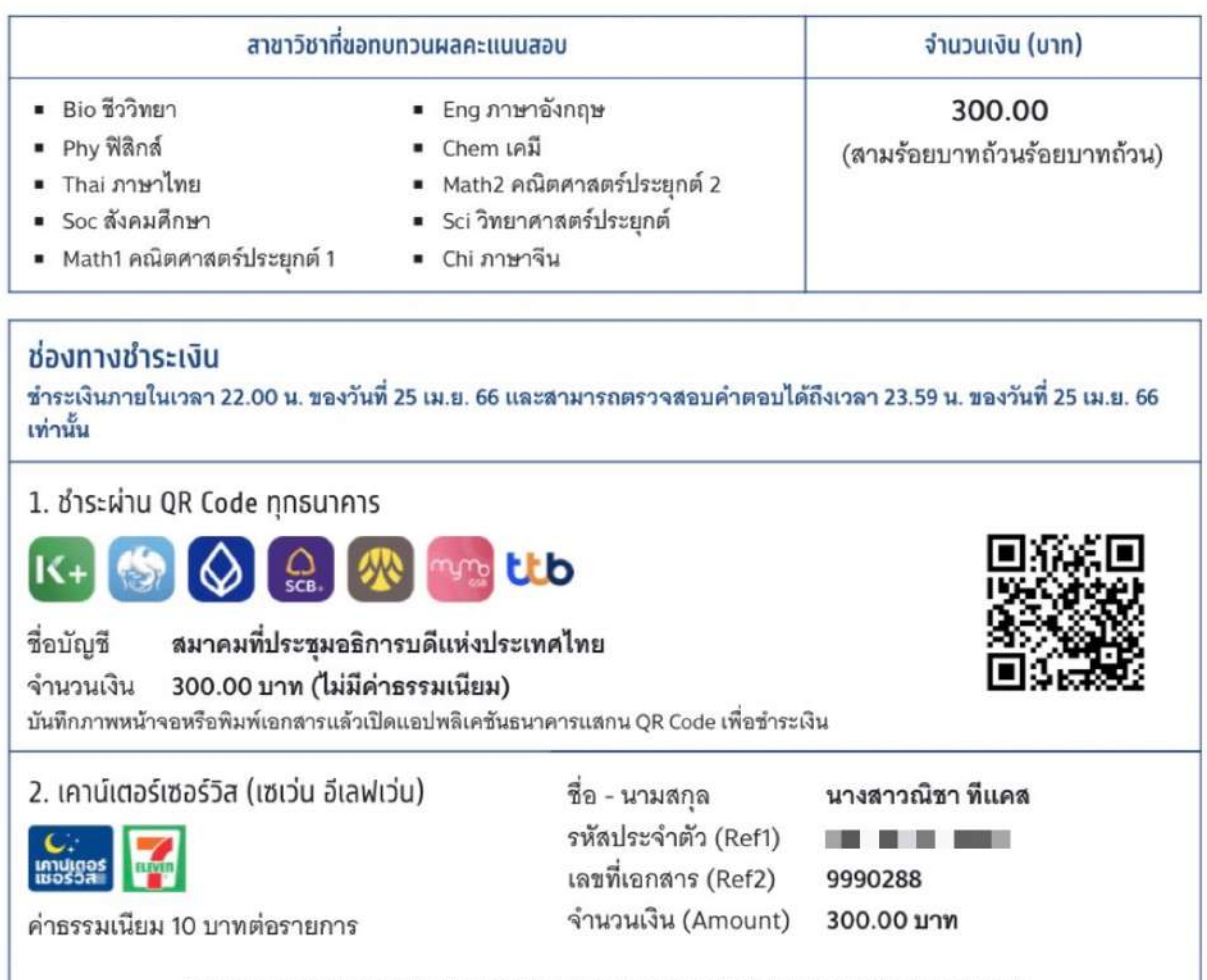

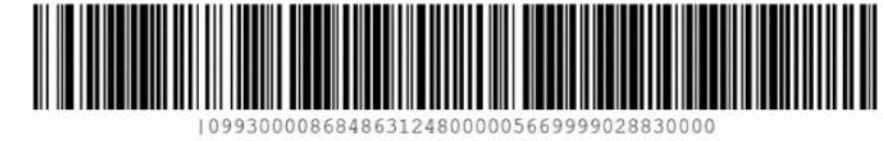

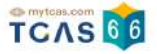

เมื่อผู้สมัครชําระเงินเรียบร้อยแล้ว ระบบแสดงตัวเลือก "ดูคําตอบและคะแนนข้อสอบ"

# ิการสมัคร

# ข้อมูลการลงทะเบียน

รายละเอียด $\rightarrow$ 

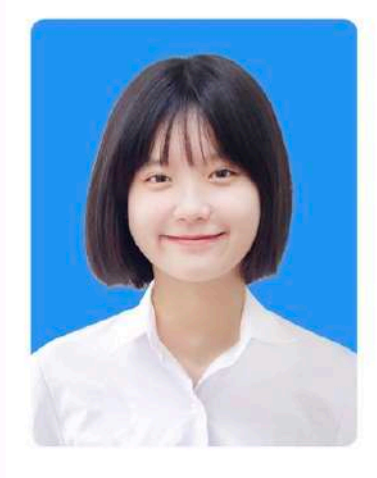

ชื่อ ณิชา ทีแคส โรงเรียน **บดินทรเดชา (สิงห**์ สิงหเสนี) จังหวัด กรุงเทพมหานคร หลักสูตร **หลักสูตรแกนกลาง** (สามัญ) ปีการศึกษา 2564

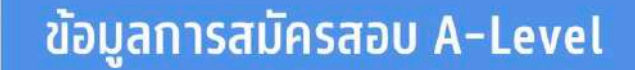

ข้อมูลการสมัครสอบ A-Level

ประกาศผลสอบ A-Level

<mark>្</mark>ញៀ<sub>,</sub> ดูคำตอบและคะแนนข้อสอบ

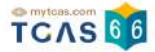

## ระบบแสดงข้อมูลรายชื่อวิชาที่ขอทบทวนผลคะแนน เลือกรายวิชาที่ต้องการตรวจ

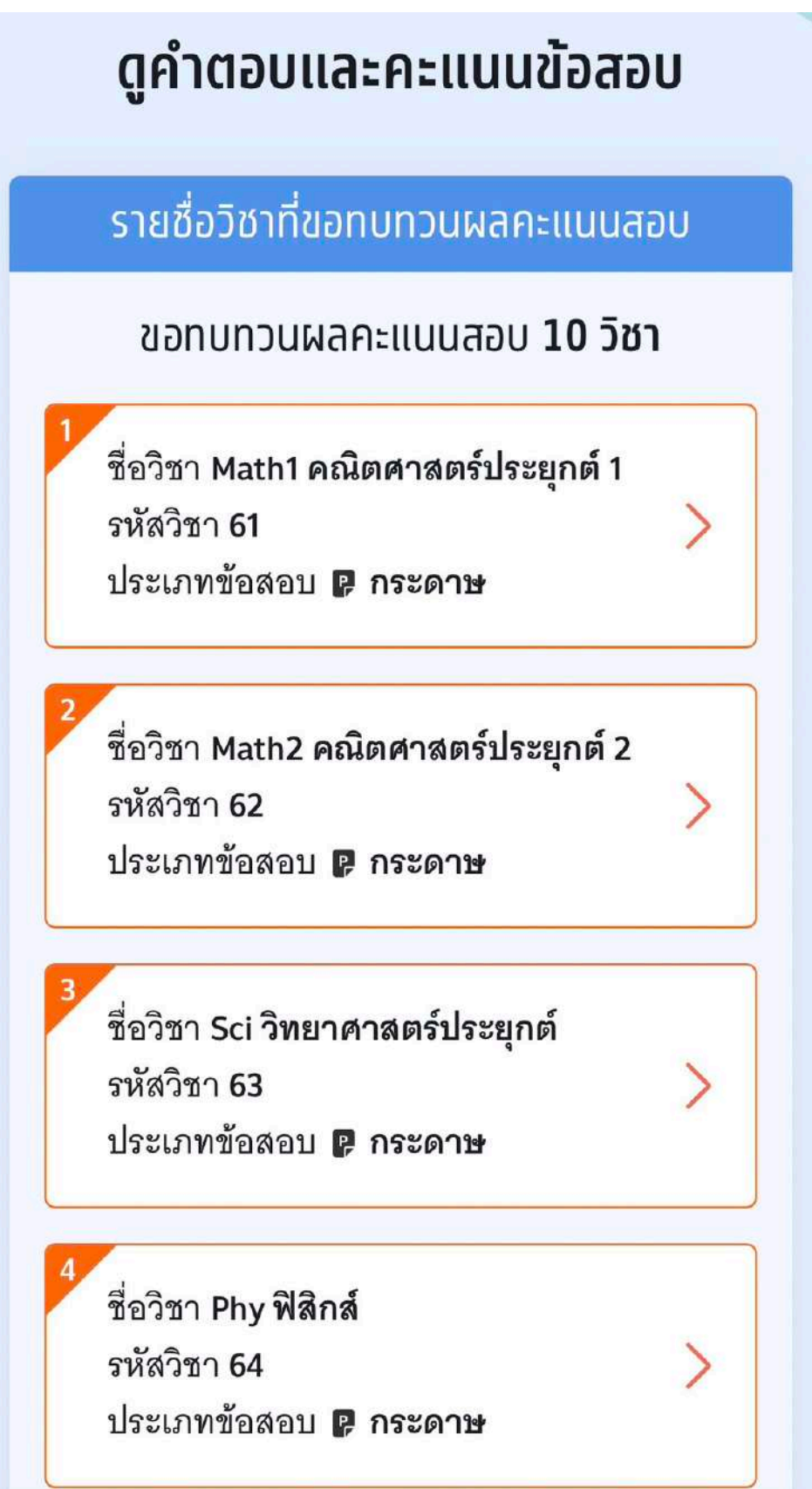

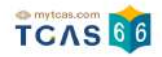

## ระบบแสดงข้อมูลรายวิชาที่เลือกตรวจคําตอบ

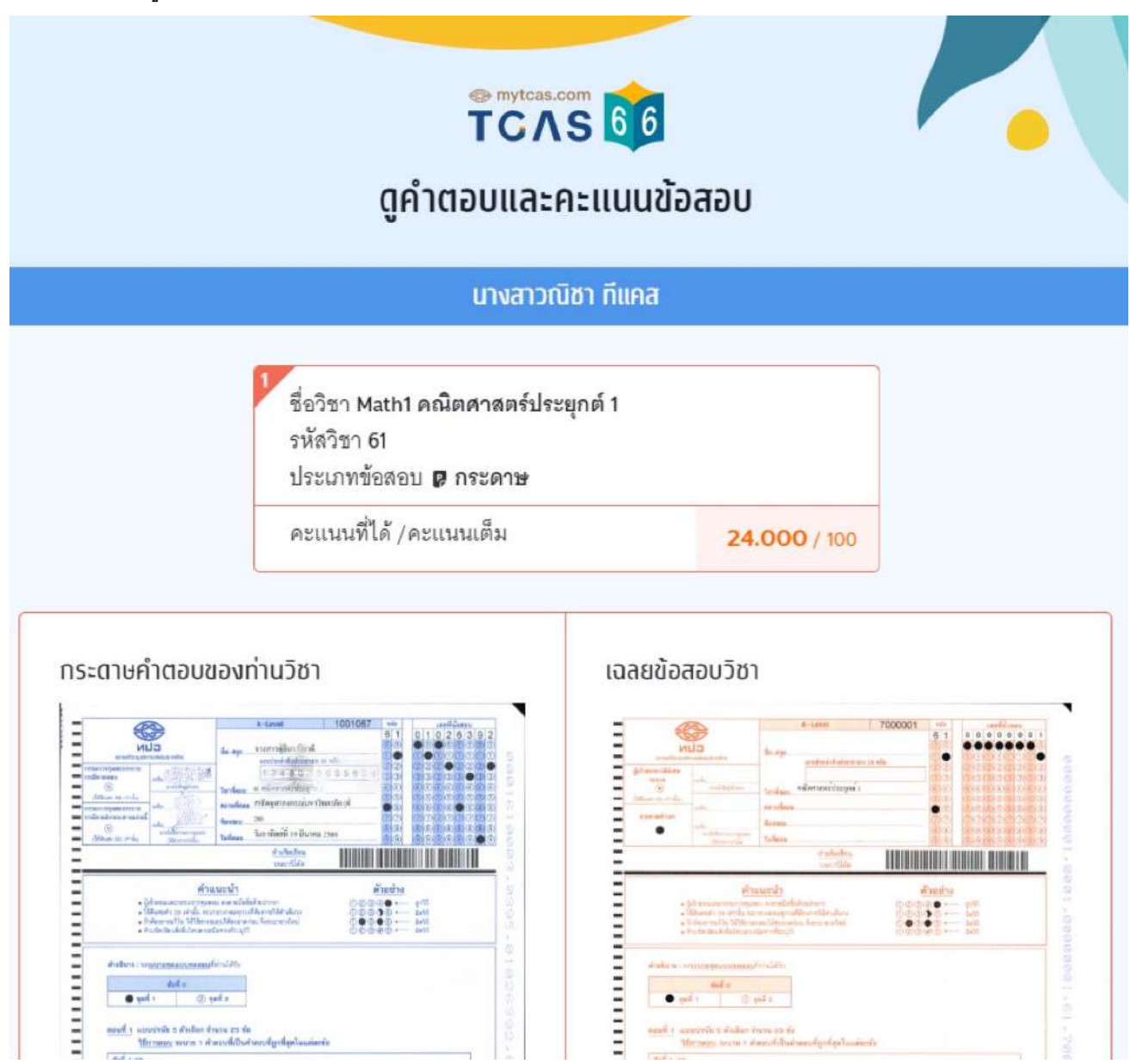

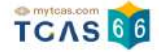

หากพบข้อผิดพลาดในการตรวจให้คะแนน ผู้เข้าสอบสามารถดําเนินการยื่นคําร้องขอทบทวนคะแนนได้ตามแบบฟอร์ม ด้านล่างนี้โดยสามารถ ส่งได้ครงเดียว ั้ **ภายในวันที่ 25 เมษายน 2566 เวลา 23.59 น.** หากไม่ยื่นคําร้องในเวลาที่กําหนด ถือว่ายอมรับคะแนนโดยปริยาย

กรุณาอ่านและ คลิกยอมรับ ข้อกําหนดและเงื่อนไขที่ ไม่สามารถขอทบทวนคะแนนได้ก่อนกรอกแบบฟอร์ม

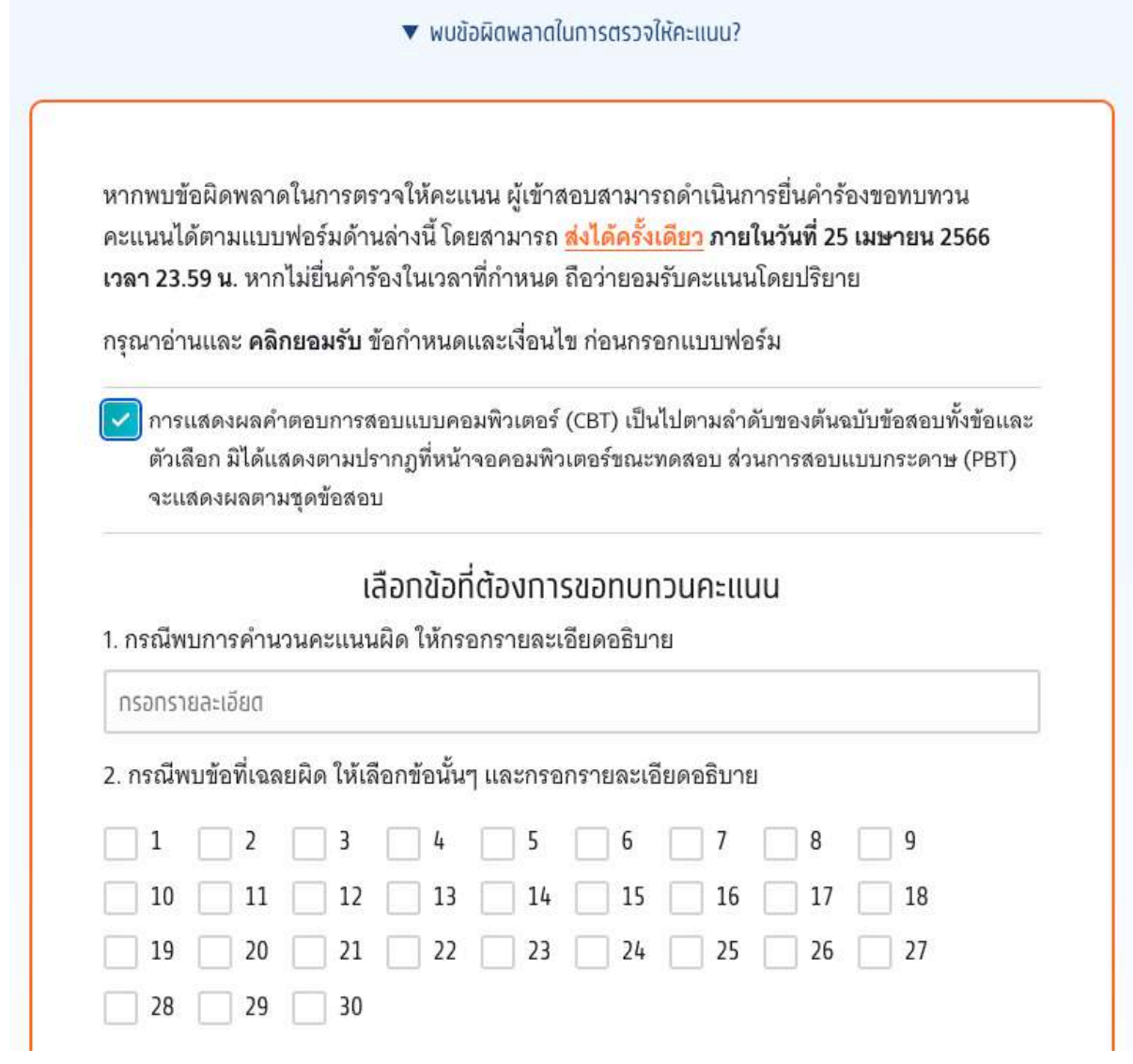

กรณีพบการคำนวณคะแนนผิด ให้กรอกรายละเอียดอธิบาย หรือ พบข้อที่เฉลยผิด ให้เลือกข้อนั้นๆ และกรอกราย ้ละเอียดอธิบาย จากนั้นเลือก "ยื่นคำร้องขอทบทวนคะแนน"

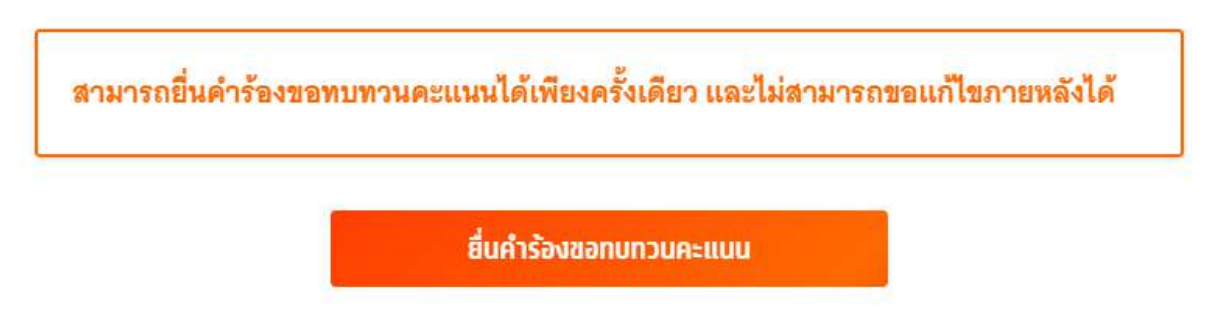